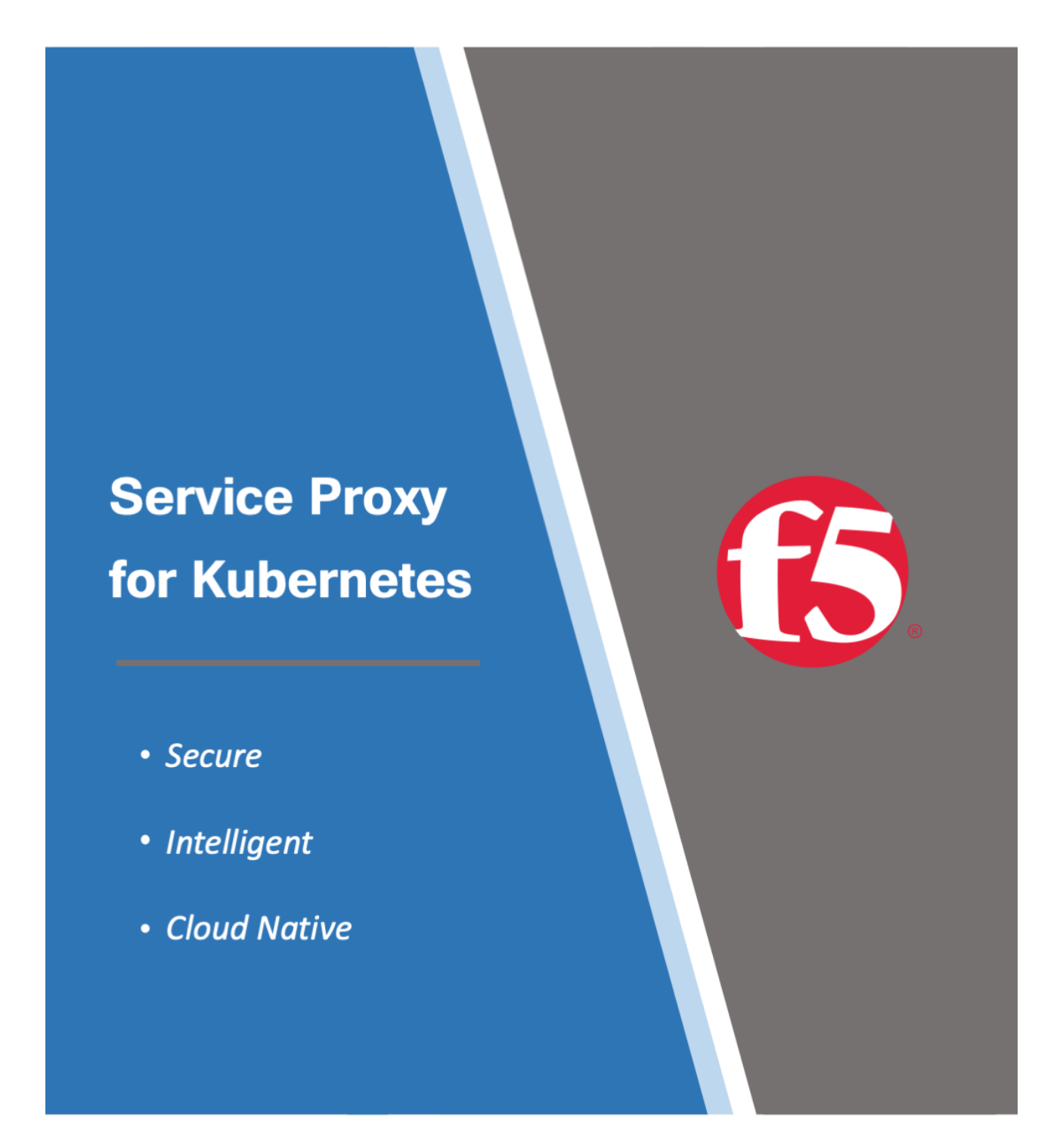

# **Contents**

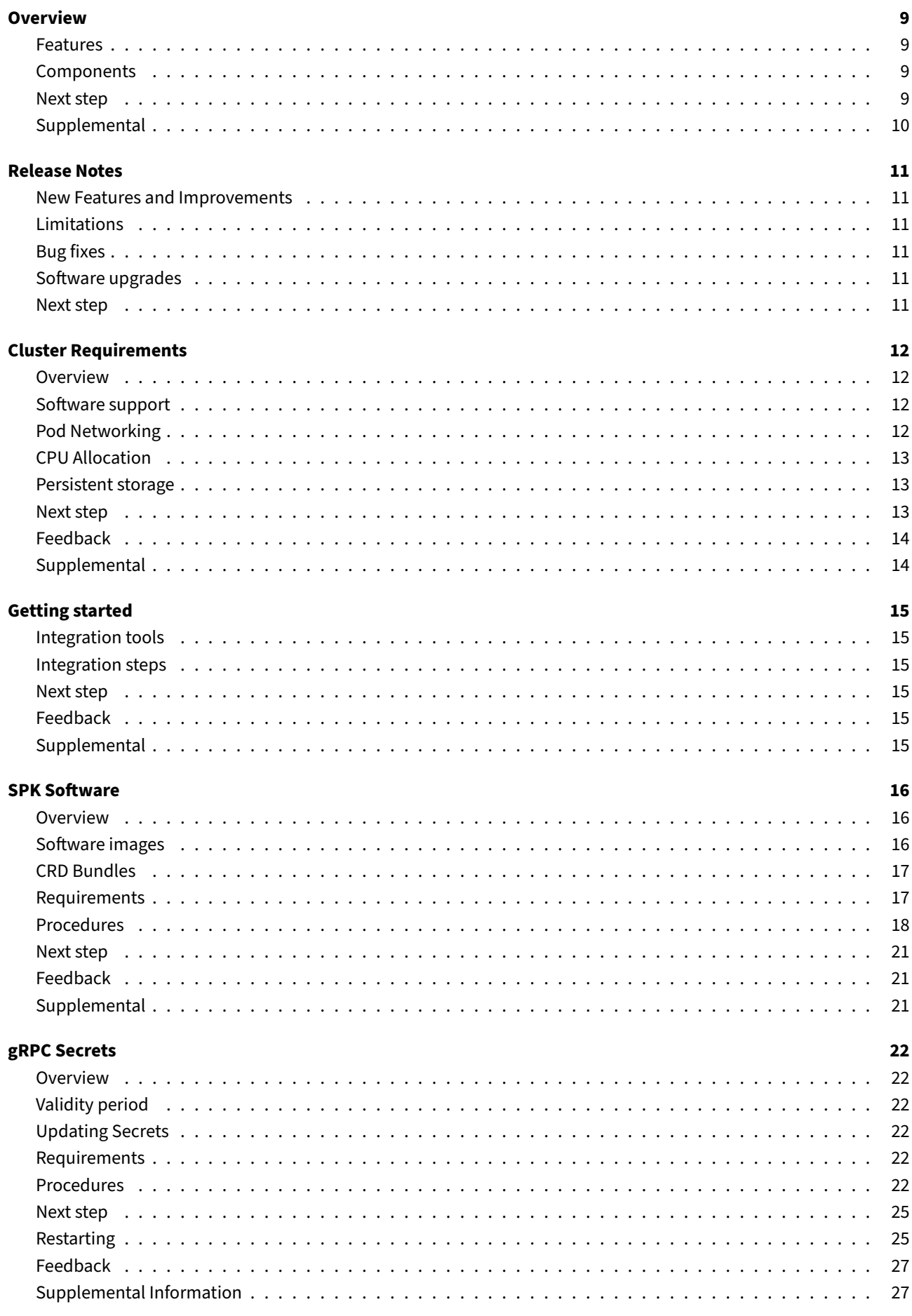

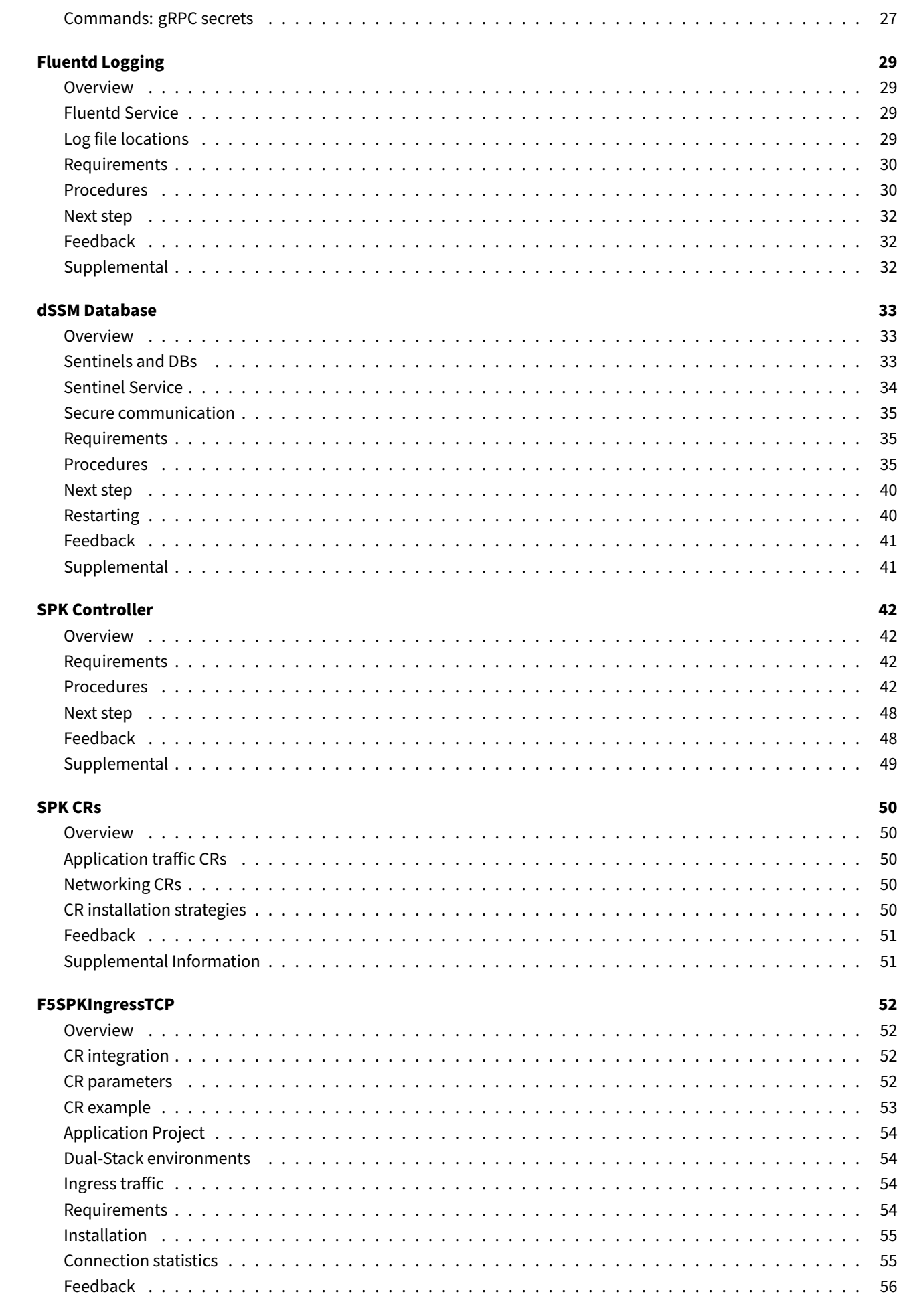

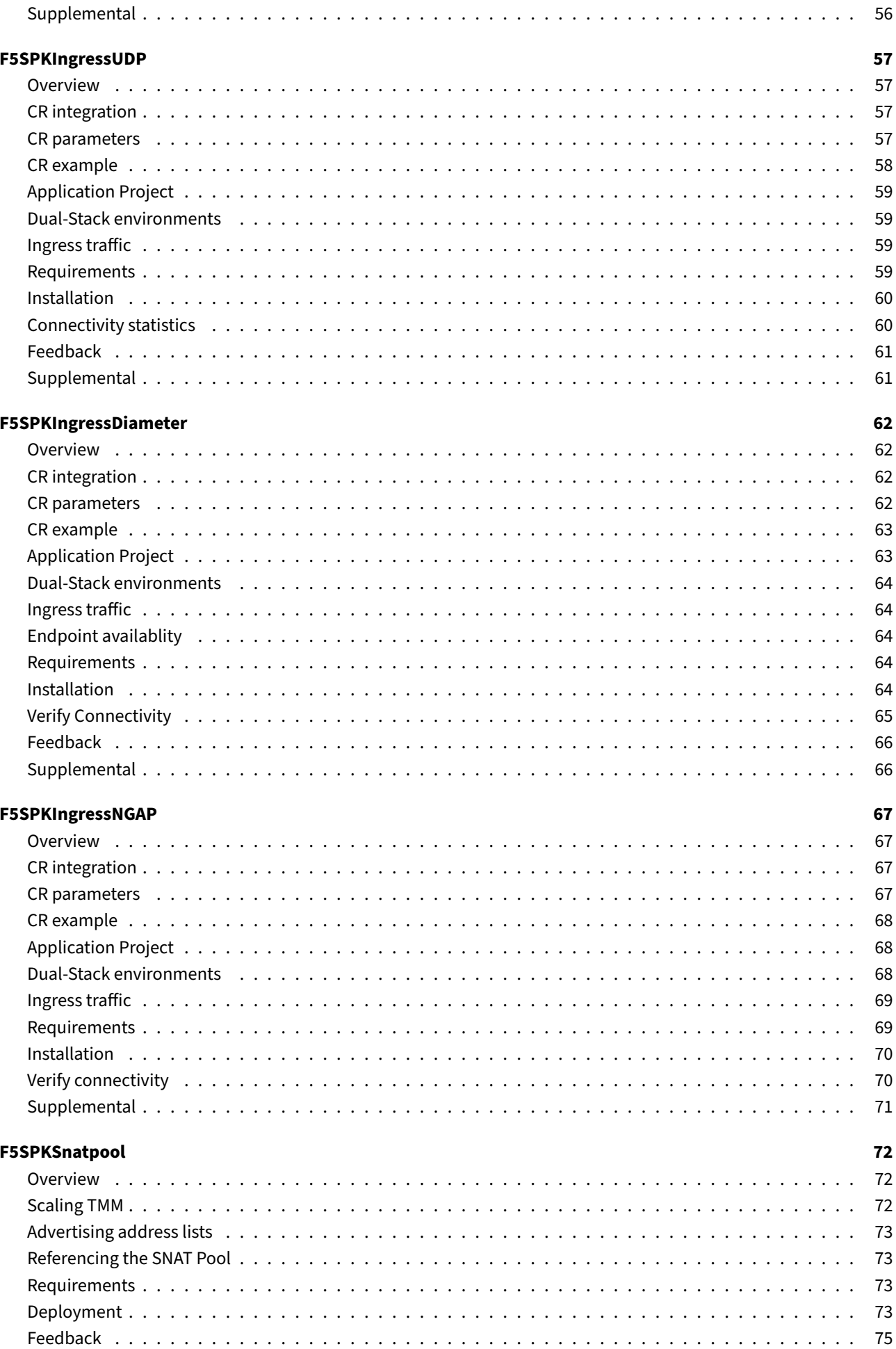

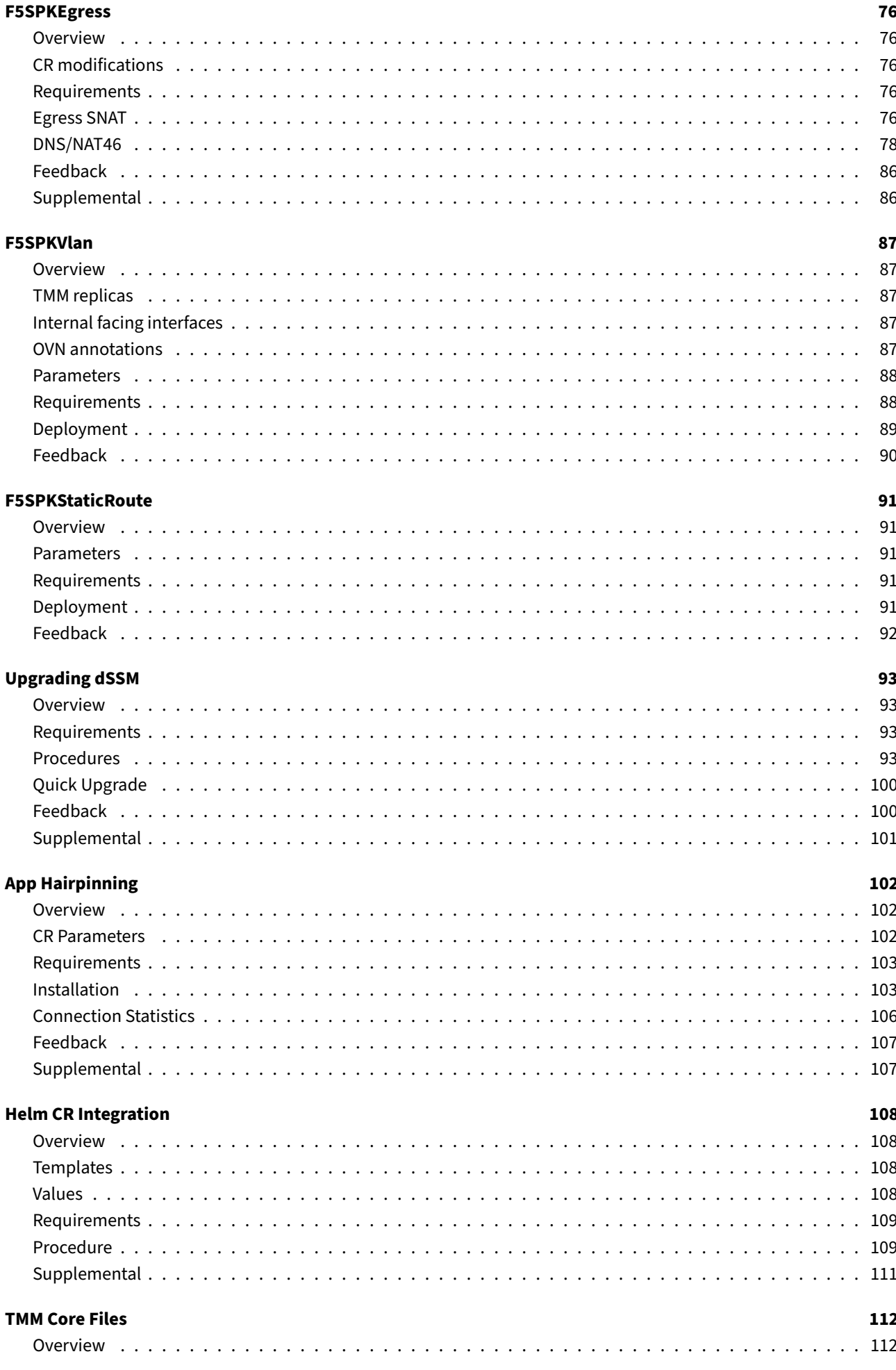

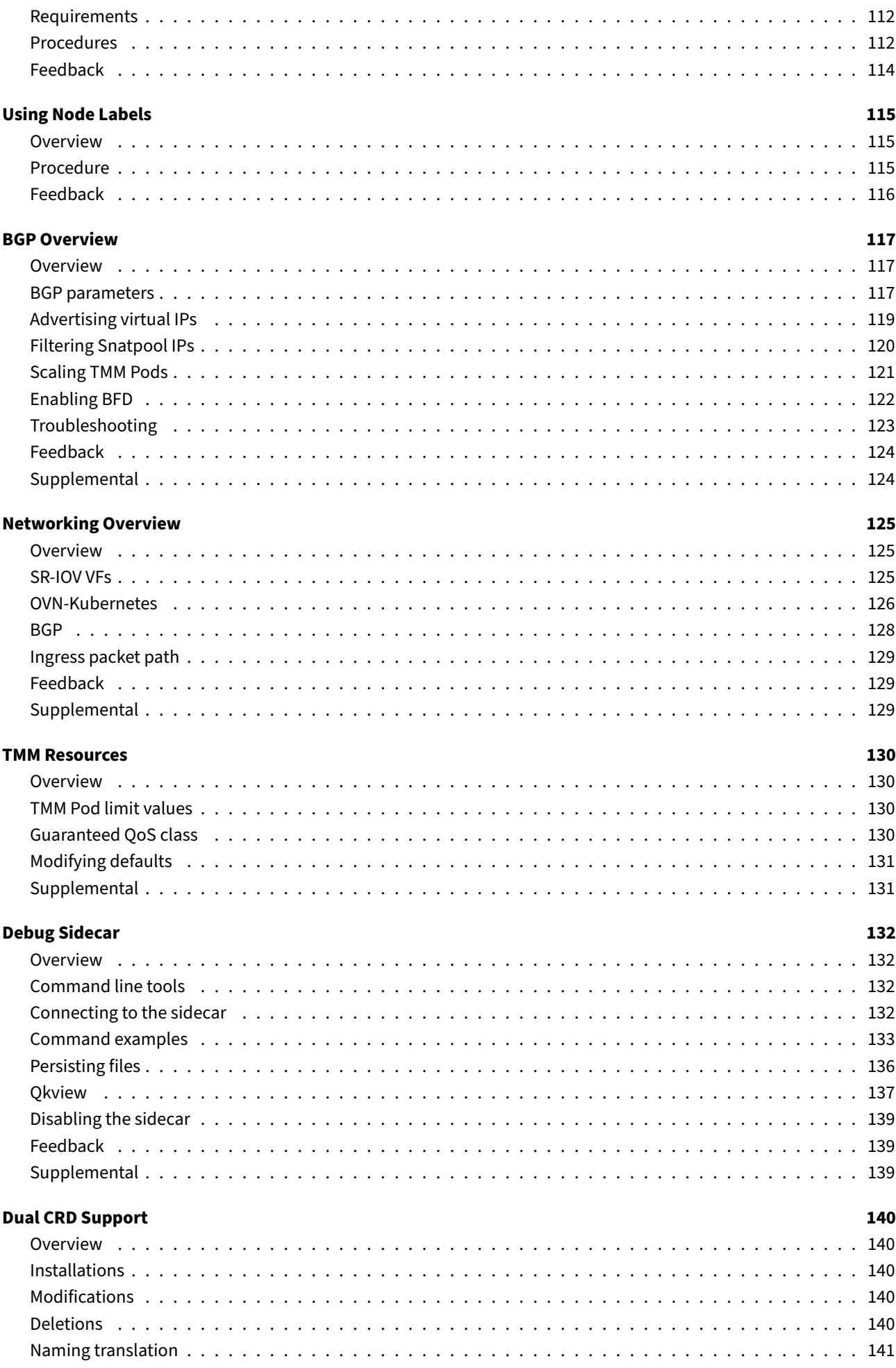

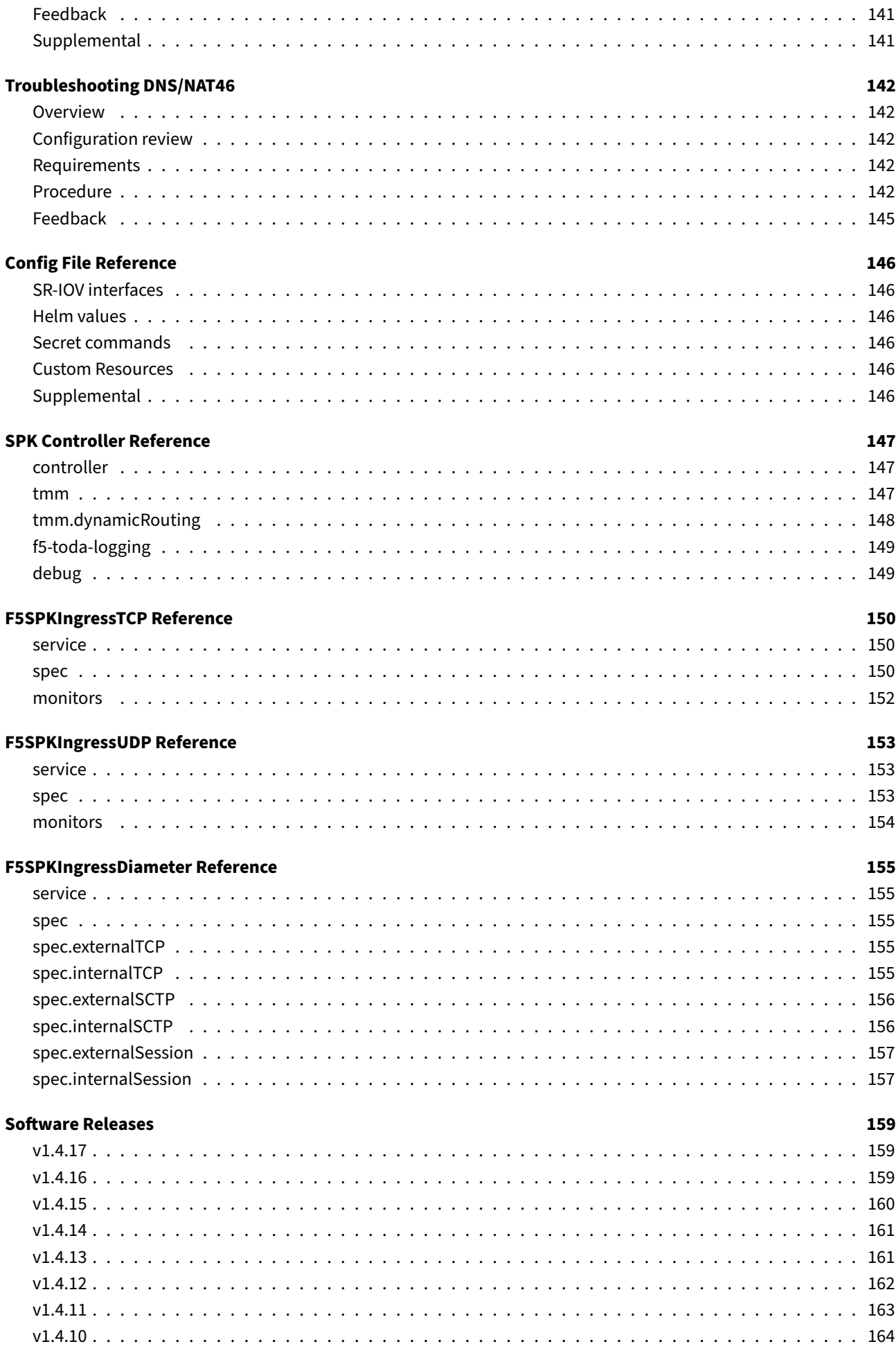

<span id="page-7-0"></span>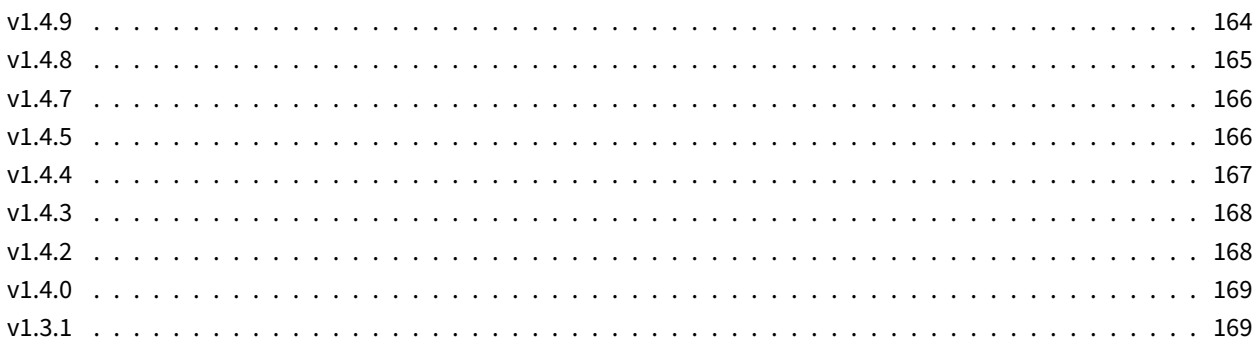

# **Overview**

Service Proxy for Kubernetes (SPK) is a cloud-native application traffic management solution, designed for communication service provider (CoSP) 5G networks. SPK integrates F5's containerized Traffic Management Microkernel (TMM) and Custom Resource Definitions (CRDs) into the OpenShift container platform, to proxy and load balance low‑latency 5G workloads.

This document describes the SPK features and software components.

# **Features**

<span id="page-8-0"></span>SPK supports the following protocols and features:

- TCP, UDP, SCTP, NGAP and Diameter traffic management
- OVN-Kubernetes CNI with SR-IOV interface networking
- Multiple dual‑stack IPv4/IPv6 capabilities
- Egress request routing for internal Pods
- Redundant data storage with persistence
- Diagnostics, statistics and debugging
- Centralized logging collection
- Pod health monitoring

## **Components**

<span id="page-8-1"></span>SPK software comprises three primary components:

### **SPK Controller**

The SPK Controller watches the Kube-API for Custom Resource (CR) update events, and configures the Service Proxy Pod based on the update. The Controller also monitors Kubernetes Service object Endpoints, to dynamically update Service Proxy TMM's load balancing pool member list and member status.

### **Custom Resource Definitions**

Custom Resource Definitions (CRDs) extend the Kubernetes API, enabling Service Proxy TMM to be configured using SPK's Custom Resource (CR) objects. CRs configure TMM to proxy and load balance 5G workloads over UDP, TCP, SCTP, NGAP and Diameter. SPK CRs also configure TMM's networking components such as self IP addresses and static routes.

### **Service Proxy**

The Service Proxy Pod comprises F5's containerized TMM to proxy and load balance low‑latency application traffic, and optional containers to assist with dynamic routing, statistic reporting, and debugging.

# **Next step**

<span id="page-8-2"></span>Continue to the SPK Release Notes for recent software updates and bug information.

# **Supplemental**

- Kubernetes API
- <span id="page-9-1"></span><span id="page-9-0"></span>• SPK PDF: v1.4.17

# **Release Notes**

F5 Service Proxy for Kubernetes (SPK) ‑ v1.4.17

## **New Features and Improvements**

<span id="page-10-0"></span>SPK v1.4.17 is a bug fix release, and contains no new features.

# **Limitations**

<span id="page-10-1"></span>• *Jumbo Frames* ‑ The maximum transmission unit (MTU) must be the same size on both ingress and egress inter‑ faces. Packets over 8000 bytes are dropped.

# **Bug fixes**

### <span id="page-10-2"></span>**1408437‑2 (Drivers)**

Allocation now happens dynamically, adapting to conditions, so DPDK memory allocation works in a highly fragmented environment Now it succeeds even when two huge pages are not physically contiguous.

# **Software upgrades**

<span id="page-10-3"></span>Use these following steps to upgrade the SPK software components:

*Important: Steps 2 through 5 should be performed together, and during a planned maintenance window.*

- 1. Review the **New Features and Improvements** section above, and integrate any updates into the existing con‑ figuration. Do not apply Custom Resource (CR) updates until after the SPK Controller has been upgraded (step 3).
- 2. Follow **Install the CRDs** in the SPK Software guide to upgrade the CRDs. Be aware that newly applied CRDs replace existing CRDs of the same name.
- 3. Uninstall the previous version SPK Controller, and follow the **Installation** procedure in the SPK Controller guide to upgrade the Controller andT[MM Pods. Upg](#page-14-6)rades have not yet been tested using Helm Upgrade.
- 4. Once the SPK Controller and TMM Pods are available, apply updated CR configurations using the oc apply -f <file> command.
- 5. Follow the**Upgrading DNS46 entries** section of the F5SPKEgressCR guide to upgrade entries created in versions 1.4.9 and earlier.
- 6. The dSSM Databases can be upgraded at anytime using the Upgrading dSSM guide.
- 7. The Fluentd Logging collector can be upgraded any[time using](#page-74-1) Helm Upgrade. Review **Extract the Images** in the SPK Software guide for the new Fluentd Helm chart location.

# **Next [step](#page-14-6)**

<span id="page-10-5"></span><span id="page-10-4"></span>Continue to the Cluster Requirements guide to ensure the OpenShift cluster has the required software components.

# **Cluster Requirements**

# **Overview**

<span id="page-11-0"></span>Prior to integrating Service Proxy for Kubernetes (SPK) into the OpenShift cluster, review this document to ensure the required software components are installed and properly configured.

## **Software support**

<span id="page-11-1"></span>The SPK and Red Hat software versions listed below are the tested versions. F5 recommends these versions for the best performance and installation experience.

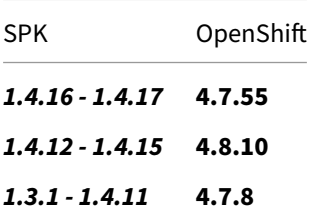

## **Pod Networking**

<span id="page-11-2"></span>To support low-latency 5G workloads, SPK relies on Single Root I/O Virtualization (SR-IOV) and the Open Virtual Network with Kubernetes (OVN-Kubernetes) CNI. To ensure the cluster supports multi-homed Pods; the ability to select either the default (virtual) CNI or the SR-IOV / OVN-Kubernetes (physical) CNI, review the sections below.

#### **Network Operator**

To properly manage the cluster networks, the OpenShift Cluster Network Operator must be installed.

*Important: OpenShift 4.8 requires configuring local gateway mode using the steps below:*

1. Create the manifest files:

openshift-install --dir=<install dir> create cluster

2. Create a ConfigMap in new manifest directory, and add the following YAML code:

```
apiVersion: v1
kind: ConfigMap
metadata:
    name: gateway-mode-config
    namespace: openshift-network-operator
data:
    mode: "local"
immutable: true
```
3. Create the cluster:

openshift-install create cluster --dir=<install dir>

*The Cluster Network Operator installation on Github.*

## **SR‑IOV Interfaces**

To define the SR‑IOV Virtual Functions (VFs) used by the Service Proxy Traffic Management Microkernel (TMM), config‑ ure the following OpenShift network objects:

- An external and internal Network node policy.
- An external and internal Network attachment definition.
	- **–** *Set the spoofChk parameter to off.*
	- **–** *Set the trust par[ameter to](https://docs.openshift.com/container-platform/4.7/networking/hardware_networks/configuring-sriov-device.html) on.*
	- **–** *Set the capabilities [parameter to](https://docs.openshift.com/container-platform/4.7/networking/hardware_networks/configuring-sriov-net-attach.html) '{"mac": true, "ips": true}'.*
	- **–** *Do not set the vlan parameter, set the F5SPKVlan tag parameter.*
	- **–** *Do not set the ipam parameter, set the F5SPKVlan internal parameter.*

*Refer to the SPK Config File Reference for examples.*

# **CPU Allocation**

<span id="page-12-0"></span>Multiprocessor servers divide memory and CPUs into multiple NUMA nodes, each having a non-shared system bus. When installing the SPK Controller, the CPUs and SR‑IOV VFs allocated to the Service Proxy TMM container must share the same NUMA node. To ensure the CPU NUMA node alignment is handled properly by the cluster, install the Performance Addon Operator and ensure the following parameters are set:

- *Set the Topology Manager Policy to single-numa-node.*
- *Set the CPU Manager Policy to static in the Kubelet configuration.*

## **Scheduler Limitations**

The OpenShift Topology Manager dynamically allocates CPU resources, however, the version **4.7** Scheduler currently lacks two features required to support low-latency 5G applications:

- Simultaneous Multi-threading (SMT), or hyper-threading awareness.
- NUMA topology awareness.

Lacking these features, the scheduler can allocate CPUs to Numa core IDs that provide poor performance, or insufficient resources within a NUMA node to schedule Pods. To ensure the Service Proxy TMM Pods install with sufficient Numa resources:

- *Disable SMT ‑ To install Pods with Guaranteed QoS, each OpenShift worker node must have Simultaneous Multi‑ threading (SMT) disabled in the BIOS.*
- *Use Labels or Node Affinity* ‑ To assign Pods to worker nodes with sufficient resources, use Labels or Node Affin‑ ity. For a brief overview of using labels, refer to the Using Node Labels guide.

# **Pers[ist](https://kubernetes.io/docs/tasks/configure-pod-container/assign-pods-nodes-using-node-affinity/)ent storage**

<span id="page-12-1"></span>The optional Fluentd logging collector, dSSM database and Traffic Management Microkernel (TMM) Debug Sidecar re‑ quire an available Kubernetes persistent storage to bind to during installation.

# **Next step**

<span id="page-12-2"></span>Continue to the Getting Started guide to begin integrating the SPK software components.

# **Feedback**

Provide feedback to improve this document by emailing spkdocs@f5.com.

# <span id="page-13-0"></span>**Supplemental**

- The CNI project.
- <span id="page-13-2"></span><span id="page-13-1"></span>• SPK Networking Overview.

# **Getting started**

The **Integration** documentation section is organized linearly; each document representing the next step in the Service Proxy for Kubernetes (SPK) integration process. The SPK integration process relies heavily on the Helm package manager to install each of the SPK software components.

This document provides a brief description of each integration step, and the command line interface (CLI) tools re‑ quired to perform the integration tasks. A careful review of this document ensures a positive experien[ce.](https://helm.sh/docs/)

*Note: You can clickNext at the bottom of each page, or scroll through the SPK PDF to follow the integration process.*

# **Integration tools**

<span id="page-14-0"></span>Install the CLI tools listed below on your Linux based workstation:

- Helm CLI Manages the SPK Pod and Custom Resource Defnitiion (CRD) installations.
- OpenSSL toolkit Creates SSL certificates to secure Pod communications.
- Podman Tags and pushes images to a local registry.

# **Inte[gration steps](https://www.openssl.org/)**

<span id="page-14-1"></span>Integrating the SPK software images involves four *required* steps, and two *optional* steps:

- 1. SPK Software ‑ Extract and install the SPK software images and Custom Resource Definitions (CRDs).
- 2. gRPC Secrets Secure communication between the SPK Controller and Service Proxy Pods.
- 3. Fluentd Logging ‑ *Optional:* Centralize logging data sent from each of the installed SPK Pods.
- 4. [dSSM Databas](#page-14-6)e ‑ *Optional:* Store session‑state data for the Service Proxy TMM Pod.
- 5. [SPK Controlle](#page-20-4)r Prepare the cluster to proxy and load balance application traffic.
- 6. [SPK CRs](#page-27-1) ‑ Configure a Custom Resource (CR) to begin processing application traffic.

## **Next [step](#page-40-3)**

<span id="page-14-2"></span>Continue to the SPK Software guide to extract and install the SPK software.

## **Feedback**

<span id="page-14-3"></span>Provide feedback to improve this document by emailing spkdocs@f5.com.

# **Supplemental**

- SPK Config File Reference
- <span id="page-14-4"></span>• Kubernetes Custom Resources
- <span id="page-14-6"></span><span id="page-14-5"></span>• Kubernetes Ingress

# **SPK Software**

# **Overview**

<span id="page-15-0"></span>The Service Proxy for Kubernetes (SPK) custom resource definitions (CRDs), software images and installation Helm charts are provided in a single TAR file. An SPK public signing key, and two signature files are also provided to validate the TAR file's integrity. Once validated and extracted, the software images can be uploaded to a local container registry, and integrated into the cluster using the SPK Helm charts. Finally, the SPK CRDs will be installed into the cluster.

This document describes the SPK software, and guides you through validating, extracting and installing the SPK software components.

# **Software images**

<span id="page-15-1"></span>The table below lists and describes the software images for this software release. For a full list of software images by release, refer to the Software Releases guide.

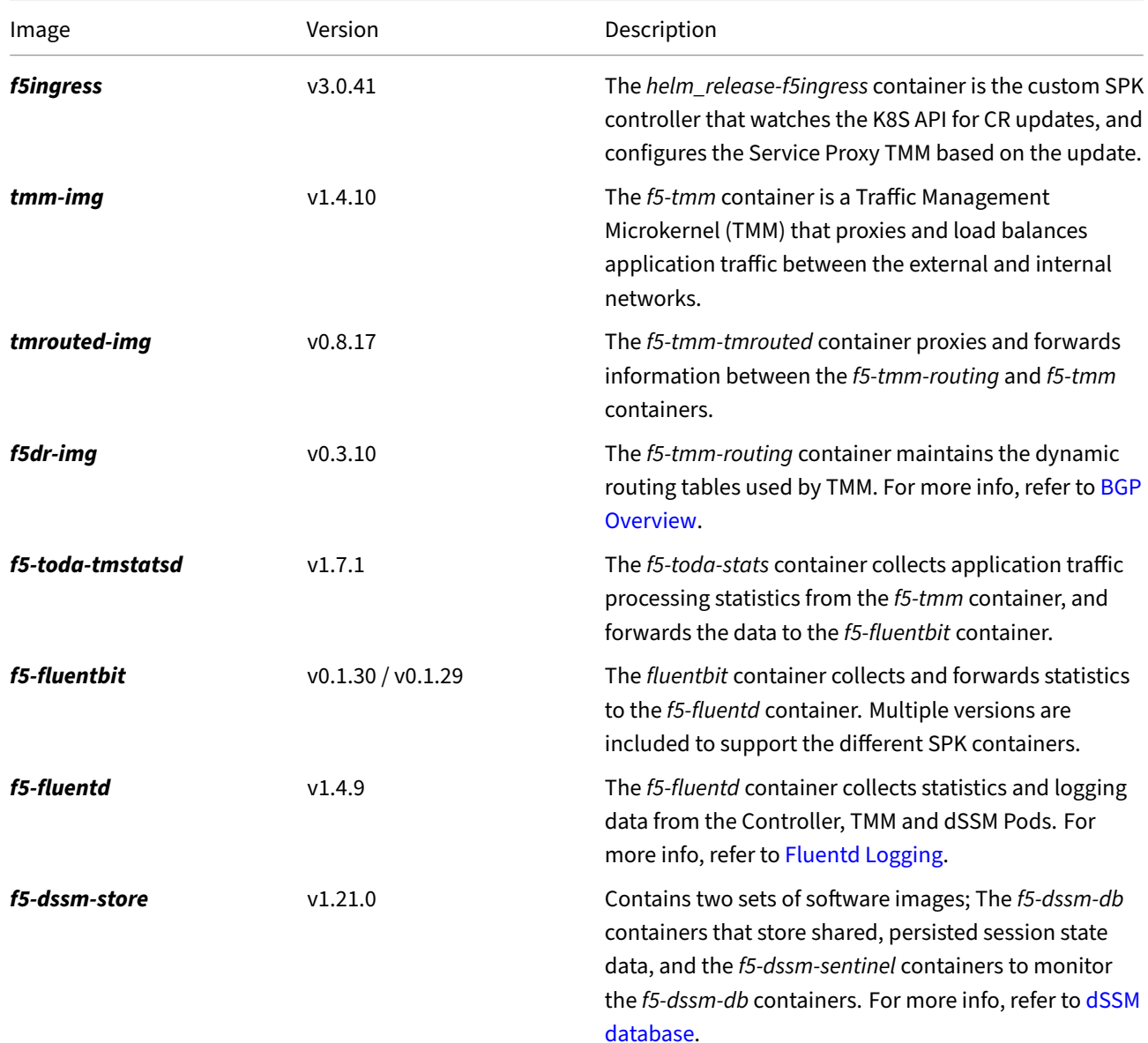

*Note: The software image name and deployed container name may differ.*

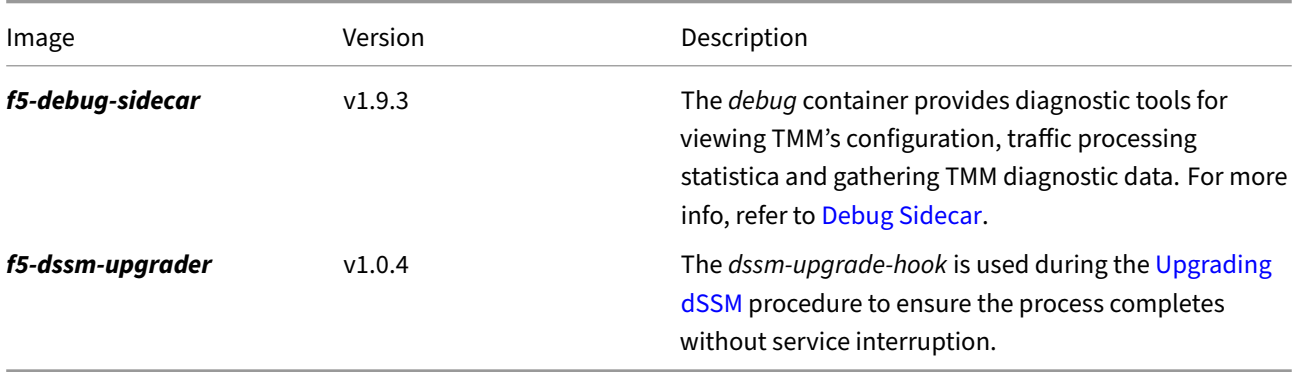

# **CRD Bundles**

<span id="page-16-0"></span>The tables below list the SPK CRD bundles, and describe the SPK CRs they support.

## **f5‑spk‑crds‑service‑proxy‑1.0.6.tgz**

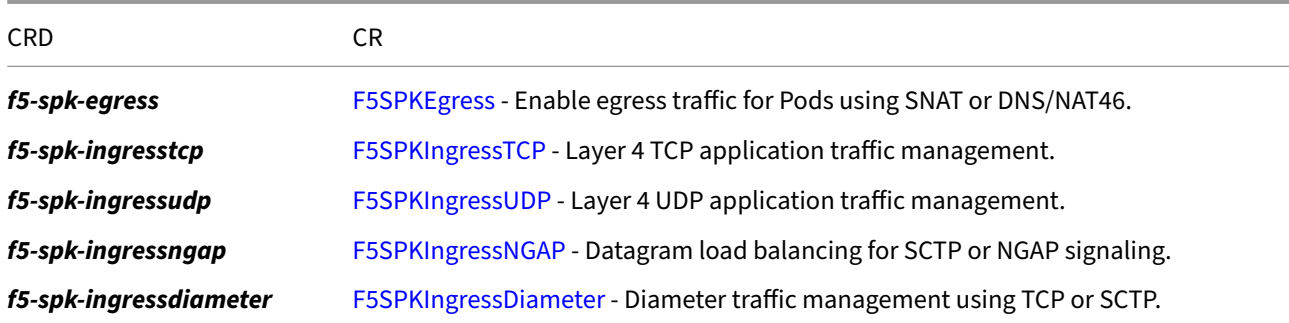

## **f5‑spk‑crds‑common.1.0.6.tg[z](#page-60-3)**

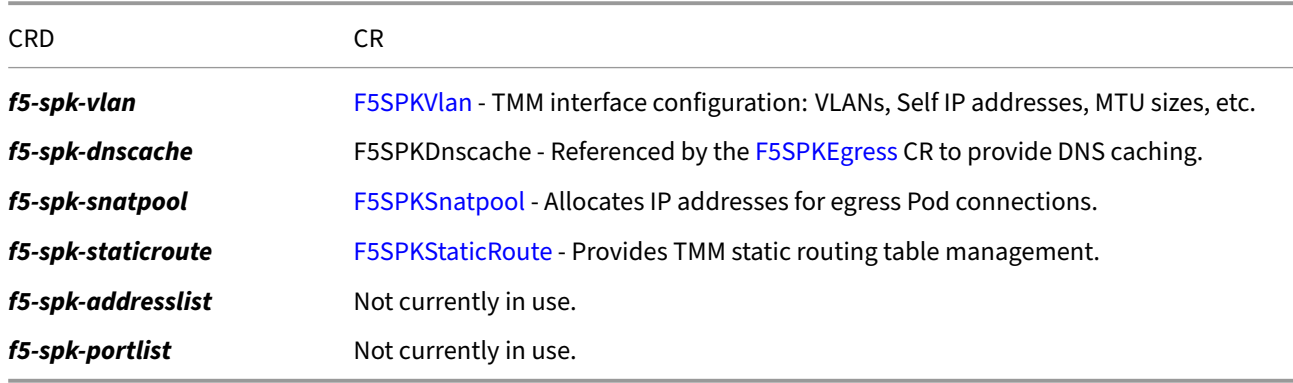

# **f5‑spk‑crds‑deprecated.1.0.6.tgz**

A bundle containing the deprecated CRDs, beginning with SPK software version 1.4.3.

# **Requirements**

<span id="page-16-1"></span>Ensure you have:

- Obtained the SPK software tarball.
- A local container registry.
- A workstation with Podman and OpenSSL.

## <span id="page-17-0"></span>**Procedures**

#### **Extract the images**

Use the following steps to validate the SPK tarball, extract the software images, installation Helm charts, and CRDs.

1. Create a new directory for the SPK files:

mkdir <directory>

*In this example, the new directory is named spkinstall:*

mkdir spkinstall

2. Move the SPK files into the directory:

mv f5-spk-tarball\* f5-spk-1.4.17.pem spkinstall

3. Change into the directory and list the files:

```
cd spkinstall; ls -1
```
*The file list appears as:*

```
f5-spk-1.4.17.pem
f5-spk-tarball-1.4.17.tgz
f5-spk-tarball-sha512.txt-1.4.17.sha512.sig
f5-spk-tarball.tgz-1.4.17.sha512.sig
```
4. Use the PEM signing key and each SHA signature file to validate the SPK TAR file:

```
openssl dgst -verify <pem file>.pem -keyform PEM \
-sha512 -signature <sig file>.sig <tar file>.tgz
```
*The command output states Verified OK for each signature file:*

```
openssl dgst -verify f5-spk-1.4.17.pem -keyform PEM -sha512 \
-signature f5-spk-tarball.tgz-1.4.17.sha512.sig f5-spk-tarball-1.4.17.tgz
```
Verified OK

```
openssl dgst -verify f5-spk-1.4.17.pem -keyform PEM -sha512 \
-signature f5-spk-tarball-sha512.txt-1.4.17.sha512.sig f5-spk-tarball-1.4.17.tgz
```
Verified OK

5. Extract the SPK CRD bundles and the software image TAR file:

tar xvf f5-spk-tarball-1.4.17.tgz

6. List the newly extracted files:

ls -1

*The file list shows the CRD bundless and the SPK image TAR file named f5‑spk‑images‑1.4.17.tgz:*

```
f5-spk-1.4.17.pem
f5-spk-crds-common-1.0.6.tgz
f5-spk-crds-deprecated-1.0.6.tgz
```

```
f5-spk-crds-service-proxy-1.0.6.tgz
f5-spk-images-1.4.17.tgz
f5-spk-tarball-1.4.17.tgz
f5-spk-tarball-sha512.txt-1.4.17.sha512.sig
f5-spk-tarball.tgz-1.4.17.sha512.sig
```
7. Extract the SPK software images and Helm charts:

tar xvf f5-spk-images-1.4.17.tgz

8. Recursively list the extracted software images and Helm charts:

ls -1R

*The file list shows a new tar directory containing the software images and Helm charts:*

```
f5-spk-1.4.17.pem
f5-spk-crds-common-1.0.6.tgz
f5-spk-crds-deprecated-1.0.6.tgz
f5-spk-crds-service-proxy-1.0.6.tgz
f5-spk-images-1.4.17.tgz
f5-spk-tarball-1.4.17.tgz
f5-spk-tarball-sha512.txt-1.4.17.sha512.sig
f5-spk-tarball.tgz-1.4.17.sha512.sig
tar
./tar:
f5-dssm-0.22.12.tgz
f5-toda-fluentd-1.8.31.tgz
f5ingress-3.0.41.tgz
spk-docker-images.tgz
```
9. Continue to the next section.

## **Install the CRDs**

Use the following steps to extract and install the new SPK CRDs.

1. List the SPK CRD bundles:

```
ls -1 | grep crd
```
*The file list shows three CRD bundles:*

```
f5-spk-crds-common-1.0.6.tgz
f5-spk-crds-deprecated-1.0.6.tgz
f5-spk-crds-service-proxy-1.0.6.tgz
```
2. Extract the **common** CRDs from the bundle:

tar xvf f5-spk-crds-common-1.0.6.tgz

3. Install the full set of **common** CRDs:

```
oc apply -f f5-spk-crds-common/crds
```
*Note the command output: Newly installed CRDs will be indicated by created, and updated CRDs will be indicated by configured:*

f5-spk-addresslists.k8s.f5net.com configured f5-spk-dnscaches.k8s.f5net.com created f5-spk-portlists.k8s.f5net.com configured f5-spk-snatpools.k8s.f5net.com unchanged f5-spk-staticroutes.k8s.f5net.com unchanged f5-spk-vlans.k8s.f5net.com configured

4. Extract the **service‑proxy** CRDs from the bundle:

tar xvf f5-spk-crds-service-proxy-1.0.6.tgz

5. Install the full set of **service‑proxy** CRDs:

oc apply -f f5-spk-crds-service-proxy/crds

*Note the command output: Newly installed CRDs will be indicated by created, and updated CRDs will be indicated by configured:*

f5-spk-egresses.k8s.f5net.com configured f5-spk-ingressdiameters.k8s.f5net.com unchanged f5-spk-ingressngaps.k8s.f5net.com unchanged f5-spk-ingresstcps.ingresstcp.k8s.f5net.com unchanged f5-spk-ingressudps.ingressudp.k8s.f5net.com unchanged

6. List the installed SPK CRDs:

oc get crds | grep f5-spk

*The CRD listing will contain the full list of CRDs:*

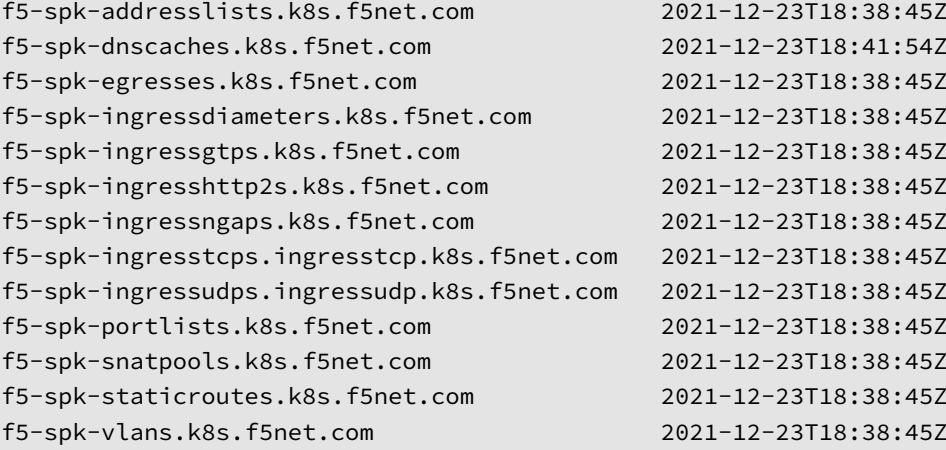

#### **Upload the images**

Use the following steps to upload the SPK software images to a local container registry.

1. Install the SPK images to your workstation's Docker image store:

podman load -i tar/spk-docker-images.tgz

2. List the SPK images to be tagged and pushed to the local container registry in the next step:

```
podman images local.registry/*
```
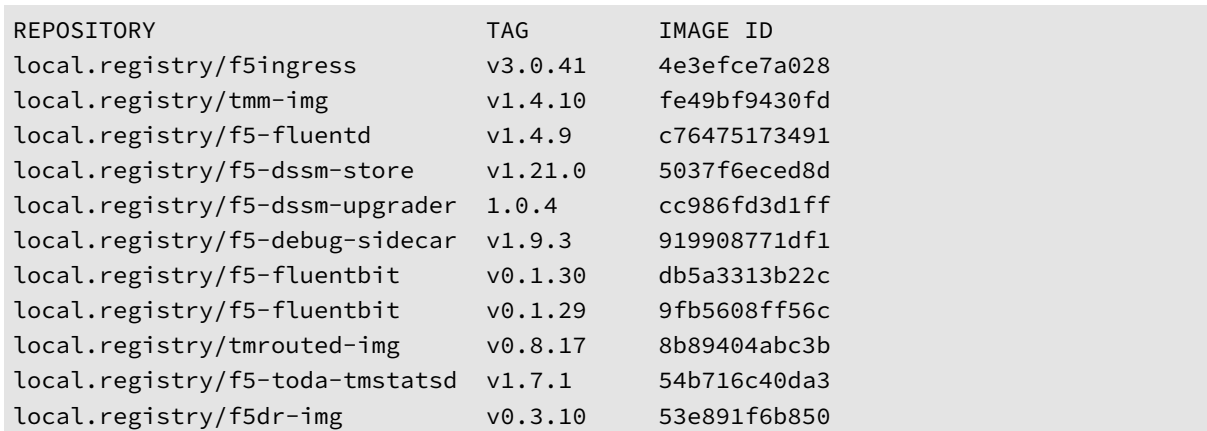

3. Tag and push each image to the local container registry. For example:

```
podman tag <local.registry/image name>:<version> <registry>/<image name>:<version>
```

```
podman push <registry_name>/<image name>:<version>
```
*In this example, the f5ingress:v3.0.41 image is tagged and pushed to the remote registry registry.com:*

```
podman tag local.registry/f5ingress:v3.0.41 registry.com/f5ingress:v3.0.41
```
podman push registry.com/f5ingress:v3.0.41

4. Once all of the images have uploaded, verify the images exist in the local container registry:

curl -X GET https://<registry>/v2/\_catalog -u <user:pass>

*For example:*

```
curl -X GET https://registry.com/v2/_catalog -u spkadmin:spkadmin
```

```
"repositories":["f5-debug-sidecar","f5-dssm-store","f5-fluentbit","f5-fluentd","f5-
↪ toda-tmstatsd","f5dr-img","f5ingress","tmm-img","tmrouted-img"]}
```
## **Next step**

<span id="page-20-0"></span>Continue to the gRPC Secrets guide to secure communications between the SPK Controller and Service Proxy Traffic Management Microkernel (TMM).

## **Feedback**

<span id="page-20-1"></span>Provide feedback to improve this document by emailing spkdocs@f5.com.

## **Supplemental**

<span id="page-20-4"></span><span id="page-20-3"></span><span id="page-20-2"></span>• Using Podman load.

# **gRPC Secrets**

# **Overview**

<span id="page-21-0"></span>The SPK Controller and Service Proxy Traffic Management Microkernel (TMM) containers communicate over a secure channel using the gRPC (remote procedure call) framework. To secure the gRPC channel, SSL/TLS keys and certificates must be generated and stored as Secrets in the cluster.

*Note: The gRPC channel is established over TCP service port 8750.*

This document g[uides y](https://grpc.io/)ou through understanding, generating and installing gRPC Secrets.

# **Validity period**

<span id="page-21-1"></span>SSL/TLS certificates are valid for a specific period of time, and once they expire, secure connections fail when attempting to validate the certificate. When creating new SSL/TLS certificates for the gRPC channel, it is recommended that you choose a period of **one year**, or **two years** to avoid connection failures.

*Example SSL Certificate validity period:*

```
Validity
   Not Before: Jan 1 10:30:00 2021 GMT
   Not After : Jan 1 10:30:00 2022 GMT
```
# **Updating Secrets**

<span id="page-21-2"></span>When planning to replace previously installed gRPC Secrets, you must restart the Controller and Service Proxy TMM Pods to begin using the new Secrets. To replace existing Secrets, refer to the Restarting section of this guide.

*Important: Restarting the Service Proxy TMM Pods impacts traffic processing.*

# **Requirements**

<span id="page-21-3"></span>Ensure you have:

- An OpenShift cluster.
- A workstation with OpenSSL installed.

## **Procedures**

### <span id="page-21-4"></span>**Creating the Secrets**

Use the following steps to generate the gRPC SSL/TLS keys and certificates.

1. Change into the directory with the SPK files:

```
cd <directory>
```
*In this example, the SPK files are in the spkinstall directory:*

cd spkinstall

2. Create a new directory for the gRPC Secret keys and certificates, and change into the directory:

```
mkdir <directory>
```

```
cd <directory>
```
*In this example, a new directory named grpc\_secrets is created and changed into:*

mkdir grpc\_secrets

```
cd grpc_secrets
```
3. Create the gRPC Certificate Authority (CA) signing key and certificate:

*Note: Adapt the number of ‑days the certificate will be valid, and the ‑subj information for your environment.*

openssl genrsa -out grpc-ca.key 4096

```
openssl req -x509 -new -nodes -key grpc-ca.key -sha256 -days 365 -out grpc-ca.crt \
-subj "/C=US/ST=WA/L=Seattle/O=F5/OU=Dev/CN=ca"
```
4. The following code creates a new file named **server.ext** with the required SSL/TLS attributes:

```
echo "[req_ext]" > server.ext
echo " " >> server.ext
echo "subjectAltName = @alt_names" >> server.ext
echo " " >> server.ext
echo "[alt_names]" >> server.ext
echo " " >> server.ext
echo "DNS.1 = grpc-svc" >> server.ext
```
*The server.ext file should contain the following SSL/TLS attributes:*

```
[req_ext]
subjectAltName = @alt_names
[alt_names]
DNS.1 = grpc-svc
```
5. Create the gRPC server SSL/TLS key, certificate signing request (CSR), and signed certificate:

*Note: Adapt the number of ‑days the certificate will be valid, and the ‑subj information for your environment.*

openssl genrsa -out grpc-server.key 4096

```
openssl req -new -key grpc-server.key -out grpc-server.csr \
-subj "/C=US/ST=WA/L=Seattle/O=F5/OU=PD/CN=f5net.com"
```

```
openssl x509 -req -in grpc-server.csr -CA grpc-ca.crt -CAkey grpc-ca.key \
-CAcreateserial -out grpc-server.crt -extensions req_ext -days 365 -sha256 \
-extfile server.ext
```
6. The following code creates a new file named **client.ext** with the required SSL/TLS attributes:

```
echo "[req_ext]" > client.ext
echo " " >> client.ext
echo "subjectAltName = @alt_names" >> client.ext
```

```
echo " " >> client.ext
echo "[alt_names]" >> client.ext
echo " " >> client.ext
echo "email.1 = clientcert@f5net.com" >> client.ext
```
*The client.ext file should contain the following SSL/TLS attributes:*

```
[req_ext]
subjectAltName = @alt_names
[alt_names]
email.1 = clientcert@f5net.com
```
7. Create the gRPC client key, CSR and signed certificate:

*Note: Adapt the number of ‑days the certificate will be valid, and the ‑subj information for your environment.*

```
openssl genrsa -out grpc-client.key 4096
```

```
openssl req -new -key grpc-client.key -out grpc-client.csr \
-subj "/C=US/ST=WA/L=Seattle/O=F5/OU=PD/CN=f5net.com"
```

```
openssl x509 -req -in grpc-client.csr -CA grpc-ca.crt -CAkey grpc-ca.key \
-set_serial 101 -outform PEM -out grpc-client.crt -extensions req_ext -days 365 \
-sha256 -extfile client.ext
```
#### **Installing the Secrets**

Use the following steps to encode, and store the SSL/TLS keys and certificates as Secrets in the cluster.

1. The following code performs a **Base64 encoding** of the keys and certificates:

```
openssl base64 -A -in grpc-ca.crt -out grpc-ca-encode.crt
openssl base64 -A -in grpc-server.crt -out grpc-server-encode.crt
openssl base64 -A -in grpc-client.crt -out grpc-client-encode.crt
openssl base64 -A -in grpc-server.key -out grpc-server-encode.key
openssl base64 -A -in grpc-ca.key -out grpc-ca-encode.key
openssl base64 -A -in grpc-client.key -out grpc-client-encode.key
```
2. The following code creates the K8S Secret object used to store SSL/TLS **keys**:

*Important: The syntax in the bottom three lines; grpc‑svc.key, priv.key, and f5‑ing‑demo‑f5ingress.key, must be set as in the example.*

```
echo "apiVersion: v1" > keys-secret.yaml
echo "kind: Secret" >> keys-secret.yaml
echo "metadata:" >> keys-secret.yaml
echo " name: keys-secret" >> keys-secret.yaml
echo "data:" >> keys-secret.yaml
echo " grpc-svc.key: `cat grpc-server-encode.key`" >> keys-secret.yaml
echo " priv.key: `cat grpc-ca-encode.key`" >> keys-secret.yaml
echo " f5-ing-demo-f5ingress.key: `cat grpc-client-encode.key`" >> keys-secret.yaml
```
3. The following code creates the K8S Secret object used to store the SSL/TLS **certificates**:

*Important: The syntax in the bottom three lines; grpc‑svc.crt, ca\_root.crt, and f5‑ing‑demo‑f5ingress.crt, must be set as in the example.*

```
echo "apiVersion: v1" > certs-secret.yaml
echo "kind: Secret" >> certs-secret.yaml
echo "metadata:" >> certs-secret.yaml
echo " name: certs-secret" >> certs-secret.yaml
echo "data:" >> certs-secret.yaml
echo " grpc-svc.crt: `cat grpc-server-encode.crt`" >> certs-secret.yaml
echo " ca_root.crt: `cat grpc-ca-encode.crt`" >> certs-secret.yaml
echo " f5-ing-demo-f5ingress.crt: `cat grpc-client-encode.crt`" >> certs-secret.yaml
```
4. Create a new Project for the Controller and Service Proxy deployments:

oc new-project <project>

*In this example, a new Project named spk‑ingress is created:*

oc new-project spk-ingress

5. Add the **default** ServiceAccount for the Project to the **privileged** security context constraint (SCC):

```
oc adm policy add-scc-to-user privileged -n <project> -z <serviceaccount>
```
*In this example, the default ServiceAccount for the spk‑ingress Project is added to the privileged SCC:*

oc adm policy add-scc-to-user privileged -n spk-ingress -z default

6. Install the Secret key and certificate objects:

```
oc apply -f keys-secret.yaml -n spk-ingress
oc apply -f certs-secret.yaml -n spk-ingress
```
*The command responses should state the Secrets have been created:*

```
secret/keys-secret created
secret/certs-secret created
```
7. The new Secrets will now be used to secure the gRPC channel.

### **Next step**

<span id="page-24-0"></span>Continue to one of the following guides listed by installation precedence:

- **Optional**: Install the Fluentd Logging collector to centralize SPK container logging.
- Optional: Install the dSSM Database to store session-state information.
- *Required*: Install the SPK Controller and Service Proxy TMM Pods.

## **Restarting**

This procedure assumes that you have deployed the Controller and Service Proxy Pods, and have created a new set of Secrets to replace the existing Secrets. New Secrets will not be used until the Controller and TMM Pods have been restarted.

*Important: Restarting the Service Proxy TMM Pods impacts traffic processing.*

1. Switch to the Service Proxy TMM Project:

oc project <project>

*In this example, the spk‑ingress Project is selected:*

oc project spk-ingress

2. Obtain the name and number of SPK Controller and Service Proxy TMM Pods:

oc get deploy

*In this example, there is 1 Controller and 3 Service Proxy TMM Pods:*

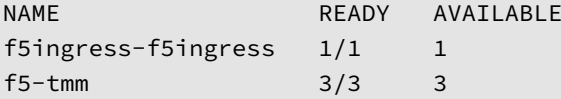

3. Scale the number of Service Proxy Pods to **0**:

oc scale deploy f5-tmm --replicas=0

#### 4. Ensure **0** of the **f5‑tmm** Pods are **AVAILABLE**:

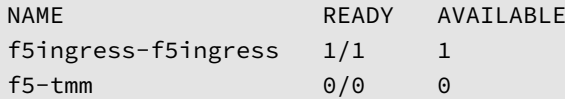

5. Scale the TMM Pods back to the previous number:

oc scale deploy f5-tmm --replicas=<number>

*In this example the TMM Pods are scaled back to 3:*

oc scale deployment f5-tmm --replicas=3

## 6. Ensure **3** of the **f5‑tmm** Pods are **AVAILABLE**:

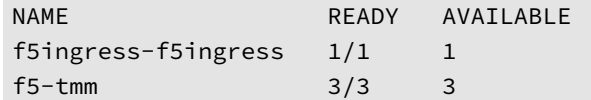

#### 7. Scale the Controller to **0**:

```
oc scale deployment <name> --replicas=0
```
*For example:*

oc scale deploy f5ingress-f5ingress --replicas=0

## 8. Ensure **0** of the Controller Pods are **AVAILABLE**:

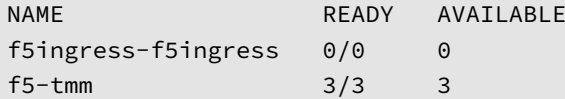

9. Scale the Controller back to the previous number:

oc scale deployment <name> --replicas=1

*In this example the Controller is scaled back to 1:*

oc scale deployment f5ingress-f5ingress --replicas=1

10. Ensure the Controller Pod is **AVAILABLE**:

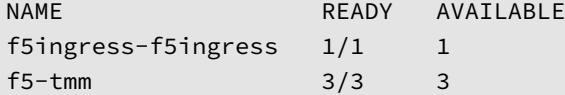

11. The new Secrets should now be used to secure the gRPC channel.

## **Feedback**

Provide feedback to improve this document by emailing spkdocs@f5.com.

## **Supplemental Information**

- The list of commands used to create the Secrets.
- Introduction to gRPC
- Kubernetes Secrets

### **Com[mands: gRPC sec](https://grpc.io/docs/what-is-grpc/introduction/)rets**

```
openssl genrsa -out grpc-ca.key 4096
openssl req -x509 -new -nodes -key grpc-ca.key -sha256 -days 30 -out grpc-ca.crt \
-subj "/C=US/ST=WA/L=Seattle/O=F5/OU=Dev/CN=ca"
echo "[req_ext]" > server.ext
echo " " >> server.ext
echo "subjectAltName = @alt_names" >> server.ext
echo " " >> server.ext
echo "[alt_names]" >> server.ext
echo " " >> server.ext
echo "DNS.1 = grpc-svc" >> server.ext
openssl genrsa -out grpc-server.key 4096
openssl req -new -key grpc-server.key -out grpc-server.csr \
-subj "/C=US/ST=WA/L=Seattle/O=F5/OU=PD/CN=f5net.com"
openssl x509 -req -in grpc-server.csr -CA grpc-ca.crt -CAkey grpc-ca.key -CAcreateserial \
-out grpc-server.crt -extensions req_ext -days 365 -sha256 -extfile server.ext
echo "[req_ext]" > client.ext
echo " " >> client.ext
echo "subjectAltName = @alt_names" >> client.ext
echo " " >> client.ext
echo "[alt_names]" >> client.ext
echo " " >> client.ext
echo "email.1 = clientcert@f5net.com" >> client.ext
openssl genrsa -out grpc-client.key 4096
openssl req -new -key grpc-client.key -out grpc-client.csr \
-subj "/C=US/ST=WA/L=Seattle/O=F5/OU=PD/CN=f5net.com"
openssl x509 -req -in grpc-client.csr -CA grpc-ca.crt -CAkey grpc-ca.key -set_serial 101 \
-outform PEM -out grpc-client.crt -extensions req_ext -days 365 -sha256 -extfile
↪ client.ext
cat grpc-ca.crt | base64 -w 0 > grpc-ca-encode.crt
```

```
cat grpc-server.crt | base64 -w 0 > grpc-server-encode.crt
cat grpc-client.crt | base64 -w 0 > grpc-client-encode.crt
cat grpc-server.key | base64 -w 0 > grpc-server-encode.key
cat grpc-ca.key | base64 -w 0 > grpc-ca-encode.key
cat grpc-client.key | base64 -w 0 > grpc-client-encode.key
echo "apiVersion: v1" > keys-secret.yaml
echo "kind: Secret" >> keys-secret.yaml
echo "metadata:" >> keys-secret.yaml
echo " name: keys-secret" >> keys-secret.yaml
echo "data:" >> keys-secret.yaml
echo " grpc-svc.key: `cat grpc-server-encode.key`" >> keys-secret.yaml
echo " priv.key: `cat grpc-ca-encode.key`" >> keys-secret.yaml
echo " f5-ing-demo-f5ingress.key: `cat grpc-client-encode.key`" >> keys-secret.yaml
echo "apiVersion: v1" > certs-secret.yaml
echo "kind: Secret" >> certs-secret.yaml
echo "metadata:" >> certs-secret.yaml
echo " name: certs-secret" >> certs-secret.yaml
echo "data:" >> certs-secret.yaml
echo " grpc-svc.crt: `cat grpc-server-encode.crt`" >> certs-secret.yaml
echo " ca_root.crt: `cat grpc-ca-encode.crt`" >> certs-secret.yaml
echo " f5-ing-demo-f5ingress.crt: `cat grpc-client-encode.crt`" >> certs-secret.yaml
```
# **Fluentd Logging**

# **Overview**

<span id="page-28-0"></span>The Service Proxy for Kubernetes (SPK) Fluentd Pod is an open source data collector that can be configured to receive logging data from the SPK Controller, Service Proxy Traffic Management Microkernel (TMM), and Distributed Session State Managment (dSSM) Pods. To create log file directories for each of the SPK Pods, Fluentd must bind to a Kuber‑ netes persistence volume.

This document guides you through understanding, configuring and deploying the **f5‑fluentd** logging container.

# **Flue[ntd Service](https://kubernetes.io/docs/concepts/storage/persistent-volumes/)**

<span id="page-28-1"></span>When installing Fluentd, a Service object is created to receive logging data on TCP service port **54321**, and forward the data to Fluentd on TCP service port **24224**.

*Example Fluentd Service:*

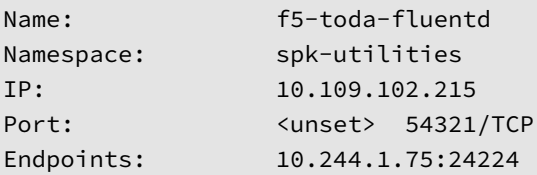

*Example Fluentd integration:*

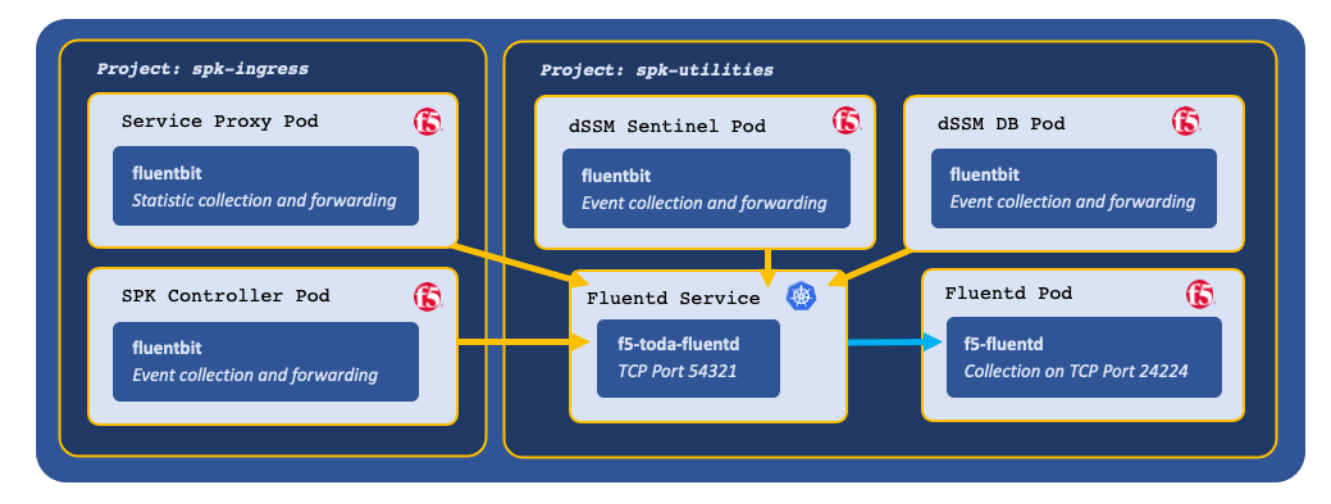

# **Log file locations**

<span id="page-28-2"></span>Fluentd collects logging data in the following log files:

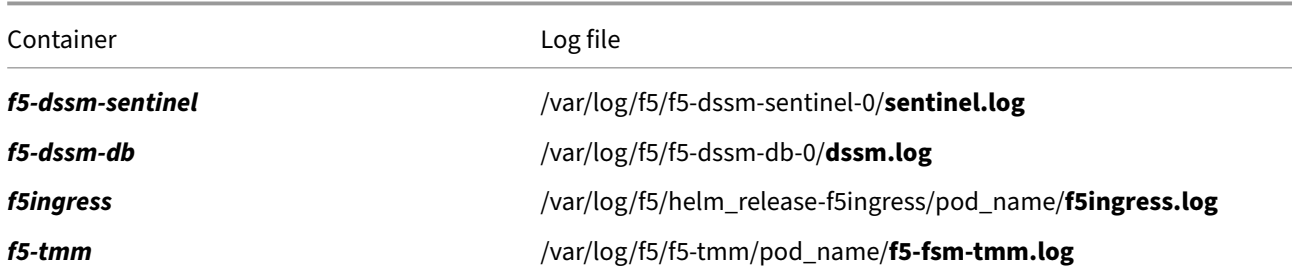

*Note: To modify the TMM logging level, review the tmm\_cli section of the Debug Sidecar overview.*

## **Requirements**

<span id="page-29-0"></span>Prior to installing Fluentd, ensure you have:

- An OpenShift cluster.
- An available persistence volume.
- Installed the SPK software.
- A Linux based workstation with Helm installed.

## **Procedures**

## <span id="page-29-1"></span>**Installation**

Use the following steps to the install the **f5‑fluentd** container.

1. Change into local directory with the SPK files, and list the files in the **tar** directory:

```
cd <directory>
```
ls -1 tar

*In this example, the SPK files are in the spkinstall directory:*

cd spkinstall

ls -1 tar

*In this example, Fluentd Helm chart is named f5‑toda‑fluentd‑1.8.31.tgz:*

```
f5-dssm-0.22.12.tgz
f5-toda-fluentd-1.8.31.tgz
f5ingress-3.0.41.tgz
spk-docker-images.tgz
```
2. Create a new Project for the **f5‑fluentd** container:

*Note: This Project can also be used by the dSSM Database Pods in the next integration stage.*

oc new-project <project>

*In this example, a new Project named spk‑utilities is created:*

oc new-project spk-utilities

3. Create a Helm values file named **fluentd‑values.yaml**, and set the image.repository and the persistence.storageClass parameters:

```
image:
  repository: <registry>
persistence:
 enabled: true
 storageClass: "<name>"
```
*In this example, Helm pulls the f5‑fluentd image fromregistry.com, and the container will bind to the storageClass named managed‑nfs‑storage:*

```
image:
  repository: registry.com
persistence:
  enabled: true
  storageClass: "managed-nfs-storage"
```
4. **Optional:** Add the following parameters to the values file to collect logging data from the Controller and dSSM Pods:

```
# Collect logging from the Ingress Controller Pod
f5ingress_logs:
  enabled: true
  stdout: true
# Collect logging from the dSSM Pods
dssm_logs:
  enabled: true
  stdout: true
# Configuration for sentinel logs
dssm_sentinel_logs:
  enabled: true
  stdout: true
```
5. Install the **f5‑fluentd** container and save the Fluentd hostname for the Controller installation:

helm install f5-fluentd tar/f5-toda-fluentd-1.8.31.tgz -f fluentd-values.yaml

*Note: In this example, the Fluentd hostname is f5‑toda‑fluentd.spk‑utilities.svc.cluster.local.:*

```
FluentD hostname: f5-toda-fluentd.spk-utilities.svc.cluster.local.
FluentD port: "54321"
```
6. The **f5‑fluentd** container should now be successfully installed:

oc get pods

*In this example, the Fluentd Pod STATUS is Running:*

```
NAME READY STATUS
f5-toda-fluentd-8cf96967b-jxckr 1/1 Running
```
7. Fluentd should also be bound to the persistent volume:

oc get pvc

*In this example, the Fluentd Pod PVC displays STATUS as Bound:*

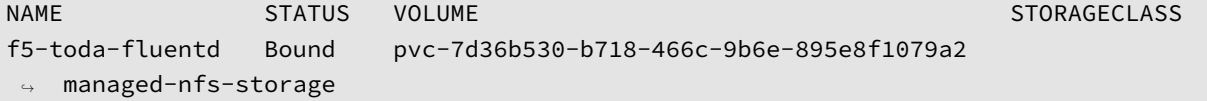

#### **Viewing logs**

After installing the Controller and dSSM Pods, you can use the following steps to view the logs in the f5-fluentd container:

1. Log in to the fluentd container:

oc exec -it deploy/f5-toda-fluentd -n <project> -- bash

*In this example, the container is in the spk‑utilities Project:*

oc exec -it deploy/f5-toda-fluentd -n spk-utilities -- bash

2. Change to the main logging directory, and list the subdirectories:

cd /var/log/f5; ls

*In this example, logging directories are present for the f5ingress, f5‑tmm, f5‑dssm‑db, and f5‑dssm‑sentinel Pods:*

```
f5-dssm-db-0 f5-dssm-db-1 f5-dssm-db-2 f5-dssm-sentinel-0
f5-dssm-sentinel-1 f5-dssm-sentinel-2 f5-ingress-f5ingress f5-tmm
```
3. Change into one of the subdirectories, for example **f5‑dssm‑db‑0**:

cd f5-dssm-db-0

4. View the logs using the **more** command:

more -d dssm.log

## **Next step**

<span id="page-31-0"></span>Continue to one of the following steps listed by installation precedence:

- Optional: Install the dSSM Database to store session-state information.
- *Required*: Install the SPK Controller and Service Proxy TMM Pods.

## **Feedback**

<span id="page-31-1"></span>Provide feedback to improve this document by emailing spkdocs@f5.com.

## **Supplemental**

- Fluentbit
- <span id="page-31-3"></span><span id="page-31-2"></span>• Fluentd

# **dSSM Database**

# **Overview**

<span id="page-32-0"></span>The Service Proxy for Kubernetes (SPK) distributed Session State Management (dSSM) Pods provide centralized and persistent storage for the Service Proxy Traffic Management Microkernel (TMM) Pods. The dSSM Pods are Redis data structure stores that maintain application traffic data such as DNS/NAT46 translation mappings. The dSSM Pods bind to Kubernetes persistence volumes to persist data in the event of a container restart.

This document describes the dSSM Pods, and guides you through configuring and installing the **f5‑dssm‑se[ntine](https://redis.io/)l** and **f5‑dssm‑db** containers.

*Note: To u[pgrade the dSSM data](https://kubernetes.io/docs/concepts/storage/persistent-volumes/)bases and preserve all persisted data, review the Upgrading dSSM guide.*

# **Sentinels and DBs**

<span id="page-32-1"></span>The dSSM Pods integrate as a StatefulSet, containing three dSSM Sentinel Pods and three dSSM DB Pods to maintain high availability. The Sentinel Pods elect and monitor a primary dSSM DB Pod, and if the primary dSSM DB Pod fails, a secondary DB will assume the primary role.

## **Additional high availability**

The dSSM Pods also use the standard Kubernetes node affinity and PodDisruptionBudget features to maintain additional levels of high availability.

### **Affinity**

Each dSSM Sentinel and DB Pod schedules onto a unique cluster node by default. The dSSM scheduling behavior can be modified using the dSSM Helm affinity type parameter:

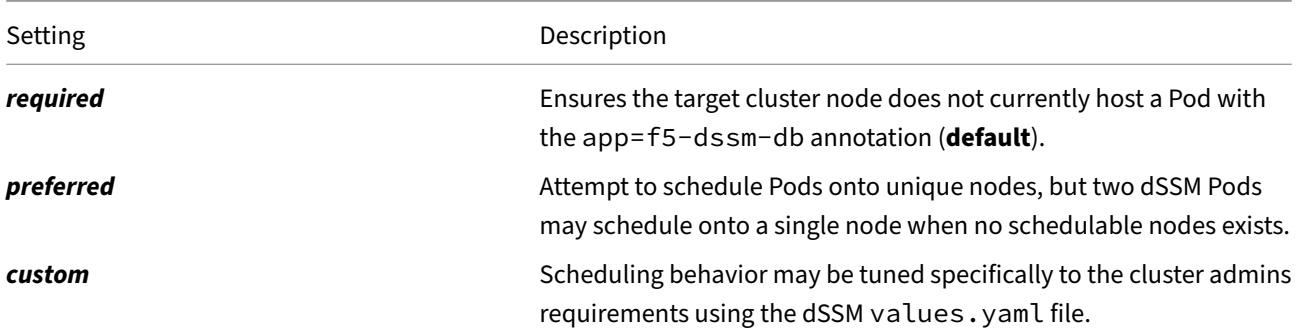

*Helm parameter examples:*

```
sentinel:
  affinity_type: "required"
```
#### db:

affinity\_type: "required"

*Kubernetes Assigning Pods overview.*

### **PodDisruptionBudget**

A minimum of 2 dSSM Pods remain available at all times based on the dSSM Helm pod\_disruption\_budget pa‑ rameter. This [parameter bloc](https://kubernetes.io/docs/concepts/scheduling-eviction/assign-pod-node/)ks **voluntary** interruptions to the dSSM Pod's **Running** status. For example, if three

schedulable nodes are available, and the admin runs oc adm drain on two of nodes in quick succession, the second action will be blocked until another schedulable node is added to the cluster.

*Helm parameter examples:*

```
sentinel:
  pod_disruption_budget:
   min_available: 2
db:
  pod_disruption_budget:
    min_available: 2
```
*Kubernetes Disruptions overview.*

# **Sentinel Se[rvice](https://kubernetes.io/docs/concepts/workloads/pods/disruptions/)**

<span id="page-33-0"></span>The dSSM Sentinel Service receives data from TMM on TCP service port **26379**, and forwards to the dSSM DB Pods using the same service port number.

*Example dSSM Service:*

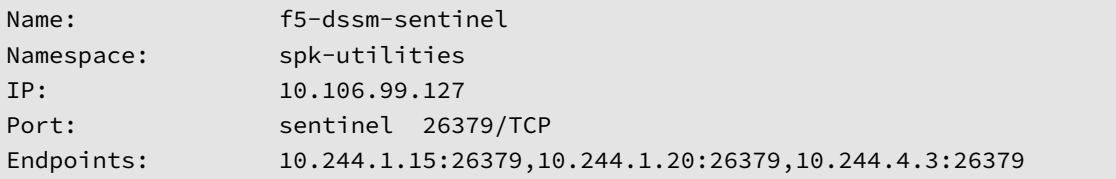

*Example dSSM deployment:*

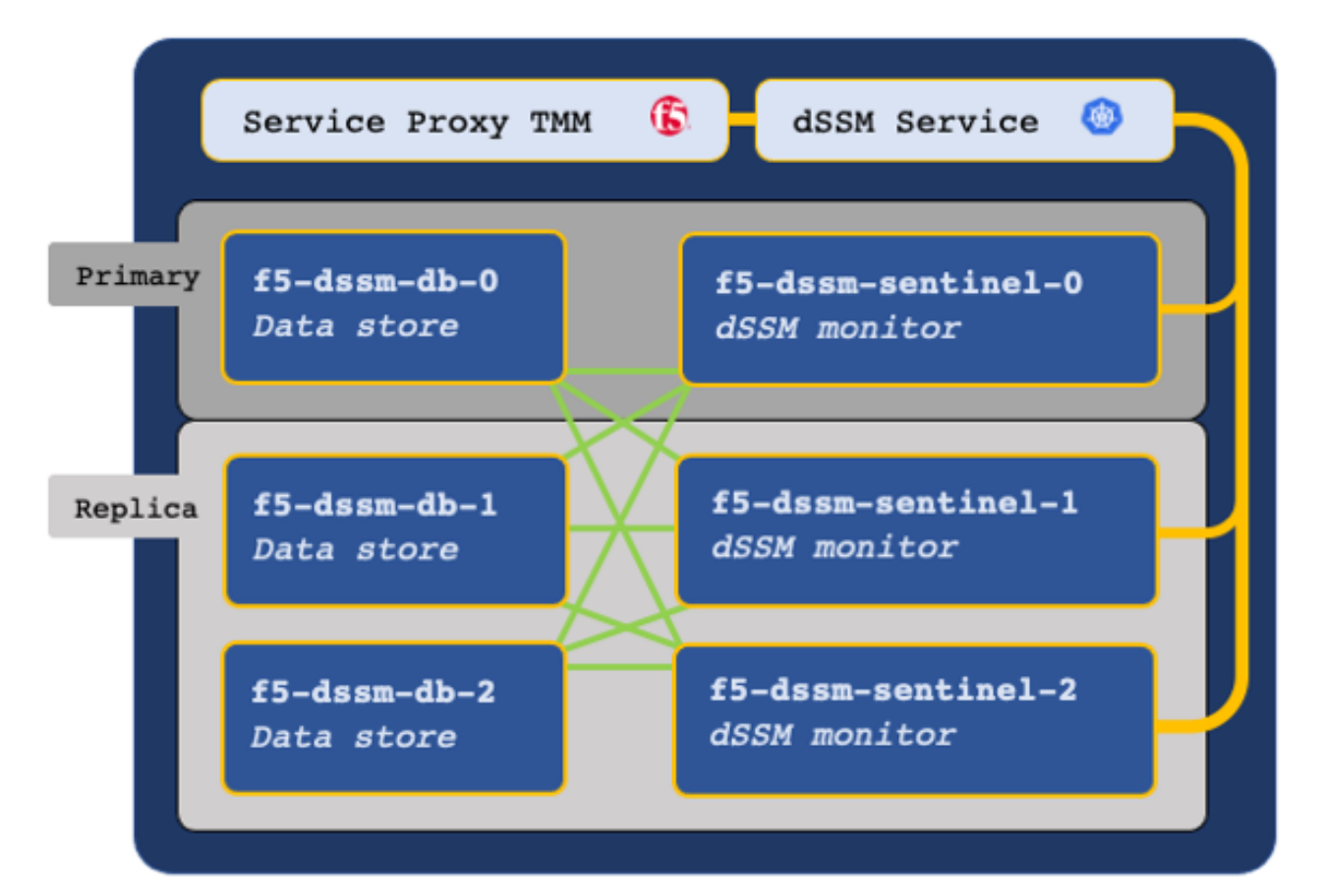

## **Secure communication**

<span id="page-34-0"></span>The TMM, dSSM Sentinel and dSSM DB Pods communicate over a mesh of secure channels. These channels are secured using SSL/TLS keys and certificates stored as Secrets in the cluster. When deploying dSSM, the first step involves cre‑ ating the SSL/TLS keys and certificates, and installing them as Secrets. Ensure you understand the key points in the following subsections:

## **Certificate Validity**

SSL/TLS certificates are valid for a specific period of time, and once they expire, secure connections fail when validating the certificate. When creating new SSL/TLS certificates for the secure dSSM channels, choose a period of **one year**, or **two years** to avoid connection failures.

*Example Certificate Validity:*

Validity Not Before: Jan 1 10:30:00 2021 GMT Not After : Jan 1 10:30:00 2022 GMT

## **Updating Secrets**

If you plan to replace a current set of Secrets with a new set, you must restart both the dSSM and Service Proxy TMM Pods to begin using the new Secrets. It is important to understand that restarting the TMM Pods causes a brief interruption to traffic processing, and should be performed during a planned maintenance window. To restart dSMM and the Service Proxy TMM Pods, refer to the Restarting procedure.

## **Requirements**

<span id="page-34-1"></span>Ensure you have:

- An OpenShift cluster.
- Uploaded the SPK Software.
- A workstation with Helm and OpenSSL installed.

# **Procedures**

### <span id="page-34-2"></span>**Install the Secrets**

Use the following steps to create the required SSL/TLS keys and certificates, and install them as Secrets in both the TMM and dSSM Namespaces:

1. Change into the directory with the SPK files:

cd <directory>

*In this example, the SPK files are in the spkinstall directory:*

cd spkinstall

2. Create a new directory for the dSSM Secret keys and certificates, and change into the directory:

mkdir <directory>

cd <directory>

*In this example, a new directory named dssm\_secrets is created and changed into:*

mkdir dssm\_secrets

```
cd dssm_secrets
```
3. Create the dSSM Certificate Authority (CA) key and certificate:

*In this example, the CA signing certificate is valid for one year.*

openssl genrsa -out dssm-ca.key 4096

```
openssl req -x509 -new -nodes -sha384 \
   -key dssm-ca.key -days 365 \
    -subj '/O=Redis Test/CN=Certificate Authority' \
   -out dssm-ca.crt
```
4. Create the dSSM client key and certificate:

*In this example, the dSSM client certificate is valid for one year.*

openssl genrsa -out dssm-key.key 4096

```
openssl req -new -sha384 -key dssm-key.key \
   -subj '/O=Redis Test/CN=Server' | \
    openssl x509 -req -sha384 -CA dssm-ca.crt \
        -CAkey dssm-ca.key -CAserial dssm-ca.txt \
        -CAcreateserial -days 365 \
        -out dssm-cert.crt
```
5. Create the mTLS certificate for the TMM and dSSM communication channels:

*Note: The mTLS certificate can take up to a minute to generate.*

openssl dhparam -out dhparam2048.pem 2048

6. Encode the keys and certificates:

```
openssl base64 -A -in dssm-ca.crt -out dssm-ca-encode.crt
openssl base64 -A -in dssm-cert.crt -out dssm-cert-encode.crt
openssl base64 -A -in dhparam2048.pem -out dhparam2048-encode.pem
openssl base64 -A -in dssm-key.key -out dssm-key-encode.key
```
7. Create the Secret certificate object file:

```
echo "apiVersion: v1" > certs-secret.yaml
echo "kind: Secret" >> certs-secret.yaml
echo "metadata:" >> certs-secret.yaml
echo " name: dssm-certs-secret" >> certs-secret.yaml
echo "data:" >> certs-secret.yaml
echo " dssm-ca.crt: `cat dssm-ca-encode.crt`" >> certs-secret.yaml
echo " dssm-cert.crt: `cat dssm-cert-encode.crt`" >> certs-secret.yaml
echo " dhparam2048.pem: `cat dhparam2048-encode.pem`" >> certs-secret.yaml
```
8. Create the Secret key object file:
```
echo "apiVersion: v1" > keys-secret.yaml
echo "kind: Secret" >> keys-secret.yaml
echo "metadata:" >> keys-secret.yaml
echo " name: dssm-keys-secret" >> keys-secret.yaml
echo "data:" >> keys-secret.yaml
echo " dssm-key.key: `cat dssm-key-encode.key`" >> keys-secret.yaml
```
9. Create a new Project for the dSSM Pods:

*Note: If you created a Project for the Fluentd Pod, switch to the project with oc project spk-utilities.*

oc new-project <project>

*In this example, a new Project named spk‑utilities is created:*

oc new-project spk-utilities

10. Install the Secret key and certificate files to the **dSSM** Project:

```
oc apply -f keys-secret.yaml -n <project>
oc apply -f certs-secret.yaml -n <project>
```
*In this example, the Secrets install to the spk‑utilities Project:*

oc apply -f keys-secret.yaml -n spk-utilities oc apply -f certs-secret.yaml -n spk-utilities

*The command response should state the Secrets have been created:*

```
secret/dssm-keys-secret created
secret/dssm-certs-secret created
```
11. Install the Secret key and certificate files to the **SPK Controller** Project:

*Note: The Controller Project was created during the gRPC Secrets installation.*

```
oc apply -f keys-secret.yaml -n <project>
oc apply -f certs-secret.yaml -n <project>
```
*In the example, the Secrets install to the spk‑ingress Pr[oject:](#page-20-0)*

```
oc apply -f keys-secret.yaml -n spk-ingress
oc apply -f certs-secret.yaml -n spk-ingress
```
*The command response should state the Secrets have been created:*

```
secret/dssm-keys-secret created
secret/dssm-certs-secret created
```
#### **Install the Pods**

Use the following steps to deploy the dSSM Pods with persistence.

1. Change into local directory with the SPK TAR files, and ensure the Helm charts have been extracted:

cd <directory>

```
ls -1 tar
```
*In this example, the SPK files are in the spkinstall directory:*

cd spkinstall

```
ls -1 tar
```
*In this example, the dSSM Helm chart is named f5‑dssm‑0.22.12.tgz:*

```
f5-dssm-0.22.12.tgz
f5-toda-fluentd-1.8.31.tgz
f5ingress-3.0.41.tgz
spk-docker-images.tgz
```
2. Add the dSSM serviceAccount to the Project's **privileged** security context constraint (SCC):

*Note: The f5‑dssm serviceAccount name is based on the Helm release name. See Step 6.*

oc adm policy add-scc-to-user privileged -n <project> -z <serviceaccount>

*In this example, the f5‑dssm serviceAccount is added to the spk‑utilities Project's privileged SCC:*

oc adm policy add-scc-to-user privileged -n spk-utilities -z f5-dssm

3. Create a Helm values file named **dssm‑values**, and set the image.repository parameters:

```
image:
 repository: <registry>
sentinel:
 fluentbit_sidecar:
   image:
      repository: <registry>
db:
 fluentbit_sidecar:
    image:
      repository: <registry>
```
*In this example, Helm pulls the f5‑dssm‑store images from registry.com:*

```
image:
  repository: registry.com
sentinel:
  fluentbit_sidecar:
    image:
      repository: registry.com
db:
  fluentbit_sidecar:
    image:
      repository: registry.com
```
4. **Optional:** If you deployed the Fluentd Logging Pod, you can send logging data to the **f5‑fluentd** container by adding the fluentd.host parameters to the values file:

```
sentinel:
  fluentbit_sidecar:
    fluentd:
      host: '<fluentd hostname>'
db:
  fluentbit_sidecar:
    fluentd:
      host: '<fluentd hostname>'
```
*In this example, the Fluentd container is deployed to the spk‑utilities Project:*

```
sentinel:
  fluentbit sidecar:
    fluentd:
      host: 'f5-toda-fluentd.spk-utilities.svc.cluster.local.'
db:
  fluentbit_sidecar:
    fluentd:
      host: 'f5-toda-fluentd.spk-utilities.svc.cluster.local.'
```
5. Change to the dSSM database Project:

oc project <dssm project>

*In this example, dSSM is in the spk‑utilities Project:*

oc project spk-utilities

6. Install the dSSM Pods:

*Important: The string f5‑dssm is the Helm release name. If a different release name is used, ensure the name is added to the privileged SCC.*

helm install f5-dssm tar/f5-dssm-<tag>.tgz -f <values>.yaml

*For example:*

helm install f5-dssm tar/f5-dssm-0.22.12.tgz -f dssm-values.yaml

7. All dSSM Pods will be available after the election process, which can take up to a minute.

*Important: DB entries may fail to be created during the election process if TMM installs prior to completion. TMM will connect after the process completes.*

oc get pods

*In this example, the dSSM Pods in the spk‑utilities Project have completed the election process, and the Pod STA‑ TUS is Running:*

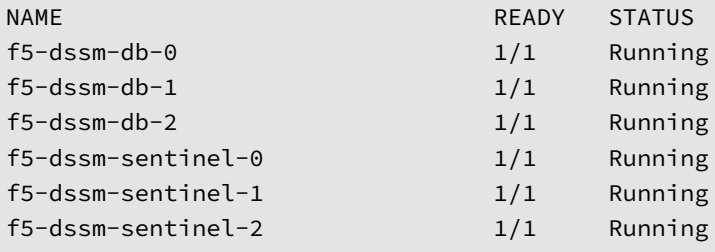

8. The dSSM DB Pods should be bound to the persistent volumes:

```
oc get pvc
In this example, the dSSM Pod's PVC STATUS is Bound:
NAME STATUS VOLUME
```

```
data-f5-dssm-db-0 Bound pvc-c7060354-64d2-456b-9328-aa38f19b44b5
data-f5-dssm-db-1 Bound pvc-8358b993-bf21-4fd7-a0fa-ee84ec420aac
data-f5-dssm-db-2 Bound pvc-de65ed0f-f616-4021-a158-e0e78ed4539e
```
#### **Next step**

Continue to the SPK Controller installation guide. To securely connect the TMM and dSSM Pods, add the following parameters to the Ingress Controller's Helm values file:

*Important: Set the SESSIONDB\_EXTERNAL\_SERVICE parameter to the Project of the dSSM Pod.*

```
tmm:
  sessiondb:
   useExternalStorage: "true"
 customEnvVars:
  - name: REDIS_CA_FILE
   value: "/etc/ssl/certs/dssm-ca.crt"
  - name: REDIS_AUTH_CERT
   value: "/etc/ssl/certs/dssm-cert.crt"
 - name: REDIS_AUTH_KEY
   value: "/etc/ssl/private/dssm-key.key"
 - name: SESSIONDB_EXTERNAL_STORAGE
   value: "true"
 - name: SESSIONDB_DISCOVERY_SENTINEL
   value: "true"
 - name: SESSIONDB_EXTERNAL_SERVICE
   value: "f5-dssm-sentinel.spk-utilities"
```
#### **Restarting**

This procedure assumes that you have deployed the dSSM Pods, and have created a new set of Secrets to replace the existing Secrets. The new Secrets will not be used until the dSSM and TMM Pods have been restarted.

*Important: Restarting the Service Proxy TMM Pods impacts traffic processing.*

1. Obtain the name and number of Service Proxy TMM Pods:

oc get deploy -n <project> | grep tmm

*In this example, there are 3 Service Proxy TMM Pods in the spk‑ingress Project:*

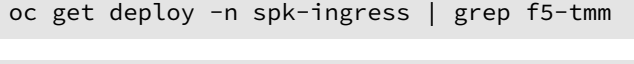

f5-tmm 3/3 3 3

2. Scale the number of Service Proxy Pods to **0**:

oc scale deploy/f5-tmm --replicas=0 -n <project>

*In this example the TMM Pods are in the spk‑ingress Project:*

oc scale deploy/f5-tmm --replicas=0 -n spk-ingress

3. Wait 5 or 10 seconds for the TMM Pods to terminate, and scale the TMM Pods back to the previous number:

oc scale deploy/f5-tmm --replicas=<number> -n <project>

*In this example the TMM Pods are scaled back to 3 in the spk‑ingress Namespace:*

oc scale deploy/f5-tmm --replicas=3 -n spk-ingress

4. Restart the dSSM Sentinel and DB Pods:

*The dSSM Sentinel and DB Pods run as StatefulSets, and will be restarted automatically.*

oc delete pods -l 'app in (f5-dssm-db, f5-dssm-sentinel)' -n <project>

*In this example, the Sentinel and DB Pods are in the spk‑utilities Namespace:*

oc delete pods -l 'app in (f5-dssm-db, f5-dssm-sentinel)' -n spk-utilities

```
pod "f5-dssm-db-0" deleted
pod "f5-dssm-db-1" deleted
pod "f5-dssm-db-2" deleted
pod "f5-dssm-sentinel-0" deleted
pod "f5-dssm-sentinel-1" deleted
pod "f5-dssm-sentinel-2" deleted
```
5. Verify the dSSM Pods **STATUS** is **Running**:

```
oc get pods -n spk-utilities
```
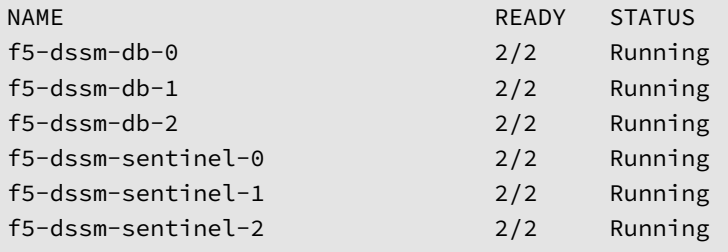

6. The new Secrets should now be used to secure the dSSM channels.

## **Feedback**

Provide feedback to improve this document by emailing spkdocs@f5.com.

#### **Supplemental**

- The list of commands used to create the Secrets.
- Redis
- Redis Sentinels
- <span id="page-40-0"></span>• StatefulSet Basics

# **SPK Controller**

## **Overview**

The Service Proxy for Kubernetes (SPK) Controller and Service Proxy Traffic Management Microkernel (TMM) Pods in‑ stall together, and are the primary application traffic management software components. Once integrated, Service Proxy TMM can be configured to proxy and load balance high-performance 5G workloads using SPK CRs.

This document guides you through creating the Controller and TMM Helm values file, installing the Pods, and creating TMM's internal and external VLAN interfaces.

## **Requirements**

Ensure you have:

- Uploaded the Software images.
- Installed the gRPC Secrets.
- A Linux based workstation with Helm installed.

### **Procedures**

#### **Helm values**

The Controller and Service Proxy Pods rely on a number of custom Helm values to install successfully. Use the steps below to obtain important cluster configuration data, and create the proper Helm values file for the installation procedure.

1. Switch to the Controller Project:

*Note: The Controller Project was created during the gRPC Secrets installation.*

oc project <project>

*In this example, the spk‑ingress Project is selected:*

oc project spk-ingress

2. As described in the Networking Overview, the Controller uses OpenShift **network node policies** and **network attachment definitions** to create Service Proxy TMM's interface list. Use the steps below to obtain the node policies and attachment definition names, and configure the TMM interface list:

A. Obtain the name[s of the network attach](#page-123-0)ment definitions:

```
oc get net-attach-def
```
*In this example, the network attachment definitions are named internal‑netdevice and external‑netdevice:*

```
internal-netdevice
external-netdevice
```
B. Obtain the names of the network node policies using the network attachment definition resourceName parameter:

```
oc describe net-attach-def | grep openshift.io
```
*In this example, the network node policies are named internalNetPolicy and externalNetPolicy:*

Annotations: k8s.v1.cni.cncf.io/resourceName: openshift.io/internalNetPolicy Annotations: k8s.v1.cni.cncf.io/resourceName: openshift.io/externalNetPolicy

C. Create a Helm values file named **ingress‑values.yaml** and set the node attachment and node policy names to configure the TMM interface list:

*In this example, the cniNetworks: parameter references the network attachments, and orders TMM's interface list as: 1.1 (internal) and 1.2 (external):*

```
tmm:
 # References the network attachment definitions.
 # Orders TMM's interface list
 cniNetworks: "project/internal-netdevice,project/external-netdevice"
 # References the network node policies.
 # Must be in the same order as the network attachment definitions.
 customEnvVars:
    - name: OPENSHIFT_VFIO_RESOURCE_1
      value: "internalNetPolicy"
    - name: OPENSHIFT_VFIO_RESOURCE_2
      value: "externalNetPolicy"
```
3. SPK supports Ethernet frames over 1500 bytes (Jumbo frames), up to a maxiumum transmission unit (MTU) size of 8000 bytes. To modify the MTU size, adapt thecustomEnvVars parameter:

```
tmm:
```

```
customEnvVars:
- name: TMM DEFAULT MTU
  value: "8000"
```
4. The Controller relies on the OpenShift**Performance Addon Operator** to dynamically allocate and properly align TMM's CPU cores. Use the steps below to enable the **Performance Addon Operator**:

A. Obtain the full performance profile name from the runtimeClass parameter:

```
oc get performanceprofile -o jsonpath='{..runtimeClass}{"\n"}'
```
*In this example, the performance profile name is performance‑spk‑loadbalancer:*

performance-spk-loadbalancer

B. Use the performance profile name to configure the runtimeClassName parameter, and set the the param– eters below in the Helm values file:

```
tmm:
 topologyManager: "true"
 runtimeClassName: "performance-spk-loadbalancer"
 pod:
    annotations:
    cpu-load-balancing.crio.io: disable
```
5. Open Virtual Network with Kubernetes (OVN‑Kubernetes) annotations are applied to the Service Proxy TMM Pod enabling Pods use TMM's internal interface as their egress traffic default gateway. To enable OVN-Kubernetes annotations, set the tmm.icni2.enabled parameter to true:

```
tmm:
  icni2:
    enabled: true
```
6. To load balance application traffic between networks, or to scale Service Proxy TMM beyond a single instance in the Project, the **f5‑tmm‑routing** container must be enabled, and a Border Gateway Protocol (BGP) session must be established with an external neighbor. The parameters below configure an external BGP peering session:

*Note: For additional BGP configuration parameters, refer to the BGP Overview guide.*

```
tmm:
 dynamicRouting:
    enabled: true
    tmmRouting:
     image:
        repository: "registry.com"
      config:
        bgp:
          asn: 123
          neighbors:
          - ip: "192.168.10.100"
            asn: 456
            acceptsIPv4: true
    tmrouted:
      image:
        repository: "registry.com"
```
7. The **f5-toda-logging** container is enabled by default, and requires setting the f5-toda-logging.fluentd.host parameter.

A. If you installed the Fluentd Logging collector, set the host parameters:

```
controller:
 # Sends logging data from the Ingress Controller.
 fluentbit sidecar:
    fluentd:
      host: 'f5-toda-fluentd.spk-utilities.svc.cluster.local.'
f5-toda-logging:
 # Sends logging data from TMM.
 fluentd:
    host: 'f5-toda-fluentd.spk-utilities.svc.cluster.local.'
```
B. If you did not install the Fluentd Logging collector, set the f5-toda-logging.enabled parameter to false:

```
f5-toda-logging:
```
enabled: false

8. The Controller and Service Proxy TMM Pods install to a different Project than the internal application (Pods). Set the watchNamespace parameter to the Pod Project:

*Important: Ensure the Project currently exists in the cluster, the Controller does not discover Projects created after installation.*

```
controller:
   watchNamespace: "internal-app"
```
9. The completed Helm values file should appear similar to the following:

*Note: Set the image.repository parameter for each container to your local container registry.*

```
tmm:
  replicaCount: 1
  image:
    repository: "local.registry.com"
  icni2:
    enabled: true
  cniNetworks: "spk-ingress/internal-netdevice,spk-ingress/external-netdevice"
  customEnvVars:
  - name: OPENSHIFT_VFIO_RESOURCE_1
   value: "internalNetPolicy"
  - name: OPENSHIFT_VFIO_RESOURCE_2
   value: "externalNetPolicy"
  - name: TMM DEFAULT MTU
   value: "8000"
  topologyManager: "true"
  runtimeClassName: "performance-spk-loadbalancer"
  pod:
    annotations:
      cpu-load-balancing.crio.io: disable
  dynamicRouting:
    enabled: true
    tmmRouting:
      image:
        repository: "local.registry.com"
      config:
        bgp:
          asn: 123
          neighbors:
          - ip: "192.168.10.200"
            asn: 456
            acceptsIPv4: true
    tmrouted:
      image:
        repository: "local.registry.com"
controller:
```

```
image:
    repository: "local.registry.com"
  watchNamespace: "internal-apps"
  fluentbit_sidecar:
    enabled: true
    fluentd:
     host: 'f5-toda-fluentd.spk-utilities.svc.cluster.local.'
    image:
      repository: "local.registry.com"
f5-toda-logging:
  fluentd:
    host: "f5-toda-fluentd.spk-utilities.svc.cluster.local."
  sidecar:
    image:
      repository: "local.registry.com"
  tmstats:
    config:
     image:
        repository: "local.registry.com"
debug:
  image:
    repository: "local.registry.com"
```
#### **Installation**

1. Change into the local directory with the SPK files, and list the files in the **tar** directory:

cd <directory>

ls -1 tar

*In this example, the SPK files are in the spkinstall directory:*

cd spkinstall

ls -1 tar

*In this example, Controller and Service Proxy TMM Helm chart is named f5ingress‑3.0.41.tgz:*

```
f5-dssm-0.22.12.tgz
f5-toda-fluentd-1.8.31.tgz
f5ingress-3.0.41.tgz
spk-docker-images.tgz
```
2. Switch to the Controller Project:

*Note: The Controller Project was created during the gRPC Secrets installation.*

oc project <project>

*In this example, the spk‑ingress Project is selected:*

oc project spk-ingress

3. Install the Controller and Service Proxy TMM Pods, referencing the Helm values file created in the previous pro‑ cedure:

helm install <release name> tar/f5ingress-<version>.tgz -f <values>.yaml

*In this example, Controller installs using Helm chart version 3.0.41:*

helm install f5ingress tar/f5ingress-3.0.41.tgz -f ingress-values.yaml

4. Verify the Pods have installed successfully, and all containers are **Running**:

oc get pods

*In this example, all containers have a STATUS of Running as expected:*

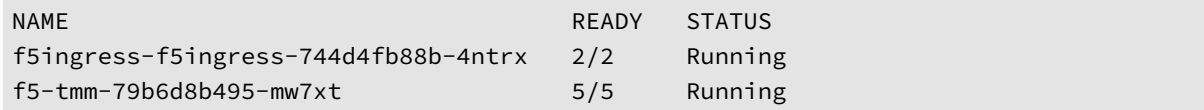

#### **Interfaces**

The F5SPKVlan Custom Resource (CR) configures the Service Proxy TMM interfaces, and should install to the same Project as the Service Proxy TMM Pod. It is important to set the F5SPKVlan spec. internal parameter to true on the **internal** VLAN interface to apply OVN‑Kubernetes Annotations, and to select an IP address from the same subnet as t[he OpenShift](#page-85-0) nodes. Use the steps below to install the F5SPKVlan CR:

1. Verify the IP address subnet of the OpenShift nodes:

```
oc get nodes -o yaml | grep ipv4
```
*In this example, the nodes are on the IPv4 10.144.175.0/24 subnet:*

```
k8s.ovn.org/node-primary-ifaddr:
↪ '{"ipv4":"10.144.175.15/24","ipv6":"2620:128:e008:4018::15/128"}'
k8s.ovn.org/node-primary-ifaddr:
↪ '{"ipv4":"10.144.175.16/24","ipv6":"2620:128:e008:4018::16/128"}'
k8s.ovn.org/node-primary-ifaddr:
↪ '{"ipv4":"10.144.175.17/24","ipv6":"2620:128:e008:4018::17/128"}'
k8s.ovn.org/node-primary-ifaddr:
↪ '{"ipv4":"10.144.175.18/24","ipv6":"2620:128:e008:4018::18/128"}'
k8s.ovn.org/node-primary-ifaddr:
↪ '{"ipv4":"10.144.175.19/24","ipv6":"2620:128:e008:4018::19/128"}'
```
2. Configure external and internal F5SPKVlan CRs. You can place both CRs in the same YAML file:

*Note: Set the external facing F5SPKVlan to the external BGP peer router's IP subnet.*

```
apiVersion: "k8s.f5net.com/v1"
kind: F5SPKVlan
metadata:
 name: "vlan-internal"
```

```
namespace: spk-ingress
spec:
  name: net1
  interfaces:
   - "1.1"
  internal: true
  selfip_v4s:
    -10.144.175.200prefixlen_v4: 24
 mtu: 8000
---
apiVersion: "k8s.f5net.com/v1"
kind: F5SPKVlan
metadata:
  name: "vlan-external"
  namespace: spk-ingress
spec:
  name: net2
  interfaces:
   - "1.2"
  selfip_v4s:
   -192.168.100.1prefixlen_v4: 24
  mtu: 8000
```
3. Install the VLAN CRs:

oc apply -f <crd\_name.yaml>

*In this example, the VLAN CR file is named spk\_vlans.yaml.*

oc apply -f spk\_vlans.yaml

4. List the VLAN CRs:

oc get f5-spk-vlans

\_In this example, the VLAN CRs are installed:

NAME vlan-external vlan-internal

5. If a BGP peer is provisioned, refer to the **Advertising virtual IPs** section of the BGP Overview to verify the session has **Established**.

### **Next step**

To begin processing application traffic, continue to the [SPK CR] guide.

### **Feedback**

Provide feedback to improve this document by emailing spkdocs@f5.com.

# **Supplemental**

- About Single Root I/O Virtualiztion
- <span id="page-48-0"></span>• Using Helm

# **SPK CRs**

# **Overview**

SPK Custom Resource Definitions (CRDs) extend the Kubernetes API, enabling Service Proxy TMM to be configured using SPK's Custom Resources (CRs). SPK CRs configure TMM to support low‑latency 5G application traffic, and apply networking configurations such as interface IP addresses and static routes.

This document describes the available SPK CRs, and offers two installation strategies.

# **Application traffic CRs**

Application traffic CRs configure Service Proxy TMM to proxy and load balance application traffic using protocols such as TCP, UDP, SCTP, DIAMETER, and NGAP. When you install an application traffic CR, Service Proxy TMM receives the following application traffic management objects:

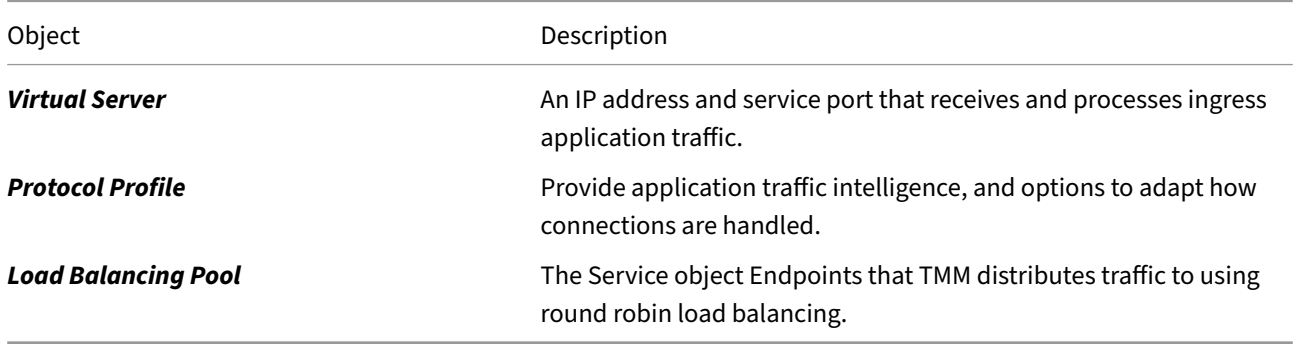

Available traffic management CRs:

- F5SPKIngressTCP Ingress layer 4 TCP application traffic management.
- F5SPKIngressUDP ‑ Ingress layer 4 UDP application traffic management.
- F5SPKIngressDiameter ‑ Ingress Diameter traffic management using TCP or SCTP.
- [F5SPKIngressNGA](#page-50-0)P Ingress datagram load balancing for SCTP or NGAP signaling.
- [F5SPKEgress](#page-55-0) Enable egress traffic for Pods using SNAT or DNS/NAT46.
- [F5SPKSnatpool](#page-60-0) Allocate IP addresses for egress Pod connections.

### **Net[working CR](#page-74-0)[s](#page-70-0)**

Networking CRs configure TMM's networking components such as network interfaces and static routes.

Available network management CRs:

- F5SPKVlan TMM interface configuration: VLANs, Self IP addresses, MTU sizes, etc.
- F5SPKStaticRoute TMM static routing table management.

# **CR i[nstallatio](#page-85-0)[n stra](#page-89-0)tegies**

There are two methods for installing SPK CRs into the container platform:

• **Helm** ‑ Helm enables the installation of 5G applications with the appropriate SPK CR, simplifying application management tasks such as upgrades, rollbacks and configuration modifications. For a simple Helm installation example, review the Helm CR Integration guide.

• **Kubectl** ‑ 5G Applications and their Kubernetes Service object can be deployed first, and the appropriate SPK CR can then be installed using Kubectl. This method is used in the various SPK CR overview guides for simplicity, however, it does not support modifying complex 5G applications and is more error-prone.

# **Feedback**

Provide feedback to improve this document by emailing spkdocs@f5.com.

# **Supplemental Information**

- Kubernetes Custom Resources
- <span id="page-50-0"></span>• Kubernetes Service

# **F5SPKIngressTCP**

### **Overview**

This overview discusses the F5SPKIngressTCP CR. For the full list of CRs, refer to the SPK CRs overview. The F5SPKIngressTCP Custom Resource (CR) configures the Service Proxy Traffic Management Microkernel (TMM) to proxy and load balance low‑latency TCP application traffic between networks using a virtual server and load balancing pool. The F5SPKIngressTCP CR also provides options to tune how connections are processed, an[d to moni](#page-48-0)tor the health of Service object Endpoints.

This document guides you through understanding, configuring and installing a simple F5SPKIngressTCP CR.

## **CR integration**

SPK CRs should be integrated into the cluster after the Kubernetes application Deployment and application Service object have been installed. The SPK Controller uses the CR service.name to discover the application Endpoints, and use them to create TMM's load balancing pool. The recommended method for installing SPK CRs is to include them in the application's Helm release. Refer to the Helm CR Integration guide for more information.

## **CR parameters**

The table below describes the CR parameters used in this document, refer to the F5SPKIngressTCP Reference for the full list of parameters.

#### **service**

The table below describes the CR service parameters.

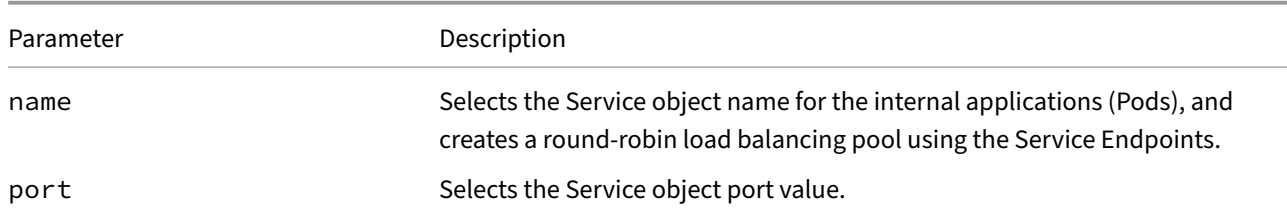

#### **spec**

The table below describes the CR spec parameters.

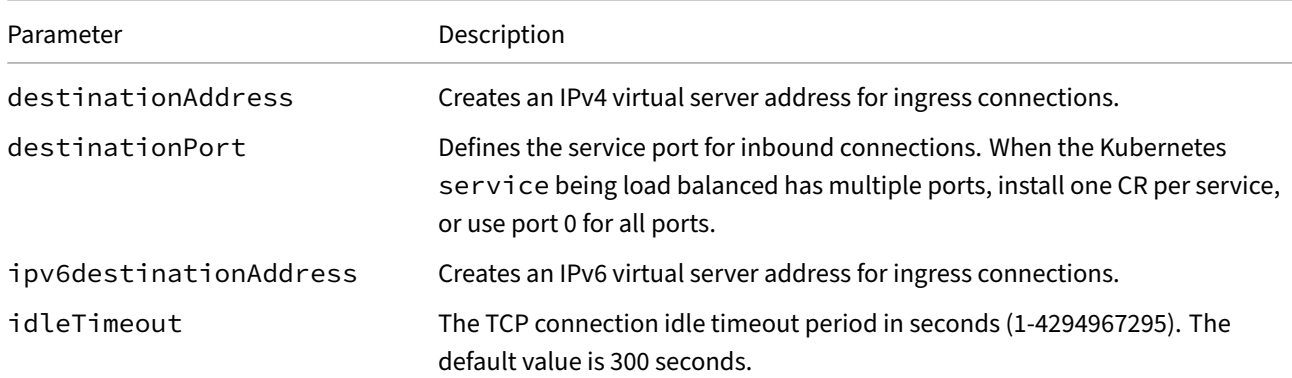

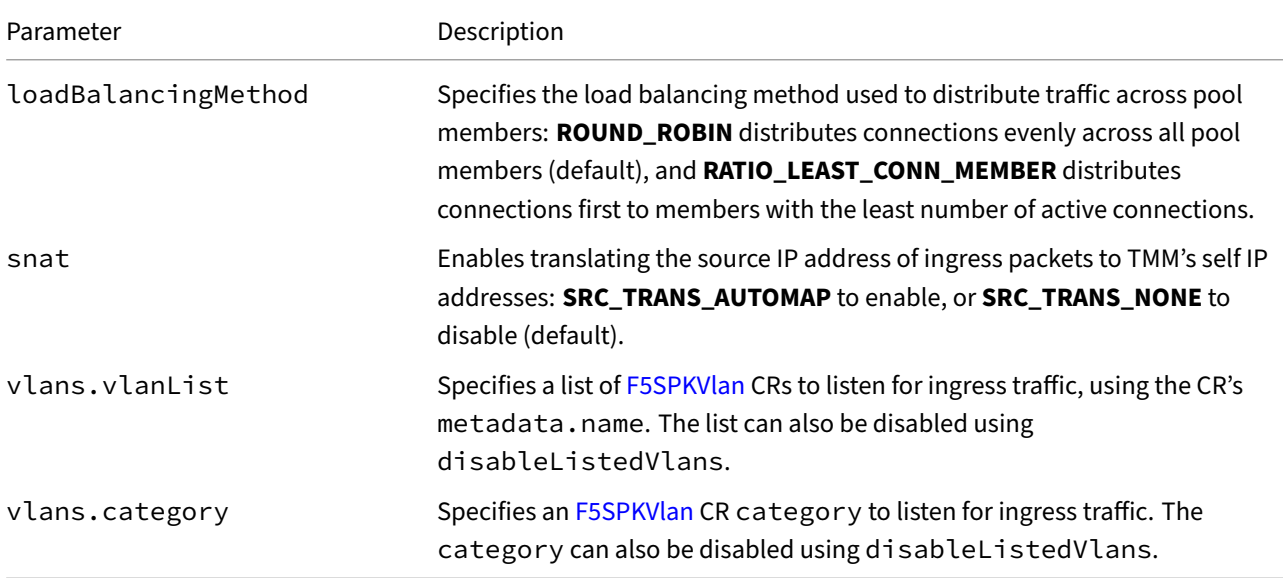

#### **monitors**

The table below describes the CR monitors parameters.

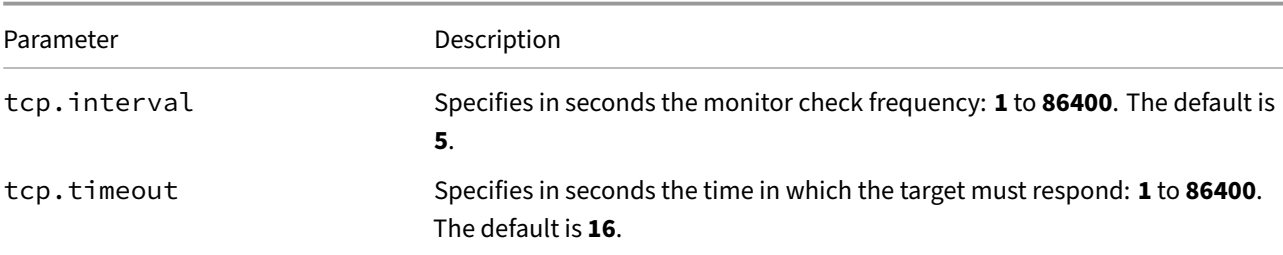

# **CR example**

```
apiVersion: "ingresstcp.k8s.f5net.com/v1"
kind: F5SPKIngressTCP
metadata:
 name: "nginx-web-cr"
 namespace: "web-apps"
service:
 name: "nginx-web-app"
 port: 80
spec:
 destinationAddress: "192.168.1.123"
 destinationPort: 80
 ipv6destinationAddress: "2001::100:100"
 idleTimeout: 30
 loadBalancingMethod: "ROUND_ROBIN"
 snat: "SRC_TRANS_AUTOMAP"
 vlans:
   vlanList:
   - vlan-external
monitors:
  tcp:
```
- interval: 3

- timeout: 10

#### **Application Project**

The SPK Controller and Service Proxy TMM Pods install to a different Project than the TCP application (Pods). When installing the SPK Controller, set the controller.watchNamespace parameter to the TCP Pod Project in the Helm values file. For example:

*Important: Ensure the Project currently exists in the cluster, the SPK Controller does not discover Projects created after installa[tion.](#page-40-0)*

```
controller:
  watchNamespace: "web-apps"
```
### **Dual‑Stack environments**

Service Proxy TMM's load balancing pool is created by discovering the Kubernetes Service Endpoints in the Project. In IPv4/IPv6 dual‑stack environments, to populate the load balancing pool with IPv6 members, set the Service Prefer-DualStack parameter to IPv6. For example:

```
kind: Service
metadata:
  name: nginx-web-app
 namespace: web-apps
 labels:
   app: nginx-web-app
spec:
  ipFamilyPolicy: PreferDualStack
  ipFamilies:
  - IPv6
  - IPv4
```
### **Ingress traffic**

To enable ingress network traffic, Service Proxy TMM must be configured to advertise virtual server IP addresses to external networks using the BGP dynamic routing protocol. Alternatively, you can configure appropriate routes on upstream devices. For BGP configuration assistance, refer to the BGP Overview.

#### **Requirements**

Ensure you have:

- Installed a K8S Service object and application.
- Installed the SPK Controller.
- A Linux based workstation.

### **Installation**

Use the following steps to obtain the application's Service object configuration, and configure and install the F5SPKIngressTCP CR.

1. Switch to the application Project:

oc project <project>

*In this example, the application is in the web‑apps Project:*

oc project web-apps

2. Use the Service object **NAME** and **PORT** to configure the CR service.name and service.port parameters:

```
oc get service
```
*In this example, the Service object NAME is nginx‑web‑app and the PORT is 80:*

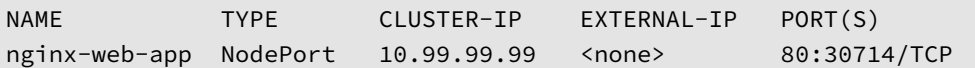

3. Copy the example CR into a YAML file:

```
apiVersion: "ingresstcp.k8s.f5net.com/v1"
kind: F5SPKIngressTCP
metadata:
  name: "nginx-web-cr"
  namespace: "web-apps"
service:
  name: "nginx-web-app"
  port: 80
spec:
  destinationAddress: "192.168.1.123"
  destinationPort: 80
  ipv6destinationAddress: "2001::100:100"
  idleTimeout: 30
 loadBalancingMethod: "ROUND_ROBIN"
  snat: "SRC_TRANS_AUTOMAP"
 vlans:
    vlanList:
    - vlan-external
monitors:
  tcp:
    - interval: 3
    - timeout: 10
```
4. Install the F5SPKIngressTCP CR:

```
oc apply -f spk-ingress-tcp.yaml
```
5. Web clients should now be able to connect to the application through the Service Proxy TMM.

# **Connection statistics**

If you installed the SPK Controller with the Debug Sidecar enabled, connect to the sidecar to view virtual server and pool member connecitivy statistics.

1. Log in to the Service Proxy Debug container:

oc exec -it deploy/f5-tmm -c debug -n spk-ingress -- bash

2. View the virtual server connection statistics:

tmctl -f /var/tmstat/blade/tmm0 virtual\_server\_stat -s name,serverside.tot\_conns

*For example:*

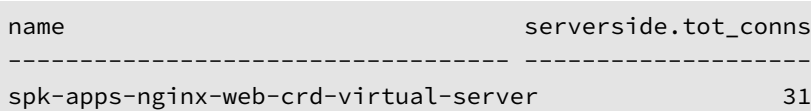

3. View the load balancing pool connection statistics:

tmctl -f /var/tmstat/blade/tmm0 pool\_member\_stat -s pool\_name,serverside.tot\_conns

*For example:*

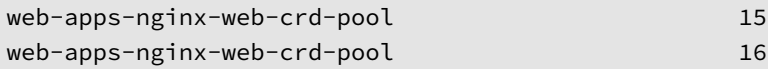

### **Feedback**

Provide feedback to improve this document by emailing spkdocs@f5.com.

# **Supplemental**

<span id="page-55-0"></span>• Kubernetes Service

# **F5SPKIngressUDP**

## **Overview**

This overview discusses the F5SPKIngressUDP CR. For the full list of CRs, refer to the SPK CRs overview. The F5SPKIngressUDP Custom Resource (CR) configures the Service Proxy Traffic Management Microkernel (TMM) to proxy and load balance low‑latency UDP application traffic between networks using a virtual server and load balancing pool. The F5SPKIngressUDP CR also provides options to tune how connections are proce[ssed, and](#page-48-0) to monitor the health of Service object Endpoints.

This document guides you through understanding, configuring and installing a simple F5SPKIngressUDP CR.

## **CR integration**

SPK CRs should be integrated into the cluster after the Kubernetes application Deployment and application Service object have been installed. The SPK Controller uses the CR service.name to discover the application Endpoints, and use them to create TMM's load balancing pool. The recommended method for installing SPK CRs is to include them in the application's Helm release. Refer to the Helm CR Integration guide for more information.

## **CR parameters**

The table below describes the CR parameters used in this document, refer to the F5SPKIngressUDP Reference for the full list of parameters.

#### **service**

The table below describes the CR service parameters.

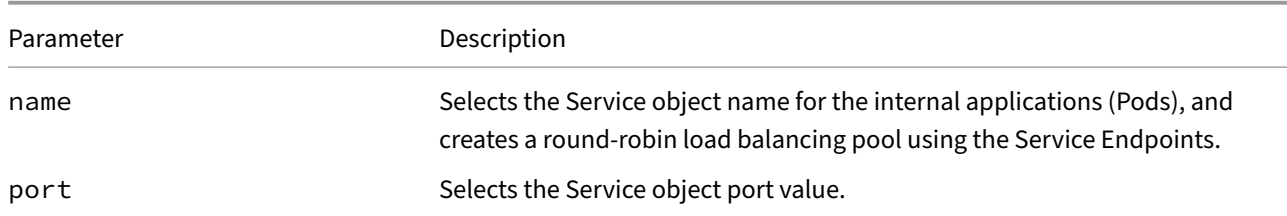

#### **spec**

The table below describes the CR spec parameters.

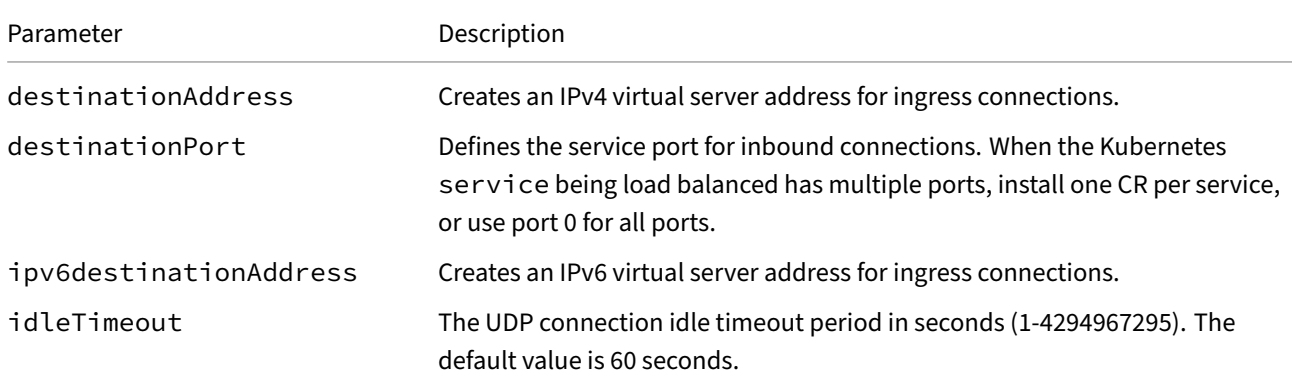

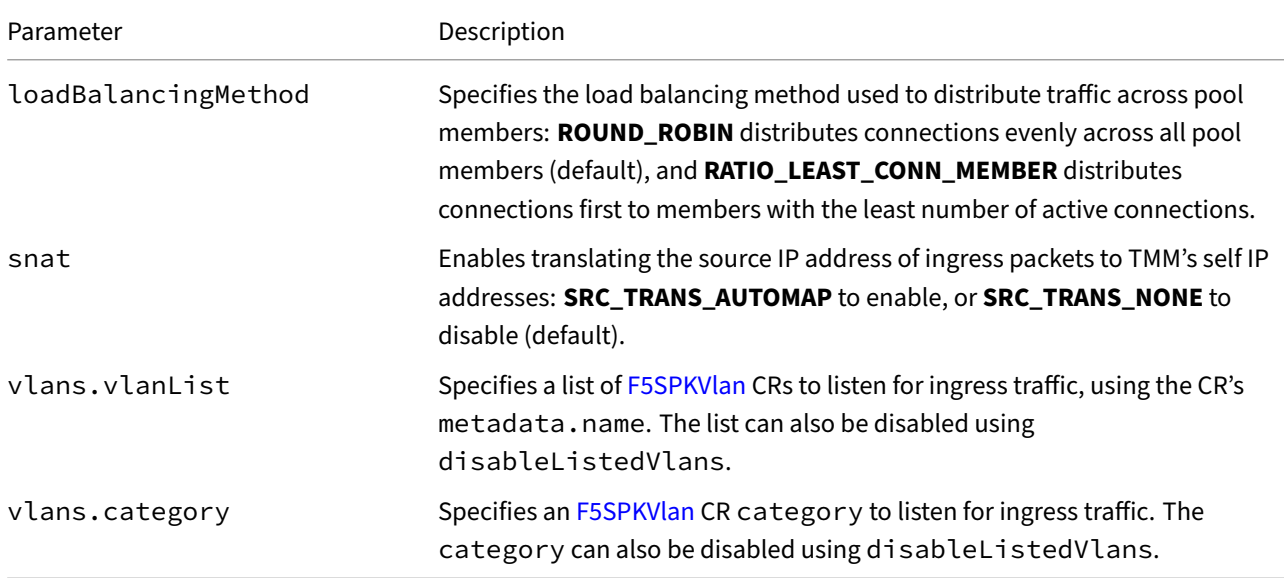

#### **monitors**

The table below describes the CR monitors parameters.

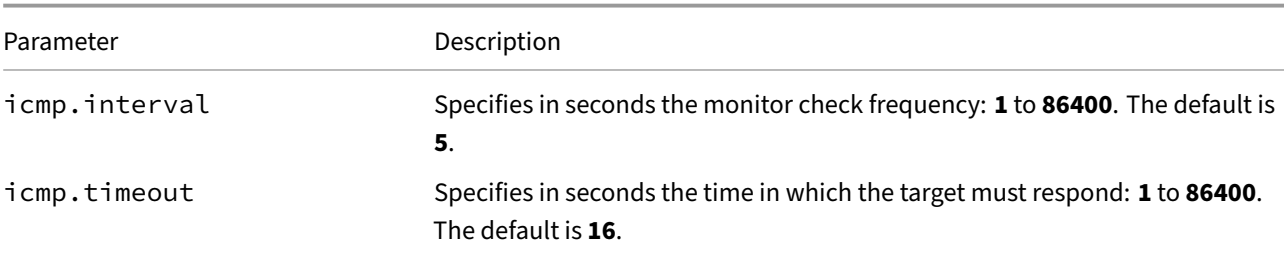

# **CR example**

```
apiVersion: "ingressudp.k8s.f5net.com/v1"
kind: F5SPKIngressUDP
metadata:
 name: "bind-dns-cr"
 namespace: "udp-apps"
service:
 name: "bind-dns"
 port: 53
spec:
 destinationAddress: "192.168.1.123"
 destinationPort: 53
 ipv6destinationAddress: "2001::100:100"
 idleTimeout: 30
 loadBalancingMethod: "RATIO_LEAST_CONN_MEMBER"
 snat: "SRC_TRANS_AUTOMAP"
 vlans:
   vlanList:
   - vlan-external
monitors:
  icmp:
```
- interval: 3

- timeout: 10

#### **Application Project**

The SPK Controller and Service Proxy TMM Pods install to a different Project than the UDP application (Pods). When installing the SPK Controller, set the controller.watchNamespace parameter to the UDP Pod in the Helm values file. For example:

*Important: Ensure the Project currently exists in the cluster, the SPK Controller does not discover Projects created after installa[tion.](#page-40-0)*

```
controller:
  watchNamespace: "udp-apps"
```
### **Dual‑Stack environments**

Service Proxy TMM's load balancing pool is created by discovering the Kubernetes Service Endpoints in the Project. In IPv4/IPv6 dual‑stack environments, to populate the load balancing pool with IPv6 members, set the Service Prefer-DualStack parameter to IPv6. For example:

```
kind: Service
metadata:
  name: bind-dns
 namespace: udp-apps
 labels:
    app: bind-dns
spec:
  ipFamilyPolicy: PreferDualStack
  ipFamilies:
  - IPv6
  - IPv4
```
### **Ingress traffic**

To enable ingress network traffic, the Service Proxy Pod must be configured to advertise virtual server IP addresses to remote networks, using the BGP dynamic routing protocol. Alternatively, you can configure appropriate routes on upstream devices. For BGP configuration assistance, refer to the BGP Overview.

### **Requirements**

Ensure you have:

- Installed a K8S Service object and application.
- Installed the SPK Controller.
- Have a Linux based workstation.

### **Installation**

Use the following steps to obtain the application's Service object configuration, and configure and install the F5SPKIngressUDP CR.

1. Switch to the application Project:

oc project <project>

*In this example, the application is installed to the udp‑apps Project:*

oc project udp-apps

2. Obtain the Service object **NAME** and **PORT** to configure the CR service.name and service.port parame‑ ters:

```
oc get service
```
*In this example, the Service object NAME\*\* is bind‑dns and the PORT is 53:*

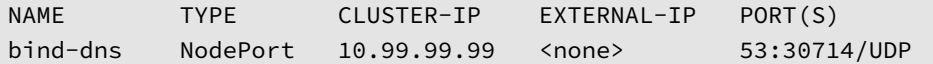

3. Copy the example CR into a YAML file:

```
apiVersion: "ingressudp.k8s.f5net.com/v1"
kind: F5SPKIngressUDP
metadata:
  namespace: "udp-apps"
  name: "bind-dns-cr"
service:
  name: "bind-dns"
  port: 53
spec:
  destinationAddress: "192.168.1.123"
  destinationPort: 53
  ipv6destinationAddress: "2001::100:100"
  idleTimeout: 30
  loadBalancingMethod: "RATIO_LEAST_CONN_MEMBER"
  snat: "SRC_TRANS_AUTOMAP"
  vlans:
   vlanList:
    - vlan-external
monitors:
  icmp:
    - interval: 3
    - timeout: 10
```
4. Install the F5SPKIngressUDP CR:

oc apply -f spk-ingress-udp.yaml

5. DNS clients should now be able to connect to the application through the Service Proxy TMM.

## **Connectivity statistics**

If you installed the SPK Controller with the Debug Sidecar enabled, connect to the sidecar to view virtual server and pool member connecitivy statistics.

1. Log in to the Service Proxy Debug container:

oc exec -it deploy/f5-tmm -c debug -n spk-ingress -- bash

2. View the virtual server connection statistics:

tmctl -f /var/tmstat/blade/tmm0 virtual\_server\_stat -s name,serverside.tot\_conns

*For example:*

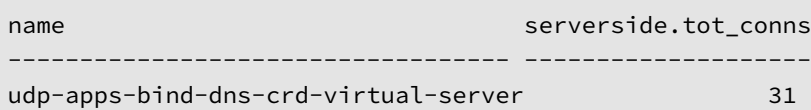

3. View the load balancing pool connection statistics:

tmctl -f /var/tmstat/blade/tmm0 pool\_member\_stat -s pool\_name,serverside.tot\_conns

*For example:*

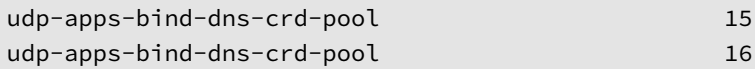

### **Feedback**

Provide feedback to improve this document by emailing spkdocs@f5.com.

# **Supplemental**

<span id="page-60-0"></span>• Kubernetes Service

# **F5SPKIngressDiameter**

# **Overview**

This overview discusses the F5SPKIngressDiameter CR. For the full list of CRs, refer to the SPK CRs overview. The F5SPKIngressDiameter Custom Resource (CR) configures the Service Proxy Traffic Management Microkernel (TMM) to proxy and load balance low‑latency Diameter application traffic between networks using a virtual server and load bal‑ ancing pool. The F5SPKIngressDiameter CR also provides options to tune how TCP or SCTP co[nnection](#page-48-0)s are processed, and to monitor the health of Service object Endpoints.

This document guides you through understanding, configuring and installing a simple F5SPKIngressDiameter CR.

## **CR integration**

SPK CRs should be integrated into the cluster after the Kubernetes application Deployment and application Service object have been installed. The SPK Controller uses the CR service.name to discover the application Endpoints, and use them to create TMM's load balancing pool. The recommended method for installing SPK CRs is to include them in the application's Helm release. Refer to the Helm CR Integration guide for more information.

### **CR parameters**

The table below describes the CR parameters used in this document, refer to the F5SPKIngressDiameter Reference for the full list of parameters.

#### **service**

The table below describes the CR service parameters.

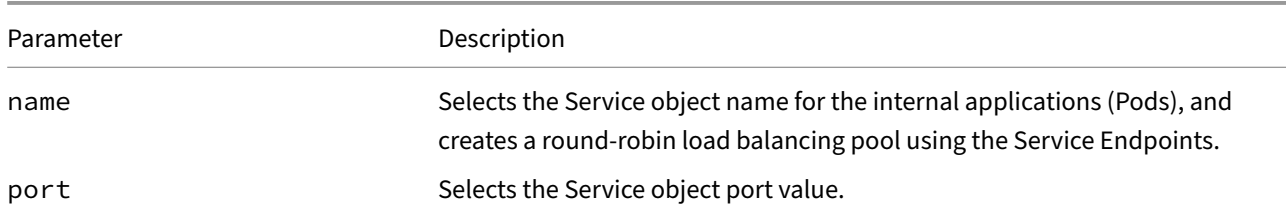

#### **spec**

The table below describes the CR spec parameters.

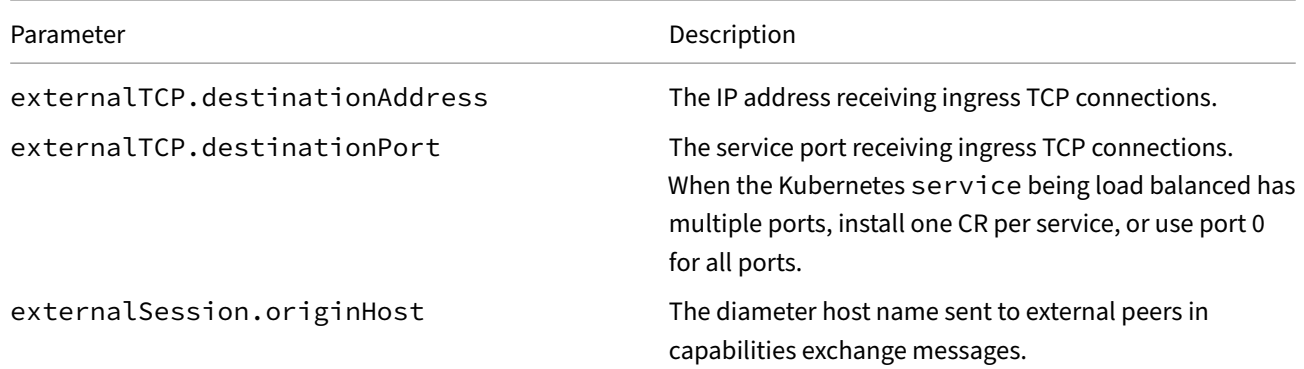

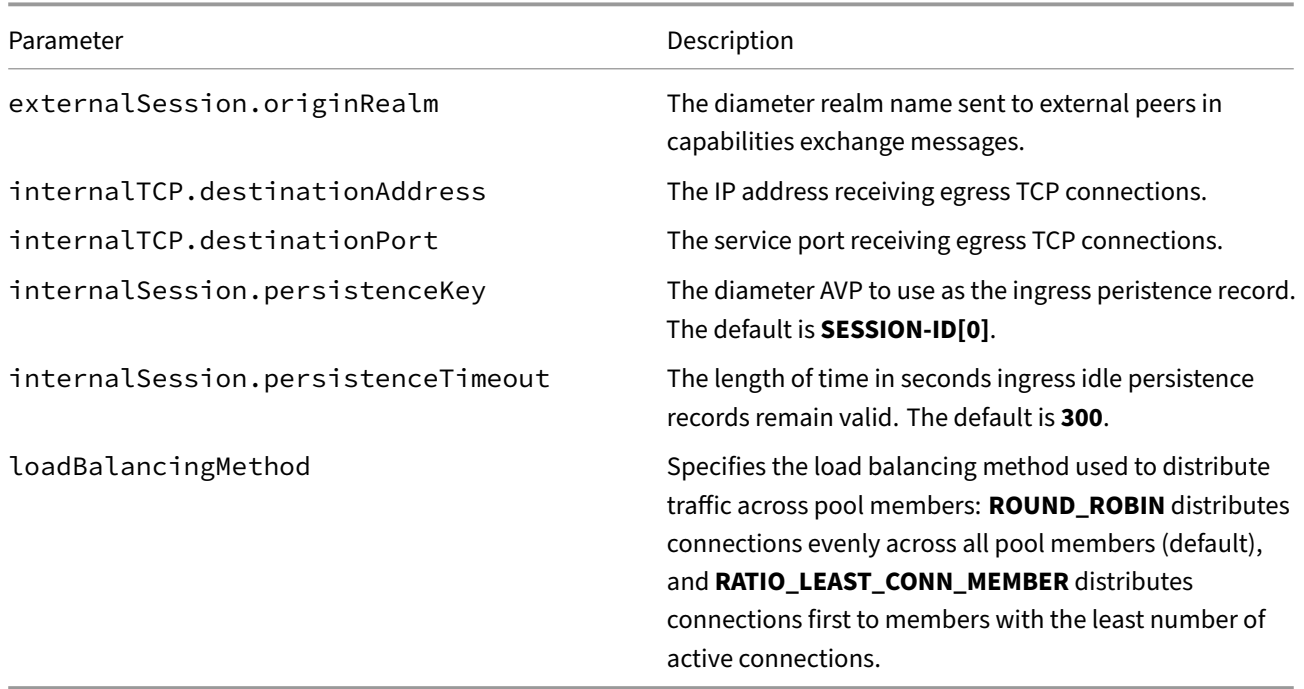

# **CR example**

```
apiVersion: "k8s.f5net.com/v1"
kind: F5SPKIngressDiameter
metadata:
 name: "diameter-app-cr"
 namespace: "diameter-apps"
service:
 name: "diameter-app"
 port: 3868
spec:
 externalTCP:
    destinationAddress: "192.168.10.50"
   destinationPort: 3868
 externalSession:
   originHost: "diameter.f5.com"
    originRealm: "f5"
 internalTCP:
    destinationAddress: "10.244.5.100"
   destinationPort: 3868
  internalSession:
    persistenceKey: "AUTH-APPLICATION-ID"
    persistenceTimeout: 100
  loadBalancingMethod: "RATIO_LEAST_CONN_MEMBER"
```
# **Application Project**

The SPK Controller and Service Proxy TMM Pods install to a different Project than the Diameter application (Pods). When installing the SPK Controller, set the controller.watchNamespace parameter to the Diameter Pod Project in the Helm values file. For example:

*Important: Ensure the Project currently exists in the cluster, the SPK Controller does not discover Projects created after installation.*

```
controller:
  watchNamespace: "diameter-apps"
```
## **Dual‑Stack environments**

Service Proxy TMM's load balancing pool is created by discovering the Kubernetes Service Endpoints in the Project. In IPv4/IPv6 dual‑stack environments, to populate the load balancing pool with IPv6 members, set the Service Prefer-DualStack parameter to IPv6. For example:

```
kind: Service
metadata:
  name: diameter-app
  namespace: diameter-apps
 labels:
   app: diameter-app
spec:
  ipFamilyPolicy: PreferDualStack
  ipFamilies:
  - IPv6
  - IPv4
```
### **Ingress traffic**

To enable ingress network traffic, the Service Proxy Pod must be configured to advertise virtual server IP addresses to remote networks using the Border Gateway Protocol (BGP). Alternatively, you can configure appropriate routes on upstream devices. For BGP configuration assistance, refer to the BGP Overview.

### **Endpoint availablity**

Service Proxy TMM load balances ingress Diameter connections to the Pod Service Endpoints, and creates persistence records using the SESSION-ID[0] Attribute-Value Pair (AVP) by default. When a Service Endpoint is either removed from the Service object (scaling), or fails a Kubernetes Health check, connections to that Endpoint will load balance to an available Endpoint.

### **Requirements**

Ensure you have:

- Installed a K8S Service object and application.
- Installed the SPK Controller Pods.
- Have a Linux based workstation.

### **Installation**

Use thefollowing steps to verify the application's Service object configuration, and install the example F5SPKIngressDiameter CR.

1. Switch to the application Project:

oc project <project>

*In this example, the application is in the diameter‑apps Project:*

oc project diameter-apps

2. Verify the K8S Service object NAME and PORT are set using the CR service.name and service.port parameters:

oc get service

*In this example, the Service object NAME diameter‑app and PORT 3868 are set in the example CR:*

| <b>NAME</b>                       | TYPF. | CLUSTER-IP | EXTERNAL-IP PORT(S) |                |
|-----------------------------------|-------|------------|---------------------|----------------|
| diameter-app NodePort 10.99.99.99 |       |            | s <none></none>     | 3868:30714/TCP |

3. Copy the example CR into a YAML file:

```
apiVersion: "k8s.f5net.com/v1"
kind: F5SPKIngressDiameter
metadata:
 name: "diameter-app-cr"
 namespace: "diameter-apps"
service:
 name: "diameter-app"
 port: 3868
spec:
 externalTCP:
   destinationAddress: "192.168.10.50"
   destinationPort: 3868
 externalSession:
   originHost: "diameter.f5.com"
   originRealm: "f5"
 internalTCP:
    destinationAddress: "10.244.5.100"
    destinationPort: 3868
 internalSession:
   persistenceKey: "AUTH-APPLICATION-ID"
    persistenceTimeout: 100
 loadBalancingMethod: "RATIO_LEAST_CONN_MEMBER"
```
4. Install the the F5SPKIngressDiameter CR:

oc apply -f spk-ingress-diameter.yaml

5. Diameter clients should now be able to connect to the application through the Service Proxy TMM.

### **Verify Connectivity**

If you installed the SPK Controller with the Debug Sidecar enabled, connect to the sidecar to view virtual server and pool member connecitivy statistics.

1. Log in to the TMM Debug container:

oc exec -it deploy/f5-tmm -c debug -n <project> -- bash

*In this example, the TMM Pod is in the spk‑ingress Project:*

oc exec -it deploy/f5-tmm -c debug -n spk-ingress -- bash

2. View the virtual server connection statistics:

```
tmctl -f /var/tmstat/blade/tmm0 virtual_server_stat -s name,serverside.tot_conns
```
*For example:*

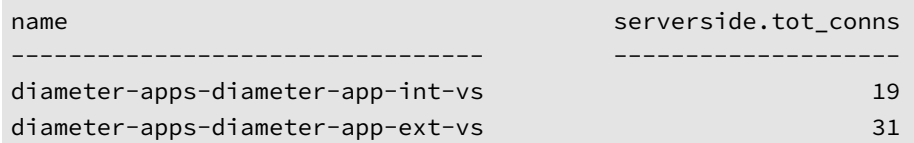

3. View the load balancing pool connection statistics:

tmctl -f /var/tmstat/blade/tmm0 pool\_member\_stat -s pool\_name,serverside.tot\_conns

*For example:*

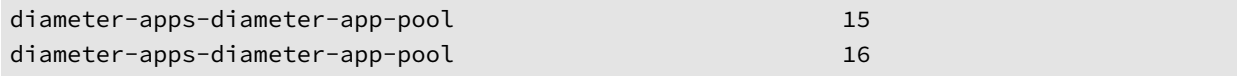

## **Feedback**

Provide feedback to improve this document by emailing spkdocs@f5.com.

# **Supplemental**

• Kubernetes Service

# **F5SPKIngressNGAP**

## **Overview**

This overview discusses the F5SPKIngressNGAP CR. For the full list of CRs, refer to the SPK CRs overview. The F5SPKIngressNGAP Custom Resource (CR) configures the Service Proxy Traffic Management Microkernel (TMM) to provide low‑latency datagram load balancing using the Stream Control Protocol (SCTP) and NG Application (NGAP) signaling protocols. The F5SPKIngressNGAP CR also provides options to tune how connecti[ons are pr](#page-48-0)ocessed, and to monitor the health of Service object Endpoints.

*Note: The NGAP CR does not currently support multi‑homing.*

This document guides you through understanding, configuring and installing a simple F5SPKIngressNGAP CR.

# **CR integration**

SPK CRs should be integrated into the cluster after the Kubernetes application Deployment and application Service object have been installed. The SPK Controller uses the CR service.name to discover the application Endpoints, and use them to create TMM's load balancing pool. The recommended method for installing SPK CRs is to include them in the application's Helm release. Refer to the Helm CR Integration guide for more information.

## **CR parameters**

The table below describes the CR parameters used in this document.

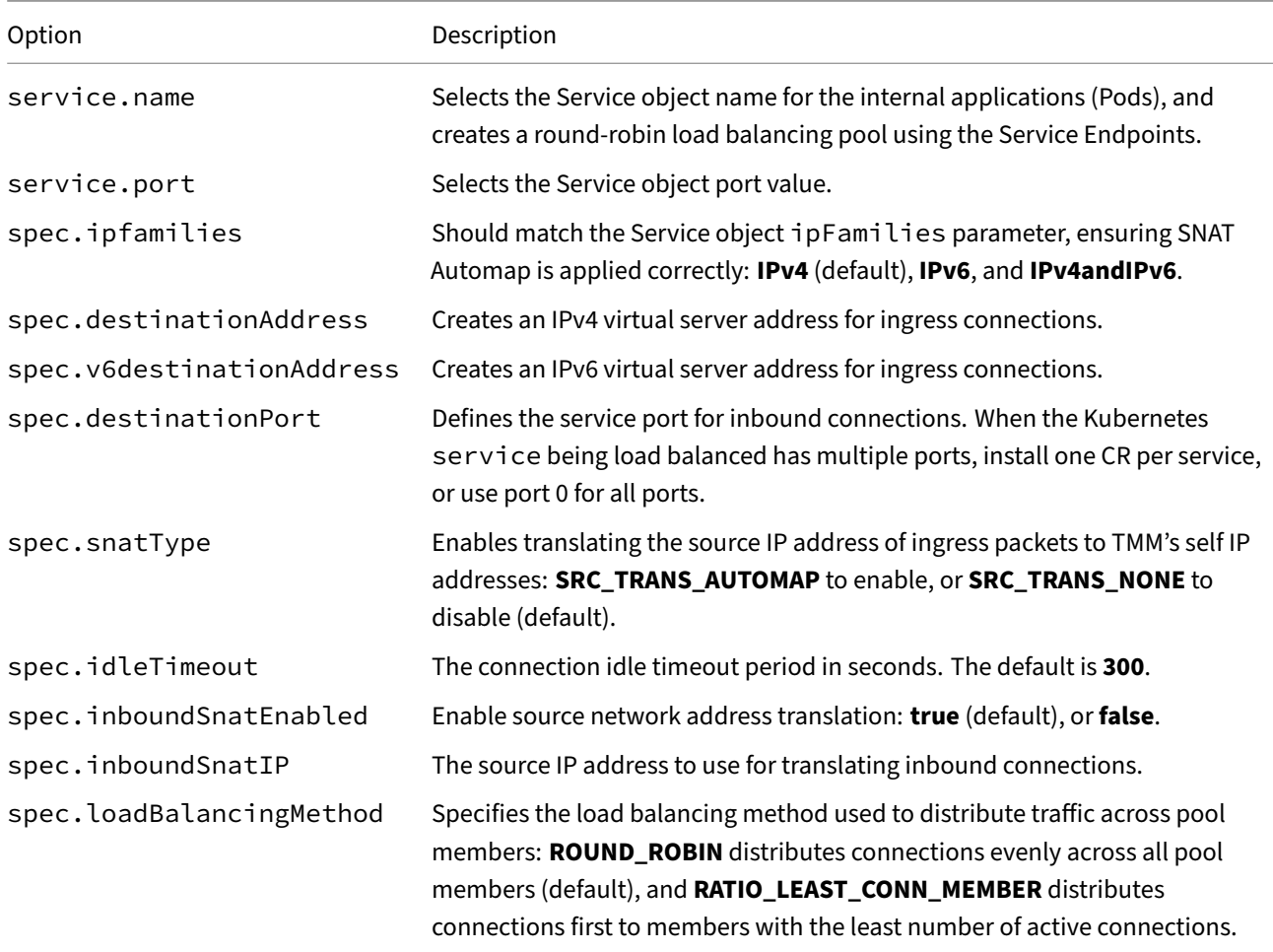

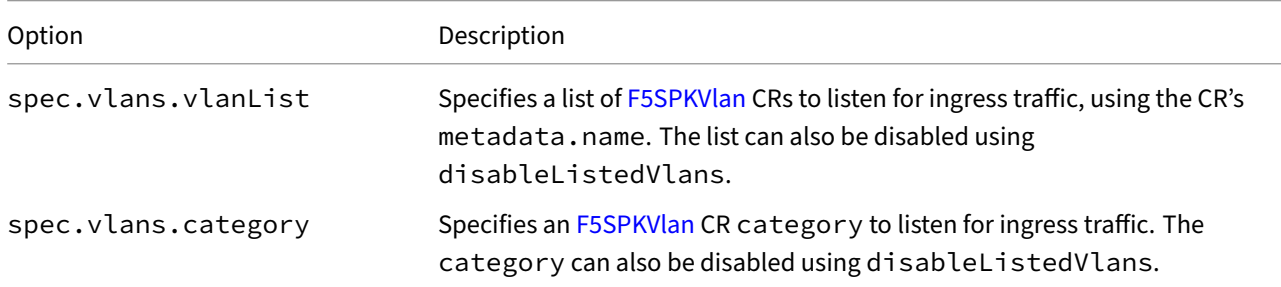

### **CR example**

```
apiVersion: "k8s.f5net.com/v1"
kind: F5SPKIngressNGAP
metadata:
  name: "ngap-cr"
  namespace: "ngap-apps"
service:
  name: "ngap-svc"
  port: 38412
spec:
  destinationAddress: "192.168.1.123"
  destinationPort: 38412
  idleTimeout: 100
  loadBalancingMethod: "RATIO_LEAST_CONN_MEMBER"
  snatType: "SRC_TRANS_AUTOMAP"
  vlans:
    vlanList:
    - vlan-external
```
# **Application Project**

The Ingress Controller and Service Proxy TMM Pods install to a different Project than the NGAP application (Pods). When installing the [Ingress Controller], set the controller.watchNamespace parameter to the NGAP Pod Project in the Helm values file. For example:

*Important: Ensure the Project currently exists in the cluster, the Ingress Controller does not discover Projects created after installation.*

```
controller:
 watchNamespace: "ngap-apps"
```
### **Dual‑Stack environments**

Service Proxy TMM's load balancing pool is created by discovering the Kubernetes Service Endpoints in the Project. In IPv4/IPv6 dual-stack environments, to populate the load balancing pool with IPv6 or IPv6 and IPv4 members, set the Kubernetes Service PreferDualStack parameter to IPv6, and set the F5SPKIngressNGAP CR's spec.ipfamilies parameter to the same value. For example:

#### **Kubernetes Service**

```
kind: Service
metadata:
  name: ngap-svc
 namespace: ngap-apps
spec:
  ipFamilyPolicy: PreferDualStack
 ipFamilies:
  - IPv6
  - IPv4
```
#### **F5SPKIngressNGAP CR**

```
kind: F5SPKIngressNGAP
metadata:
  namespace: ngap-apps
 name: ngap-cr
service:
 name: ngap-svc
spec:
  ipfamilies:
  - IPv4andIPv6
```
#### **SNAT requirement**

The F5IngressNGAP destinationAddress and v6destinationAddress parameters create virtual servers on the Service Proxy TMM, and it is possible to have configurations with IPv4 and IPv6 virtual servers and only an IPv6 or an IPv4 pool. In the case where virtual server and pool IP address versions differ, you must set the snatType parameter to **SRC\_TRANS\_AUTOMAP**. The table below describes when to set the snatType parameter:

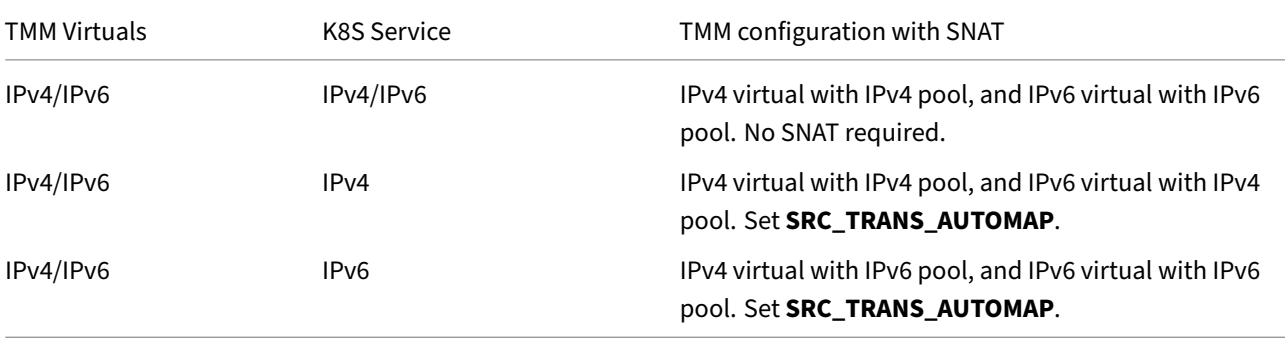

### **Ingress traffic**

To enable ingress network traffic, Service Proxy TMM must be configured to advertise virtual server IP addresses to external networks using the BGP dynamic routing protocol. Alternatively, you can configure appropriate routes on upstream devices. For BGP configuration assistance, refer to the BGP Overview.

### **Requirements**

Ensure you have:

- Uploaded the Software images.
- Deployed the [Ingress Controller] Pods.

• A Linux based workstation.

#### **Installation**

Use thefollowing steps to verify the application's Service object configuration, and install the example F5SPKIngressNGAP CR.

1. Switch to the application Project:

oc project <project>

*In this example, the application is in the ngap‑apps Project:*

oc project ngap-apps

2. Verify the K8S Service object NAME and PORT are set using the CR service.name and service.port parameters:

kubectl get service

*In this example, the Service object NAME ngap‑apps and PORT 38412 are set in the example CR:*

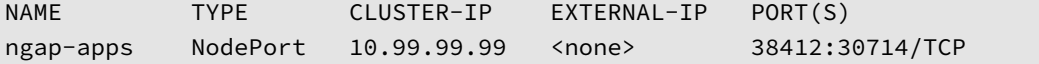

3. Copy the example CR into a YAML file:

```
apiVersion: "k8s.f5net.com/v1"
kind: F5SPKIngressNGAP
metadata:
  name: "ngap-cr"
  namespace: "ngap-apps"
service:
  name: "ngap-svc"
  port: 38412
spec:
  destinationAddress: "192.168.1.123"
  destinationPort: 38412
  idleTimeout: 100
  loadBalancingMethod: "RATIO_LEAST_CONN_MEMBER"
  snatType: "SRC_TRANS_AUTOMAP"
  vlans:
    vlanList:
    - vlan-external
```
4. Install the F5SPKIngressNGAP CR:

oc apply -f spk-ingress-ngap.yaml

5. NGAP clients should now be able to connect to the application through the Service Proxy TMM.

## **Verify connectivity**

If you installed the Ingress Controller with the Debug Sidecar enabled, connect to the sidecar to view virtual server and pool member connecitivy statistics.

1. Log in to the Service Proxy Debug container:

kubectl attach -it f5-tmm-546c7cb9b9-zvjsf -c debug -n spk-ingress

2. View the virtual server connection statistics:

tmctl -f /var/tmstat/blade/tmm0 virtual\_server\_stat -s name,serverside.tot\_conns

*For example:*

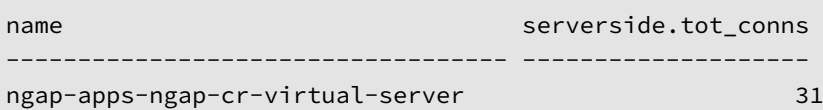

3. View the load balancing pool connection statistics:

tmctl -f /var/tmstat/blade/tmm0 pool\_member\_stat -s pool\_name,serverside.tot\_conns

*For example:*

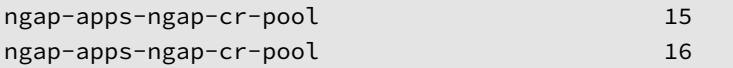

# **Supplemental**

<span id="page-70-0"></span>• Kubernetes Service

# **F5SPKSnatpool**

## **Overview**

This overview discusses the F5SPKSnatpool CR. For the full list of CRs, refer to the SPK CRs overview. The F5SPKSnatpool Custom Resource (CR) configures the Service Proxy for Kubernetes (SPK) Traffic Management Micro‑ kernel (TMM) to perform source network address translations (SNAT) on egress network traffic. When internal Pods connect to external resources, their internal cluster IP address is translated to one of the [available](#page-48-0) IP address in the SNAT pool.

This document guides you through understanding, configuring and deploying a simple F5SPKSnatpool CR.

#### **Parameters**

The table below describes the F5SPKESnatpool parameters used in this document:

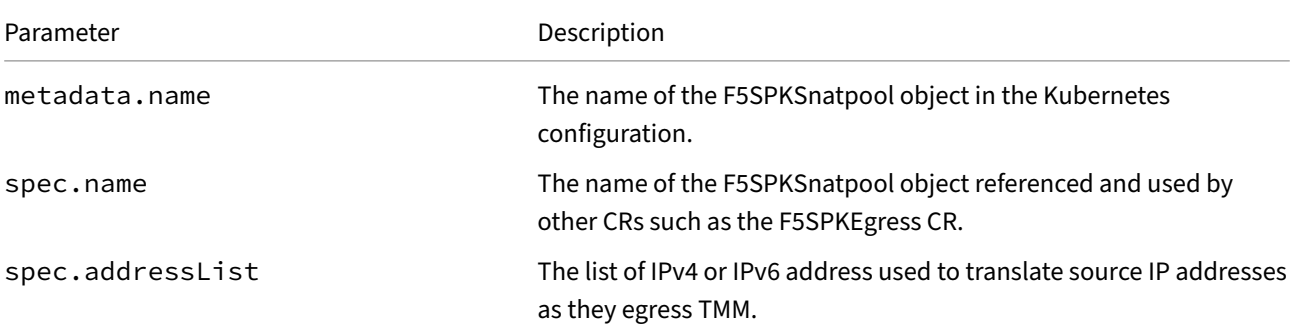

### **Scaling TMM**

When scaling Service Proxy TMM beyond a single instance in the Project, the F5SPKSnatpool CR must be configured to provide a SNAT pool to each TMM replica. The first SNAT pool is applied to the first TMM replica, the second snatpool to the second TMM replica, continuing through the list.

*Important: When configuring SNAT pools with multiple IP subnets, ensure all TMM replicas receive the same IP sub‑ nets.*

*Example CR:*

```
apiVersion: "k8s.f5net.com/v1"
kind: F5SPKSnatpool
metadata:
  name: "egress-snatpool-cr"
  namespace: spk-ingress
spec:
 name: "egress_snatpool"
  addressList:
    - 10.244.10.1-10.244.20.1- 10.244.10.2-10.244.20.2- 10.244.10.3-10.244.20.3
```
*Example deployment:*
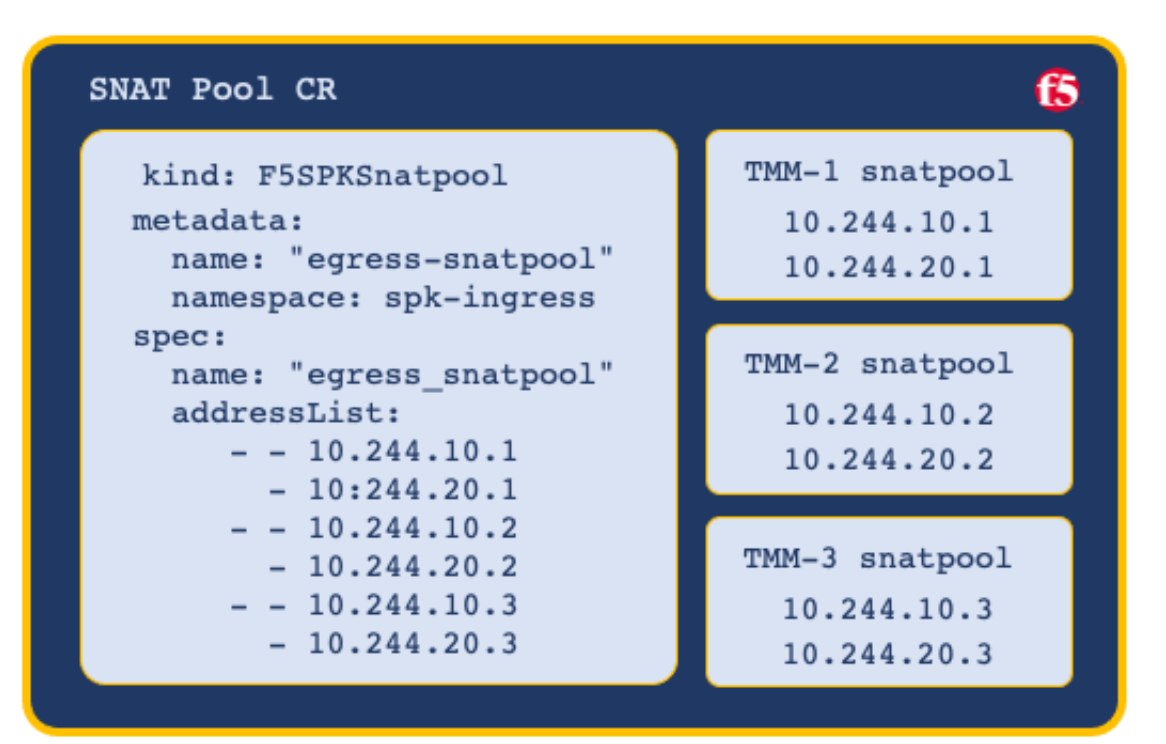

## **Advertising address lists**

By default, all SNAT Pool IP addresses are advertised (redistributed) to BGP neighbors. To advertise only specific SNAT Pool IP addresses, configure a prefixList and routeMaps when installing the Ingress Controller. For configuration assistance, refer to the BGP Overview.

## **Referencing the SNA[T Pool](#page-115-0)**

Once the F5SPKSnatpool is configured, a virtual server is required to process the egress Pod connections, and apply the SNAT IP addresses. The F5SPKEgress CR creates the required virtual server, and is included in the Deployment procedure below:

## **Requirements**

Ensure you have:

- Installed the [Ingress Controller].
- Created an external and internal F5SPKVlan.
- A Linux based workstation.

## **Deployment**

Use the following steps to deploy the example F5SPKSnatpool CR, the required F5SPKEgress CR, and to verify the configurations.

1. Configure SNAT Pools using the example CR, and deploy to the same Project as the Ingress Controller. For ex‑ ample:

*In this example, the CR installs to the spk‑ingress Project:*

```
apiVersion: "k8s.f5net.com/v1"
kind: F5SPKSnatpool
metadata:
 name: "egress-snatpool-cr"
 namespace: spk-ingress
spec:
 name: "egress_snatpool"
 addressList:
   - 10.244.10.1-10.244.20.1- 10.244.10.2-10.244.20.2- 10.244.10.3-10.244.20.3
```
2. Install the F5SPKSNATPool CR:

```
oc apply -f <file_name>.yaml
```
*In this example, the CR file is named spk‑snatpool‑crd.yaml:*

oc apply -f spk-snatpool-crd.yaml

3. Configure the F5SPKEgress CR, and install to the same Project as the Ingress Controller. For example:

```
apiVersion: "k8s.f5net.com/v1"
kind: F5SPKEgress
metadata:
  name: egress-cr
  namespace: spk-ingress
spec:
  egressSnatpool: "egress_snatpool"
```
4. Install the F5SPKEgress CR:

oc apply -f <file\_name>.yaml

*In this example, the CR file is named spk‑egress‑crd.yaml:*

oc apply -f spk-egress-crd.yaml

5. To verify the SNAT pool IP address mappings, obtain the name of the Ingress Controller's persistmap:

*Note: The persistmap maintains SNAT mappings after unexpected Pod restarts.*

*In this example, the CR installs to the spk‑ingress Project:*

oc get cm | grep persistmap -n <project>

*In this example, the persistmap named persistmap‑76946d464b‑d5xvc is in the spk‑ingress Project:*

oc get cm | grep persistmap -n spk-ingress

persistmap-76946d464b-d5xvc

6. Verify the SNAT IP address mappings:

```
oc get cm persistmap-76946d464b-d5xvc \
-o "custom-columns=IP Addresses:.data.snatpoolMappings" -n <project>
```
\_In this example, the persistmap is in the **spk‑ingress** Project, and the SNAT IPs are **10.244.10.1** and \*\*10.244.20.1\*:\_

```
oc get cm persistmap-76946d464b-d5xvc \
-o "custom-columns=IP Addresses:.data.snatpoolMappings" -n spk-ingress
```

```
IP Addresses
{"ca93c77b-42bb-4b67-bf3a-d25128f3374b":"10.244.10.1,10.244.20.1"}
```
7. To verify connectivity statistics, log in to the Debug Sidecar:

oc exec -it deploy/f5-tmm -c debug -n <project>

*In this example, the debug sidecar is in the s[pk‑ingress](#page-130-0) Project:*

```
oc exec -it deploy/f5-tmm -c debug -n spk-ingress
```
8. Verify the internal virtual servers have been configured:

```
tmctl -f /var/tmstat/blade/tmm0 virtual_server_stat -s name,serverside.tot_conns
```
*In this example, 3 IPv4 connections, and 2 IPv6 connections have been initiated by internal Pods:*

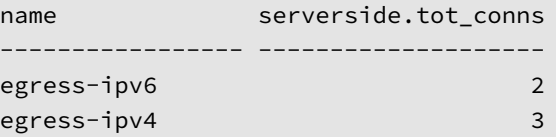

#### **Feedback**

Provide feedback to improve this document by emailing spkdocs@f5.com.

# **F5SPKEgress**

## **Overview**

This overview discusses the F5SPKEgress CR. For the full list of CRs, refer to the SPK CRs overview. The Service Proxy for Kubernetes (SPK) F5SPKEgress Custom Resource (CR) enables egress connectivity for internal Pods requiring access to external networks. The F5SPKEgress CR enables egress connectivity using either Source Network Address Translation (SNAT), or the DNS/NAT46 feature that supports communication between int[ernal IPv](#page-48-0)4 Pods and external IPv6 hosts. The F5SPKEgress CR must also reference an F5SPKDnscache CR to provide high-performance DNS caching.

*Note: The DNS/NAT46 feature does not rely on Kubernetes IPv4/IPv6 dual‑stack added in v1.21.*

This overview describes simple scenarios for configuring egress traffic using SNAT and DNS/NAT46 with DNS caching.

## **CR modifications**

Because the F5SPKEgress CR references a number of additional CRs, F5 recommends that you always delete and reap‑ ply the CR, rather than using oc apply to modify the running CR configuration.

*Important: The pools of allocated DNS/NAT46 IP address subnets should remain unmodified for the life of the Con‑ troller and TMM Pod installation.*

## **Requirements**

Ensure you have:

- Configured and installed an external and internal F5SPKVlan CR.
- *DNS/NAT64 only:* Installed the dSSM database Pods.

## **Egress SNAT**

SNATs are used to modify the source IP address of egress packets leaving the cluster. When the Service Proxy Traffic Management Microkernel (TMM) receives an internal packetfrom an internal Pod, the external (egress) packet source IP address will translate using a configured SNAT IP address. Using the F5SPKEgress CR, you can apply SNAT IP addresses using either SNAT pools, or SNAT automap.

#### **SNAT pools**

SNAT pools are lists of routable IP addresses, used by Service Proxy TMM to translate the source IP address of egress packets. SNAT pools provide a greater number of available IP addresses, and offer more flexibility for defining the SNAT IP addresses used for translation. For more background information and to enable SNAT pools, review the F5SPKSnatpool CR guide.

#### **SNAT automap**

SNAT automap uses Service Proxy TMM's external F5SPKVlan IP address as the source IP for egress packets. SNAT [automap is eas](#page-70-0)ier to implement, and conserves IP address allocations. To use SNAT automap, leave the the spec.egressSnatpool parameter undefined (default). Use the installation procedure below to enable egress connectivity using SNAT automap.

#### **Parameters**

The parameters used to configure Service Proxy TMM for SNAT automap:

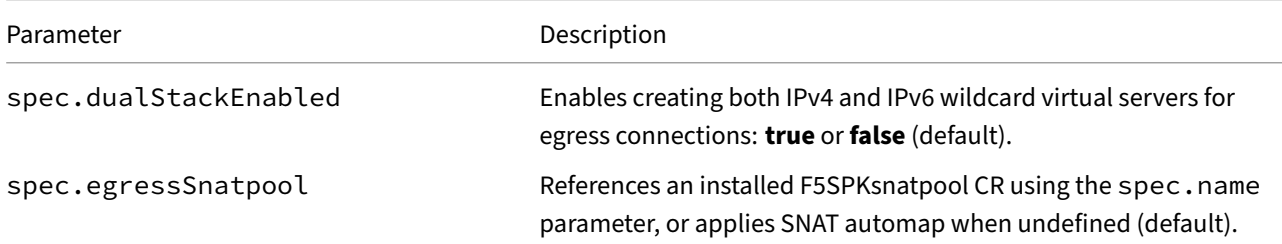

#### **Installation**

Use the following steps to configure the F5SPKEgress CR for SNAT automap, and verify the installation.

1. Copy the F5SPKEgress CR to a YAML file, and set the namespace parameter to the Controller's Project:

```
apiVersion: "k8s.f5net.com/v1"
kind: F5SPKEgress
metadata:
  name: egress-crd
  namespace: <project>
spec:
  dualStackEnabled: <true|false>
  egressSnatpool: ""
```
*In this example, the CR installs to the spk‑ingress Project:*

```
apiVersion: "k8s.f5net.com/v1"
kind: F5SPKEgress
metadata:
  name: egress-crd
  namespace: spk-ingress
spec:
  dualStackEnabled: true
  egressSnatpool: ""
```
2. Install the F5SPKEgress CR:

oc apply -f <file name>

*In this example, the CR file is named spk‑egress‑crd.yaml:*

oc apply -f spk-egress-crd.yaml

- 3. Internal Pods can now connect to external resources using the external F5SPKVlan self IP address.
- 4. To verify traffic processing statistics, log in to the Debug Sidecar:

oc exec -it deploy/f5-tmm -c debug -n <project>

*In this example, the debug sidecar is in the spk‑ingress [Project:](#page-130-0)*

oc exec -it deploy/f5-tmm -c debug -n spk-ingress

5. Run the following **tmctl** command:

```
tmctl -f /var/tmstat/blade/tmm0 virtual_server_stat \
-s name,serverside.tot_conns
```
*In this example, 3 IPv4 connections, and 2 IPv6 connections have been initiated by internal Pods:*

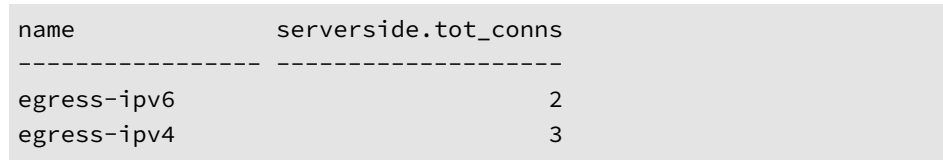

#### **DNS/NAT46**

#### **Overview**

When the Service Proxy Traffic Management Microkernel (TMM) is configured for DNS/NAT46, it performs as both a domain name system (DNS) and network address translation (NAT) gateway, enabling connectivity between IPv4 and IPv6 hosts. Kubernetes DNS enables connectivity between Pods and Services by resolving their DNS requests. When Kubernetes DNS is unable to resolve a DNS request, it forwards the request to an external DNS server for resolution. When the Service Proxy TMM is positioned as a gateway for forwarded DNS requests, replies from external DNS servers are process[ed by TMM as foll](https://kubernetes.io/docs/concepts/services-networking/dns-pod-service/)ows:

- When the reply contains only a type A record, it returns unchanged.
- When the reply contains both type A and AAAA records, it returns unchanged.
- When the reply contains only a type AAAA record, TMM performs the following:
	- **–** Create a new type A database (DB) entry pointing to an internal IPv4 NAT address.
	- **–** Create a NAT mapping in the DB between the internal IPv4 NAT address, and the external IPv6 address in the response.
	- **–** Return the new type A record, and the original type AAAA record.

Internal Pods now connect to the internal IPv4 NAT address, and Service Proxy TMM translates the packet to the external IPv6 host, using a public IPv6 SNAT address. All TCP IPv4 and IPv6 traffic will now be properly translated, and flow through Service Proxy TMM.

#### *Example DNS/NAT46 translation:*

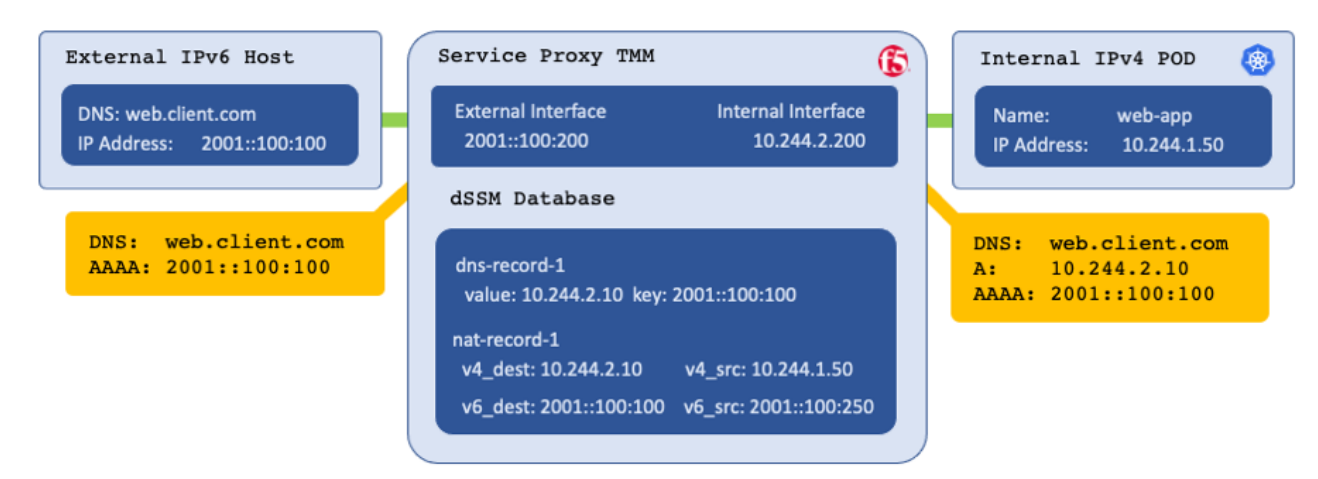

#### **Parameters**

The table below describes the **F5SPKEgress** CR spec parameters used to configure DNS/NAT46:

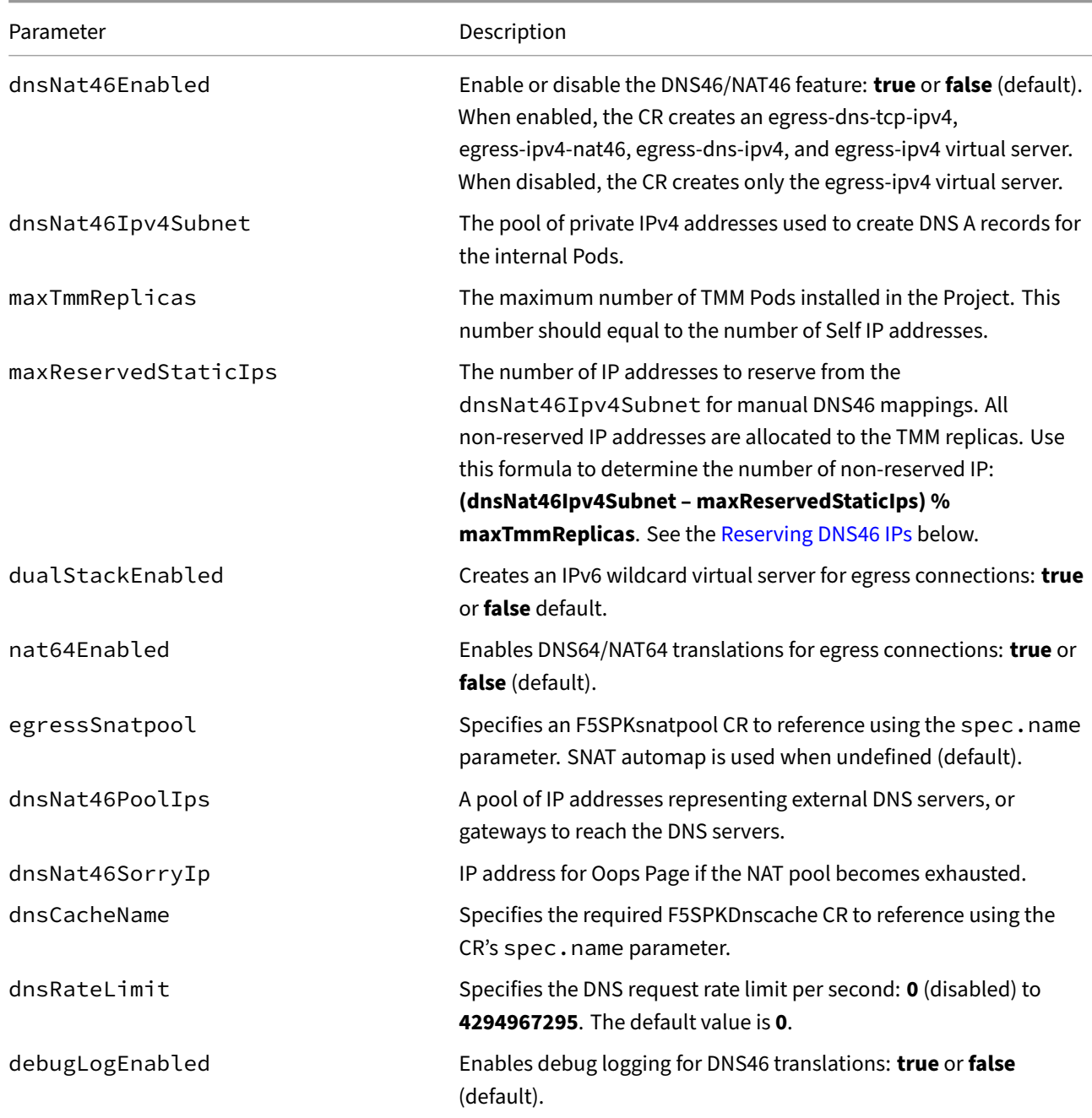

The table below describes the **F5SPKDnscache** CR parameters used to configure DNS/NAT46:

*Note: DNS responses remain cached for the duration of the DNS record TTL.*

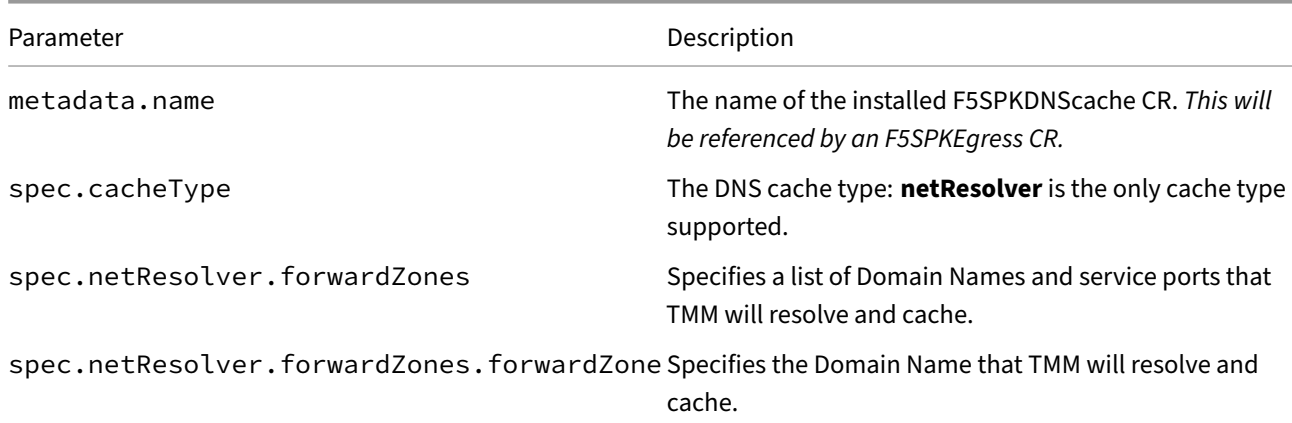

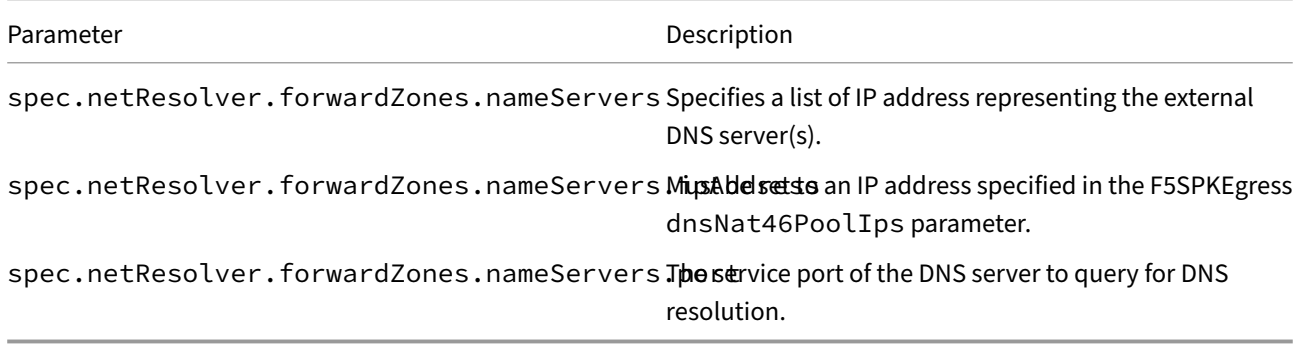

#### **DNS gateway**

For DNS/NAT46 to function properly, it is important to enable Intelligent CNI 2 (iCNI2) when installing the SPK Controller. With iCNI 2 enabled, internal Pods use the Service Proxy Traffic Management Microkernel (TMM) as their default gateway. It is important that Service Proxy TMM intercepts and process all internal DNS requests.

#### **[Upstre](#page-40-0)am DNS**

The F5SPKEgress dnsNat46PoolIps parameter, and the F5SPKDnscache nameServers.ipAddress paramter set the upstream DNS server that Service Proxy TMM uses to resolve DNS requests. This configuration enables you to define a non-reachable DNS server on the internal Pods, and have TMM perform DNS name resolution. For example, Pods can use resolver IP address **1.2.3.4** to request DNS resolution from Service Proxy TMM, which then proxies requests and responses from the configured upstream DNS server.

#### **Reserving DNS46 IPs**

<span id="page-79-0"></span>You can reserve DNS46 IP addresses for use when creating a Manual DNS46 entry in the dSSM database. This section demonstrates how the dnsNat46Ipv4Subnet, maxTmmReplicas, and maxReservedStaticIps parameters work together to allocate IP addresses.

- dnsNat46Ipv4Subnet: "10.10.10.0/24" ‑ Specifies **254** [usable IP](#page-83-0) addresses.
- maxReservedStaticIps: 128 ‑ Specifies **128** reserved DNS46 IPs.
- maxTmmReplicas: 2 ‑ Allocates **64** addresses to **2** TMMs: TMM‑1 receives **10.10.10.128/26**, and TMM‑2 re‑ ceives **10.10.10.192/26**.

## *IP Allocations:*

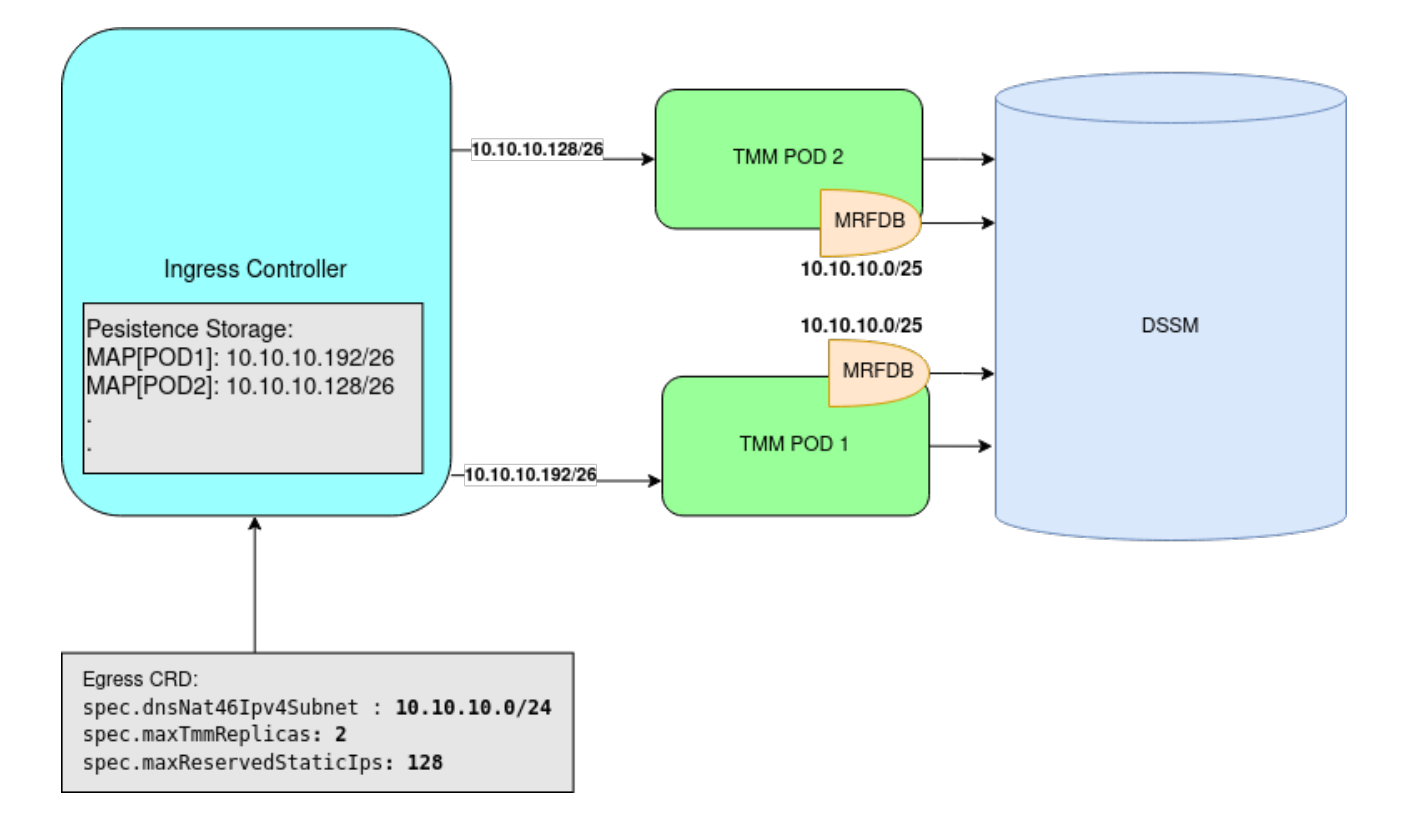

#### **Installation**

The DNS46 installation requires a F5SPKDnscache CR, and requires the CR to be installed first. An optional F5SPKSnatpool CR can be installed next, followed by the F5SPKEgress CR. All CRs will install to the same project as the SPK Controller. Use the steps below to configure Service Proxy TMM for DNS46.

1. Copy one of the example F5SPKDnscache CRs below into a YAML file: *Example 1* queries and caches all domains, while *Example 2* queries and caches two specific domains:

*Example 1:*

```
apiVersion: "k8s.f5net.com/v1"
kind: F5SPKDnscache
metadata:
  name: dnscache-cr
  namespace: spk-ingress
spec:
  name: spk_dns_cache
  cacheType: netResolver
  forwardZones:
    - forwardZone: .
      nameServers:
        - ipAddress: 10.20.2.216
          port: 53
```

```
Example 2:
```

```
apiVersion: "k8s.f5net.com/v1"
kind: F5SPKDnscache
metadata:
  name: dnscache-cr
  namespace: spk-ingress
spec:
```

```
name: spk_dns_cache
cacheType: netResolver
forwardZones:
  - forwardZone: example.net
    nameServers:
      - ipAddress: 10.20.2.216
        port: 53
  - forwardZone: internal.org
    nameServers:
      - ipAddress: 10.20.2.216
        port: 53
```
2. Install the F5SPKDnscache CR:

kubectl apply -f spk-dnscache-cr.yaml

f5spkdnscache.k8s.f5net.com/spk-egress-dnscache created

3. Verify the installation:

oc describe f5-spk-dnscache -n spk-ingress | sed '1,/Events:/d'

*The command output will indicate the spk‑controller has added/updated the CR:*

"'bash Type Reason From Message —‑ —— —‑ ——‑ Normal Added/Updated spk‑controller F5SPKDnscache spk‑ ingress/spk-egress-dnscache was added/updated Normal Added/Updated spk-controller F5SPKDnscache spkingress/spk‑egress‑dnscache was added/updated

4. Copy the example F5SPKSnatpool CR to a text file:

*In this example, up to two TMMs can translate egress packets, each using two IPv6 addresses:*

```
apiVersion: "k8s.f5net.com/v1"
kind: F5SPKSnatpool
metadata:
 name: "spk-dns-snat"
 namespace: "spk-ingress"
spec:
 name: "egress_snatpool"
 addressList:
    - 2002::10:50:20:1- 2002::10:50:20:2
    - - 2002::10:50:20:3
      -2002::10:50:20:4
```
5. Install the F5SPKSnatpool CR:

oc apply -f egress-snatpool-cr.yaml

f5spksnatpool.k8s.f5net.com/spk-dns-snat created

6. Verify the installation:

oc describe f5-spk-snatpool -n spk-ingress | sed '1,/Events:/d'

*The command output will indicate the spk‑controller has added/updated the CR:*

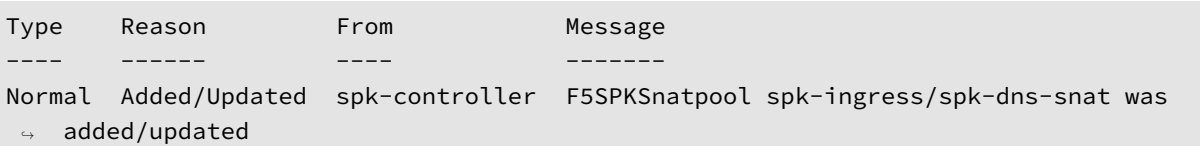

7. Copy the example F5SPKEgress CR to a text file:

*In this example, TMM will query the DNS server at 10.20.2.216 and create internal DNS A records for internal clients using the 10.40.100.0/25 subnet minus the number of maxReservedStaticIps.*

```
apiVersion: "k8s.f5net.com/v1"
kind: F5SPKEgress
metadata:
 name: spk-egress-crd
 namespace: spk-ingress
spec:
 egressSnatpool: egress_snatpool
 dnsNat46Enabled: true
 dnsNat46PoolIps:
    - "10.20.2.216"
 dnsNat46Ipv4Subnet: "10.40.100.0/25"
 maxTmmReplicas: 4
 maxReservedStaticIps: 26
 nat64Enabled: true
 dnsCacheName: "spk_dns_cache"
 dnsRateLimit: 300
```
8. Install the F5SPKEgress CRD:

oc apply -f spk-dns-egress.yaml

f5spkegress.k8s.f5net.com/spk-egress-crd created

9. Verify the installation:

```
oc describe f5-spk-egress -n spk-ingress | sed '1,/Events:/d'
```
*The command output will indicate the spk‑controller has added/updated the CR:*

Type Reason From Message ---- ------ ---- ------- Normal Added/Updated spk-controller F5SPKEgres spk-ingress/spk-egress-dns was ↪ added/updated

10. Internal IPv4 Pods requesting access to IPv6 hosts (via DNS queries), can now connect to external IPv6 hosts.

#### **Verify connectivity**

If you installed the TMM Debug Sidecar, you can verify client connection statistics using the steps below.

1. Log in to the debug sidecar:

*In this example, S[ervice Proxy TMM](#page-130-0) is in the spk‑ingress Project:*

oc exec -it deploy/f5-tmm -c debug -n spk-ingress --bash

2. Obtain the DNS virtual server connection statistics:

```
tmctl -d blade virtual_server_stat -s name,clientside.tot_conns
```
*In the example below, egress‑dns‑ipv4 counts DNS requests, egress‑ipv4‑nat46 counts new client translation mappings in dSSM, and egress‑ipv4 counts connections to outside resources.*

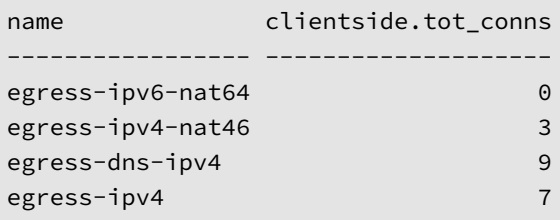

3. If you experience DNS/NAT46 connectivity issues, refer to the Troubleshooting DNS/NAT46 guide.

#### **Manual DNS46 entry**

<span id="page-83-0"></span>The following steps create a new DNS/NAT46 DB entry, mapping internal IPv4 NAT address **10.1.1.1** to remote IPv6 host **2002::10:1:1:1**, and require the Debug Sidecar.

*Important: Manual entries must only use IP addresses that have been reserved with the maxReservedStaticIps parameter. See Reserving DNS46 IPs above.*

1. Obtain the name of the first dS[SM Sentinel:](#page-130-0)

*In this ex[ample, the dSSM Sent](#page-79-0)inel is in the spk‑utilities Project:*

oc get pods -n spk-utilities | grep sentinel-0

*In this example, the dSSM Sentinel is named f5‑dssm‑sentinel‑0.*

f5-dssm-sentinel-0 1/1 Running

2. Obtain the IP address of the **master** dSSM database:

```
oc logs f5-dssm-sentinel-0 -n spk-utilities | grep master | tail -1
```
*In this example, the master dSSM DB IP address is 10.128.0.221.*

```
Apr 2022 21:02:43.543 * +slave slave 10.131.1.152:6379 10.131.1.152 6379 @ dssmmaster
\rightarrow 10.128.0.221 6379
```
3. Connect to the TMM debug sidecar:

*In this example, the debug sidecar is in the spk‑ingress Project:*

oc exec -it deploy/f5-tmm -c debug -n spk-ingress -- bash

4. Add the DNS46 record to the dSSM DB:

*In this example, the DB entry maps IPv4 address 10.1.1.1 to IPv6 address 2002::10:1:1:1.*

```
mrfdb -ipport=10.128.0.221:6379 -serverName=server -type=dns46 -set -key=10.1.1.1
↪ -val=2002::10:1:1:1
```
5. View the new DNS46 record entry:

```
mrfdb -ipport=10.128.0.221:6379 -serverName=server -type=dns46 -display=all
```
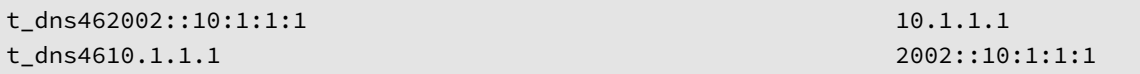

6. To delete the DNS46 entry from the dSSM DB:

```
mrfdb -ipport=10.128.0.221:6379 -serverName=server -type=dns46 -delete -key=10.1.1.1
↪ -val=2002::10:1:1:1
```
7. Test connectivity to the remote host:

curl http://10.1.1.1 8080

#### **Upgrading DNS46 entries**

Starting in SPK version 1.4.10, DNS46 requires two entries; one entry for DNS 6-to-4 lookups, and one entry for NAT 4to-6 lookups. The **mrfdb** tool, introduced in version 1.4.10, creates these entries by default, however, manual DNS46 records created in earlier versions contain only a single entry. The following steps upgrade DNS46 manual entries created in versions 1.4.9 and earlier, and require the Debug Sidecar.

1. Obtain the name of the first dSSM Sentinel:

*In this example, the dSSM Sentinel is in the spk‑[utilities](#page-130-0) Project:*

oc get pods -n spk-utilities | grep sentinel-0

*In this example, the dSSM Sentinel is named f5‑dssm‑sentinel‑0.*

f5-dssm-sentinel-0 1/1 Running

2. Obtain the IP address of the **master** dSSM database:

```
oc logs f5-dssm-sentinel-0 -n spk-utilities | grep master | tail -1
```
*In this example, the master dSSM DB IP address is 10.128.0.221.*

```
Apr 2022 21:02:43.543 * +slave slave 10.131.1.152:6379 10.131.1.152 6379 @ dssmmaster
\rightarrow 10.128.0.221 6379
```
3. Connect to the TMM debug sidecar:

*In this example, the debug sidecar is in the spk‑ingress Project:*

oc exec -it deploy/f5-tmm -c debug -n spk-ingress -- bash

4. View the new DNS46 record entries:

```
mrfdb -ipport=10.128.0.221:6379 -serverName=server -type=dns46 -display=all
```
*In this example, the version 1.4.9 and earlier records contain only a single entry:*

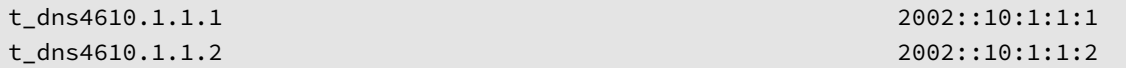

5. Upgrade the DNS46 records in the dSSM DB:

```
mrfdb -ipport=10.128.0.221:6379 -serverName=server -type=dns46 -set -key=10.1.1.1
↪ -val=2002::10:1:1:1
```

```
mrfdb -ipport=10.128.0.221:6379 -serverName=server -type=dns46 -set -key=10.1.1.2
↪ -val=2002::10:1:1:2
```
6. View the upgraded DNS46 record entries:

mrfdb -ipport=10.128.0.221:6379 -serverName=server -type=dns46 -display=all

*In this example, the version 1.4.10 and later records contain two entries:*

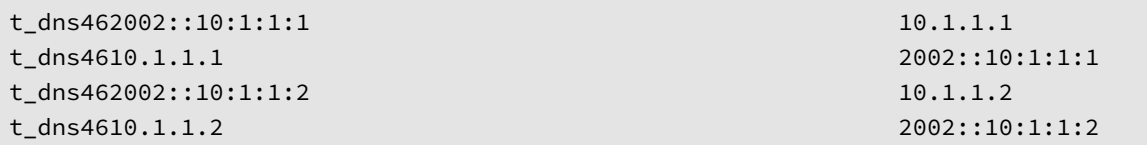

## **Feedback**

Provide feedback to improve this document by emailing spkdocs@f5.com.

## **Supplemental**

- DNS for K8S Services and Pods
- <span id="page-85-0"></span>• Debugging K8S DNS Resolution

## **F5SPKVlan**

## **Overview**

This overview discusses the F5SPKVlan CR. For the full list of CRs, refer to the SPK CRs overview. The F5SPKVlan Custom Resource (CR) configures the Traffic Management Microkernel (TMM) network interface settings: VLAN tags, Self IP addresses, Maximum Transmission Size (MTU), bonding, and packet hashing algorithms. The CR can also be config‑ ured to apply Open Virtual Network (OVN) annotations to the TMM Pod.

This document guides you through understanding, configuring and deploying a simple F5SPKVlan CR.

## **TMM replicas**

When scaling the Service Proxy TMM Pod beyond a single instance in the Project, the spec.selfip\_v4s and spec.selfip\_v6s parameters must be configured to provide unique self IP addresses to each TMM replica. The first self IP address in the array is applied to the first TMM Pod, the second IP address to the second TMM Pod, continuing through the list.

## **Internal facing interfaces**

TMM's internal facing IP addresses must share the same subnet as the OpenShift nodes. Run the following command to determine the OpenShift node IP address subnet:

oc get nodes -o yaml | grep ipv4

*In this example, the IPv4 addresses are in the 10.144.175.0/24 subnet:*

```
k8s.ovn.org/node-primary-ifaddr:
↪ '{"ipv4":"10.144.175.15/24","ipv6":"2620:128:e008:4018::15/128"}'
k8s.ovn.org/node-primary-ifaddr:
↪ '{"ipv4":"10.144.175.16/24","ipv6":"2620:128:e008:4018::16/128"}'
k8s.ovn.org/node-primary-ifaddr:
↪ '{"ipv4":"10.144.175.17/24","ipv6":"2620:128:e008:4018::17/128"}'
k8s.ovn.org/node-primary-ifaddr:
↪ '{"ipv4":"10.144.175.18/24","ipv6":"2620:128:e008:4018::18/128"}'
k8s.ovn.org/node-primary-ifaddr:
↪ '{"ipv4":"10.144.175.19/24","ipv6":"2620:128:e008:4018::19/128"}'
```
## **OVN annotations**

When the SPK Controller is installed and ICNI2 is enabled, OVN annotations are applied to the Service Proxy TMM Pod. OVN then uses SR‑IOV and TMM's internal interface as a gateway for all egress traffic in the Project. To specify TMM's internal VLAN interface as the gateway, set the VLAN CR's spec.internal parameter to true on the **internal facing VLAN**. When set, OVN builds a routing database using the following annotations:

• **k8s.ovn.org/routing‑namespaces** ‑ Defines the Project for Pod egress network traffic.

• **k8s.ovn.org/routing‑network** ‑ Defines the internal TMM VLAN to use as the gateway.

*Important: Do not set OVN annotations on multiple internal VLAN interfaces within the same Project.*

## **Parameters**

The CR spec parameters used to configure the Service Proxy TMM network interfaces are:

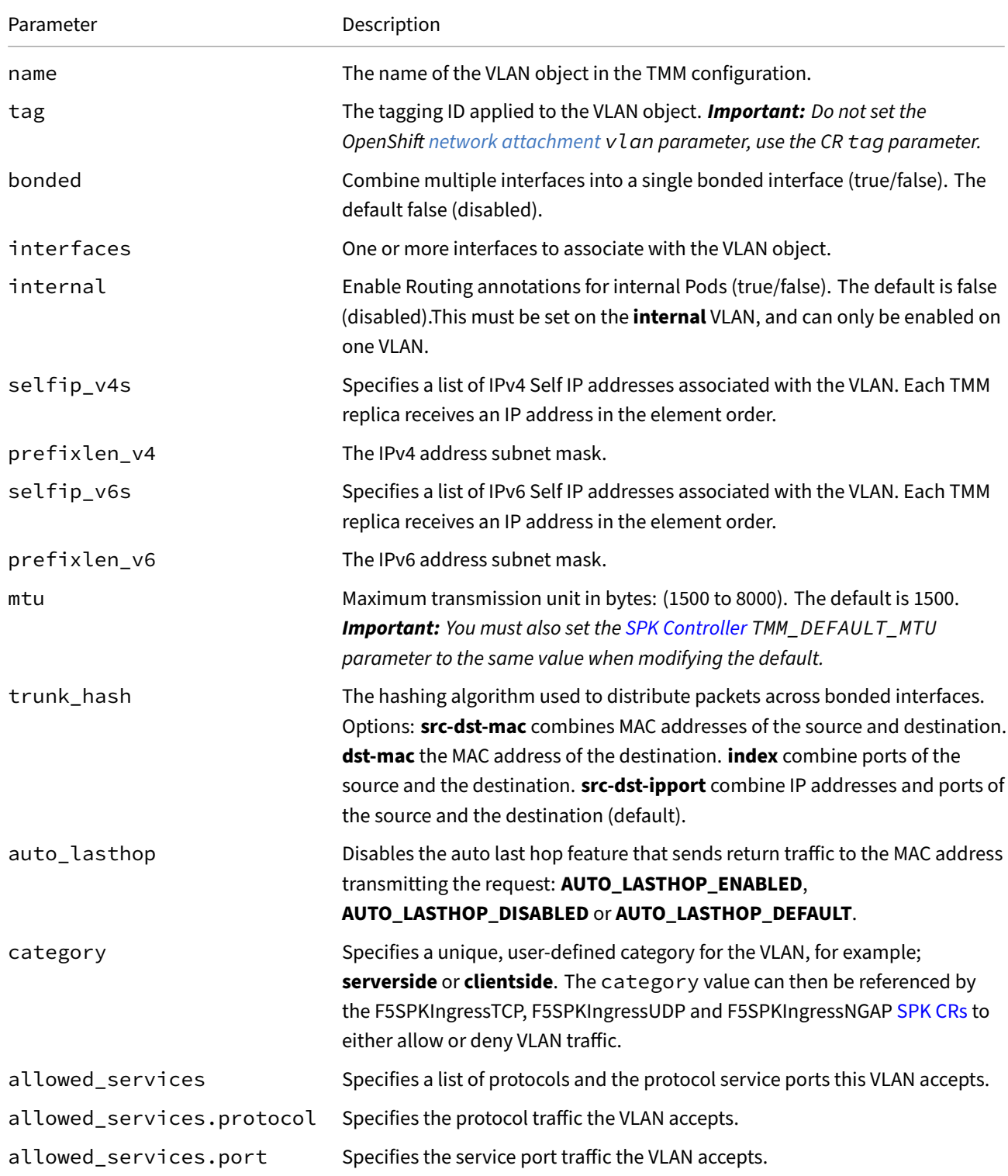

# **Requirements**

Ensure you have:

- Installed the SPK Software.
- Installed the SPK Controller.

• A Linux based workstation.

#### **Deployment**

Use the following steps to install an external and internal F5SPKVlan CR, and verify the Service Proxy TMM configuration.

1. Copy the example CRs into a YAML file:

```
Example external VLAN CR:
```

```
apiVersion: "k8s.f5net.com/v1"
kind: F5SPKVlan
metadata:
  namespace: spk-ingress
  name: "vlan-external"
spec:
  name: external
  tag: 3805
  bonded: true
  interfaces:
    - "1.1"
    - "1.2"
  selfip_v4s:
    - "192.168.10.100"
    - "192.168.10.101"
    - "192.168.10.102"
  prefixlen_v4: 24
  selfip_v6s:
    - "aaaa::100"
    - "aaaa::101"
    - "aaaa::102"
  prefixlen_v6: 64
  mtu: 3000
  trunk_hash: src-dst-ipport
  auto_lasthop: "AUTO_LASTHOP_ENABLED"
```

```
Example internal VLAN CR:
```

```
apiVersion: "k8s.f5net.com/v1"
kind: F5SPKVlan
metadata:
  namespace: spk-ingress
  name: "vlan-internal"
spec:
  name: internal
 tag: 3805
  internal: true
  interfaces:
   - "1.3"
    - "1.4"
  selfip_v4s:
    - "10.144.175.100"
    - "10.144.175.101"
    - "10.144.175.102"
  prefixlen_v4: 24
```

```
selfip_v6s:
 - "aaaa::100"
  - "aaaa::101"
  - "aaaa::102"
prefixlen_v6: 64
mtu: 3000
trunk_hash: src-dst-ipport
auto_lasthop: "AUTO_LASTHOP_DISABLED"
```
2. Install the F5SPKVlan CRs:

oc apply -f spk-int-vlan.yaml

oc apply -f spk-ext-vlan.yaml

3. To verify the self IP address, log in to the Service Proxy TMM container:

*In this example, TMM is installed in the spk‑ingress Project:*

```
oc exec -it deploy/f5-tmm -n spk-ingress -- bash
```
4. List the interfaces and grep for the spec.name value:

In this example, the VLAN spec.name is **internal** and the self IP address is **192.168.10.100***:* 

ip addr | grep -E 'internal|external'

```
7: external: <BROADCAST,MULTICAST,UP,LOWER_UP> mtu 1500
```
inet 192.168.10.100/24 brd 10.20.0.0 scope global external

8: internal: <BROADCAST, MULTICAST, UP, LOWER\_UP> mtu 1500

inet 10.144.175.100/24 brd 10.144.175.0 scope global internal

#### **Feedback**

Provide feedback to improve this document by emailing spkdocs@f5.com.

## **F5SPKStaticRoute**

## **Overview**

This overview discusses the F5SPKStaticRoute CR. For the full list of CRs, refer to the SPK CRs overview. The F5SPKStaticRoute Custom Resource (CR) configures the Service Proxy (SPK) Traffic Management Microkernal's (TMM) static routing table.

This document guides you through a basic static route CR deployment.

## **Parameters**

The CR spec parameters used to configure the Service Proxy TMM static routing table are:

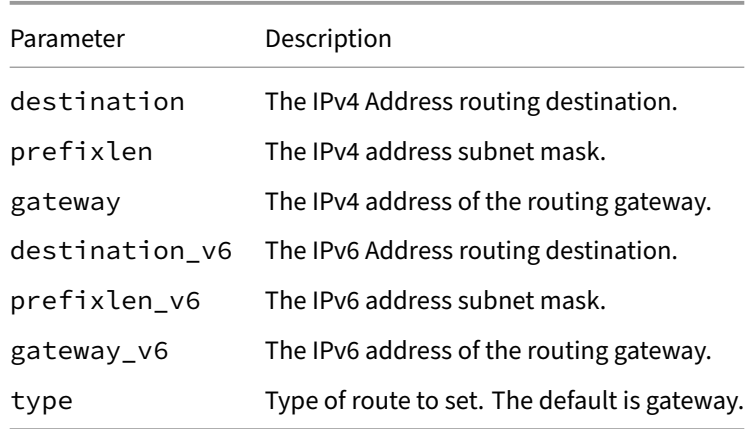

*Example CR:*

```
apiVersion: "k8s.f5net.com/v1"
kind: F5SPKStaticRoute
metadata:
  name: "staticroute-ipv4"
  namespace: spk-ingress
spec:
  destination: 10.10.1.100
  prefixLen: 32
  type: gateway
  gateway: 10.146.134.1
```
## **Requirements**

Ensure you have:

- Uploaded the Software images.
- Installed the [Ingress Controller] Pods.
- Have a Linux based workstation.

## **Deployment**

Use the following steps to deploy the example F5SPKStaticRoute CR, and verify the Service Proxy TMM configuration.

1. Copy the *Example CR* into a YAML file:

```
apiVersion: "k8s.f5net.com/v1"
kind: F5SPKStaticRoute
metadata:
  name: "staticroute-ipv4"
  namespace: spk-ingress
spec:
  destination: 10.10.1.100
  prefixLen: 32
  type: gateway
  gateway: 10.146.134.1
```
2. Install the F5SPKStaticRoute CR:

```
oc apply -f spk-static-route.yaml
```
3. To verify the static route, log in to the Service Proxy TMM container and show the routing table:

*In this example, TMM is installed in the spk‑ingress Project:*

```
oc exec -it deploy/f5-tmm -n spk-ingress -- bash
```
ip route

*In this example, the gateway IP address is a remote host on TMM's external VLAN:*

```
default via 169.254.0.254 dev tmm
10.10.1.100 via 10.146.134.1 dev external
10.20.2.0/24 dev external proto kernel scope link src 10.146.134.2
```
#### **Feedback**

Provide feedback to improve this document by emailing spkdocs@f5.com.

# **Upgrading dSSM**

## **Overview**

The Service Proxy for Kubernetes (SPK) distributed Session State Management (dSSM) Sentinel and DB Pods can be upgraded using the typical Helm upgrade process. However, to ensure the process completes without service interruption, a custom *dssm‑upgrade‑hook* container is deployed during the upgrade, and requires additional permissions to complete the upgrade tasks. The upgrade process maintains all of the dSSM DB Pod session state data.

*Note: If preserving data is not required, refer to the Quick Upgrade section to properly uninstall and upgrade the dSSM installation.*

This document guides you through upgrading the dSSM database, and verifying the results.

## **Requirements**

Ensure you have:

- A running SPK dSSM Database installation.
- Uploaded the **f5‑dssm‑upgrader** image with the SPK Software installation.
- A newer version of the SPK dSSM Helm chart.
- A workstation with [Helm](#page-31-0) installed.

## **Procedures**

Use the procedures below to upgrade the dSSM database, verify the results, and if required, rollback to the previous installation version.

#### **File permissions**

Beginning in SPK version 1.4.0, the dSSM containers run as non‑root user ID**7053**. To access the previously created PVC data on the underlying storage system, the mapped PVC files must have the user ID (UID) and group ID (GID) changed to the **7053**. Use the steps below to obtain and modify the PVC file UID/GIDs on the storage system.

*Important: The dSSM upgrade will fail if the PVC file UID/GIDs are not modified.*

1. Switch to the dSSM Pod Project:

*In this example, the dSSM Pods are in the spk‑utilities Project:*

oc project spk-utilities

2. Obtain the names of the dSSM PVCs:

```
oc get pvc | awk '{print $1, " ", $3}'
```

```
VOLUME
data-f5-dssm-db-0 pvc-5a591864-86b7-4733-9812-ac05a9723685
data-f5-dssm-db-1 pvc-9b69417d-5b43-4a5b-9b15-b7dc185157cd
data-f5-dssm-db-2 pvc-6a5fd7a8-7dac-46ed-bf12-aa0c7f1ff13a
```
3. Obtain the **Server** and the mapped PVC file **Path**:

oc describe pv <pvc> | grep -iE 'server|path'

*In this example, the first PVC pvc‑5a591864‑86b7‑4733‑9812‑ac05a9723685 is described:*

oc describe pv pvc-5a591864-86b7-4733-9812-ac05a9723685 | grep -iE 'server|path'

4. The command output shows the PVC maps to a server named **provisioner.ocp.f5.com**, and is in the **/home/kni/nfs\_share/ocp** directory:

Server: provisioner.ocp.f5.com Path: /home/kni/nfs\_share/ocp/spk-utilities-data-f5-dssm-db-0-pvc-5a591864-86b7- ↪ 4733-9812-ac05a9723685

*The complete list of mapped dSSM PVCs will appear similar to the following:*

```
/home/kni/nfs_share/ocp/spk-utilities-data-f5-dssm-db-0-pvc-5a591864-86b7-4733-9812-
↪ ac05a9723685
/home/kni/nfs_share/ocp/spk-utilities-data-f5-dssm-db-1-pvc-9b69417d-5b43-4a5b-9b15-
 \leftrightarrow b7dc185157cd
/home/kni/nfs_share/ocp/spk-utilities-data-f5-dssm-db-2-pvc-6a5fd7a8-7dac-46ed-bf12-
 ↪ aa0c7f1ff13a
```
5. Use Secure Shell (SSH) to access the storage server:

*In this example, the server hostname is provisioner.ocp.f5.com:*

ssh root@provisioner.ocp.f5.com

6. Modify the mapped PVC file using the new UID/GID:

sudo chown -R 7053:7053 /path/to/file/\*

*The complete list of modified files will appear similar to the following:*

```
sudo chown -R 7053:7053 /home/kni/nfs_share/ocp/spk-utilities-data-f5-dssm-db-0-pvc-
↪ 5a591864-86b7-4733-9812-ac05a9723685/*
sudo chown -R 7053:7053 /home/kni/nfs_share/ocp/spk-utilities-data-f5-dssm-db-0-pvc-
↪ 9b69417d-5b43-4a5b-9b15-b7dc185157cd/*
sudo chown -R 7053:7053 /home/kni/nfs_share/ocp/spk-utilities-data-f5-dssm-db-0-pvc-
 ↪ 6a5fd7a8-7dac-46ed-bf12-aa0c7f1ff13a/*
```
7. Verify the new UID/GIDs:

ls -arlt /path/to/file

*The file permissions should appear as follows:*

```
ls -arlt /home/kni/nfs_share/ocp/spk-utilities-data-f5-dssm-db-0-pvc-5a591864-86b7-
↪ 4733-9812-ac05a9723685/*
```
drwxrwxrwx. 2 nobody nobody 62 Oct 11 15:00 . drwxrwxr-x. 510 nobody nobody 49152 Oct 11 15:01 .. -rw-r--r--. 1 7053 7053 6554 Oct 11 15:12 appendonly.aof -rw-r--r--. 1 7053 7053 175 Oct 11 15:00 dump.rdb -rw-r--r--. 1 7053 7053 477 Oct 11 15:00 redis.conf

#### **Pre‑upgrade status**

Use the step below to verify the dSSM Pod cluster status, software version and persisted data. This will be useful to ensure the upgrade is succesful.

1. Ensure the dSSM installation Project is selected:

*In this example, the dSSM Pods are in the spk‑utilities Project:*

oc project spk-utilities

2. Verify the **STATUS** of the dSSM Pods is **Running**:

```
oc get pods
```
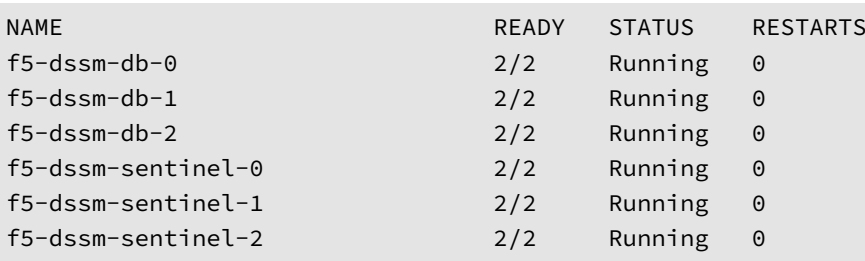

3. Verify the **f5‑dssm‑store** version:

```
oc describe pods | grep Image: | grep -i dssm
```
*In this example, the f5‑dssm‑store is v1.6.1:*

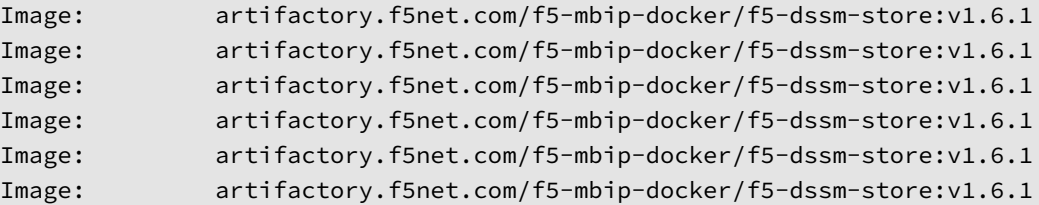

4. Log in to the dSSM database (DB):

oc exec -it f5-dssm-db-0 -- bash

5. Enter the Redis command line interface (CLI):

```
redis-cli --tls --cert /etc/ssl/certs/dssm-cert.crt \
--key /etc/ssl/certs/dssm-key.key \
--cacert /etc/ssl/certs/dssm-ca.crt
```
6. List the DB entries. The entries should be present after the upgrade.

KEYS \*

- 1) "0073c3b6eft\_dns4610.144.175.221"
- 2) "0073c3b6eft\_dns4610.144.175.222"
- 3) "0073c3b6eft\_dns4610.144.175.224"
- 4) "0073c3b6eft\_dns4610.144.175.223"
- 5) "0073c3b6eft\_dns4610.144.175.220"

#### **Software upgrade**

Use the steps below to upgrade the dSSM Sentinel and DB Pods.

*Note: The* **dssm‑upgrade‑hook**\_ container logs valuable diagnostic data, opening a second shell to view the data is recommended.\_

1. Ensure the dSSM installation Project is selected:

*In this example, the dSSM Pods are in the spk‑utilities Project:*

oc project spk-utilities

2. The **f5‑dssm‑upgrader** image is provided with the SPK Software, and must be referenced for the upgrade using the **dssm‑values.yaml** file below:

*Note: Replace the local.registry.com value below with the domain name of your local image registry.*

```
dssmUpgrader:
  image:
    repository: "local.registry.com"
```
3. To grant the **dssm‑upgrade‑hook** container access the K8S API, create two YAML files with the following code, and set the namespace parameter to the dSSM installation Project:

*Important: The dssm‑upgrade‑hook will fail to complete the upgrade without proper access to the K8S API.*

```
kind: Role
apiVersion: rbac.authorization.k8s.io/v1
metadata:
 name: pods-list
 namespace: spk-utilities
rules:
- apiGroups: ["", "apps"]
 resources: ["pods", "statefulsets", "statefulset"]
 verbs: ["get", "delete", "list"]
```

```
kind: RoleBinding
apiVersion: rbac.authorization.k8s.io/v1
metadata:
 name: pods-list
subjects:
- kind: ServiceAccount
 name: default
 namespace: spk-utilities
roleRef:
 kind: Role
 name: pods-list
 apiGroup: rbac.authorization.k8s.io
```
4. Create the Role and RoleBinding objects:

```
oc create -f role.yaml
```
oc create -f role-binding.yaml

5. Verify the Role and RoleBinding objects have been created:

```
oc describe -f role.yaml
```
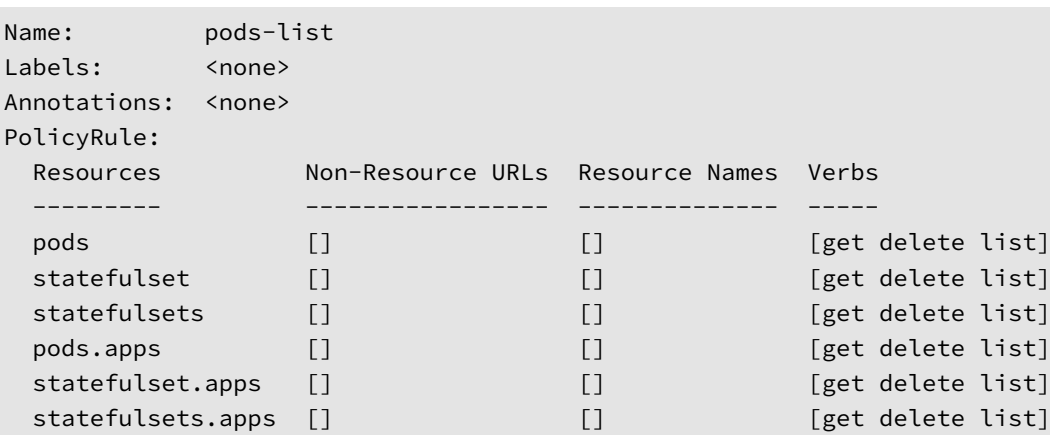

oc describe -f role-bind.yaml

```
Name: pods-list
Labels: <none>
Annotations: <none>
Role:
 Kind: Role
 Name: pods-list
Subjects:
 Kind Name Namespace
 ---- ---- ---------
 ServiceAccount default spk-utilities
```
6. Obtain the **NAME** of the current dSSM Helm release:

```
helm list
```
*In this example, the dSSM Helm release NAME is f5‑dssm:*

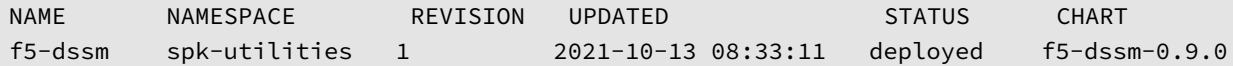

7. Upgrade the dSSM database Pods using the newer version Helm chart:

*Note: The timeout value is a precaution; cluster resources may cause the process to go beyond the default 300 seconds.*

helm upgrade f5-dssm <chart> -f dssm-values.yaml --timeout 800s

*In this example, the Helm chart version is 0.22.5:*

helm upgrade f5-dssm f5-dssm-0.22.5.tgz -f dssm-values.yaml --timeout 800s

8. To monitor the upgrade status, in the second shell, view the **dssm‑upgrade‑hook** container logs:

oc logs -f dssm-upgrade-hook

*The upgrade logs should begin similar to the following:*

```
HELM-HOOK IS RUNNING
UPGRADING SENTINELS
Namespace is spk-utilities
dssm-upgrade-hook IS RUNNING
```
*The upgrade logs should end similar to the following:*

DONE UPGRADING Helm-hook pod is going down pod "dssm-upgrade-hook" deleted

#### **Post‑upgrade status**

Use the steps below to ensure the dSSM software upgrade was successful.

1. List the REVISION ( version) of the dSSM Helm releases:

helm history f5-dssm

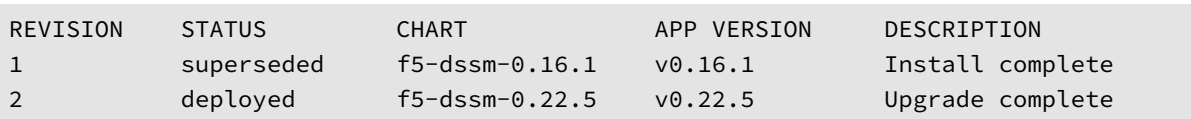

2. Verify the dSSM Pod **STATUS** is currently **Running**:

oc get pods

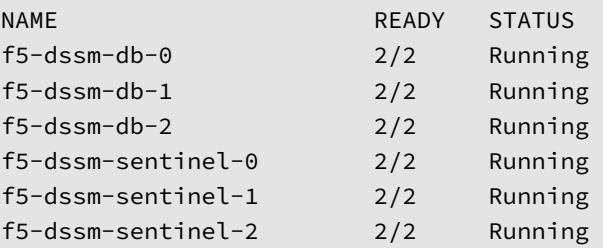

3. Verify the **f5‑dssm‑store** version of the dSSM Pods:

```
oc describe pods | grep Image: | grep -i dssm
```
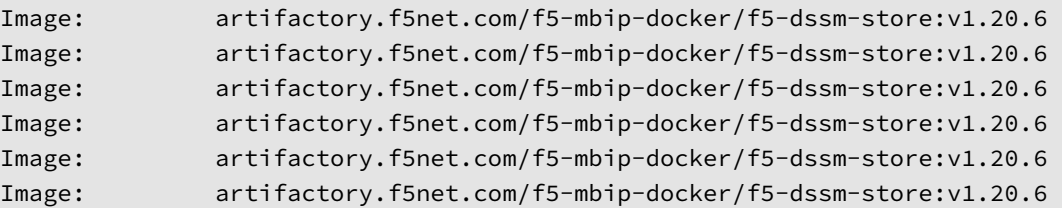

4. Verify the dSSM Pod **STATUS** is currently **Running**:

*Note: It may take a few minutes for the rollback to complete.*

oc get pods

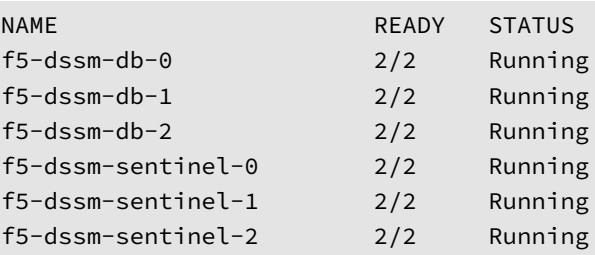

5. Log in to the dSSM database (DB):

oc exec -it f5-dssm-db-0 -- bash

6. Enter the Redis command line interface (CLI):

```
redis-cli --tls --cert /etc/ssl/certs/dssm-cert.crt \
--key /etc/ssl/certs/dssm-key.key \
--cacert /etc/ssl/certs/dssm-ca.crt
```
7. List the DB entries. These entries should be the same as the pre‑upgrade check.

```
KEYS *
```

```
1) "0073c3b6eft_dns4610.144.175.221"
2) "0073c3b6eft_dns4610.144.175.222"
3) "0073c3b6eft_dns4610.144.175.224"
```
- 4) "0073c3b6eft\_dns4610.144.175.223"
- 5) "0073c3b6eft\_dns4610.144.175.220"
- 8. Delete the Role and RoleBinding objects:

```
oc delete -f role-binding.yaml
```
oc delete -f role.yaml

#### **Rollback**

If the dSSM database is not performing as expected after the upgrade, rollback to the previous dSSM database version using the steps below:

1. List the current version of the dSSM database:

helm list

```
In this example, the dSSM database version is v.22.5 and the REVISION version is 2:
```
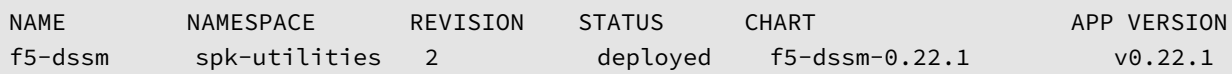

2. Rollback the dSSM database to the previous **REVISION** (installation version):

*In this example, the previous REVISION is 1:*

helm rollback f5-dssm 1

3. List the Helm REVISION (installation versions) of the dSSM database:

helm history f5-dssm

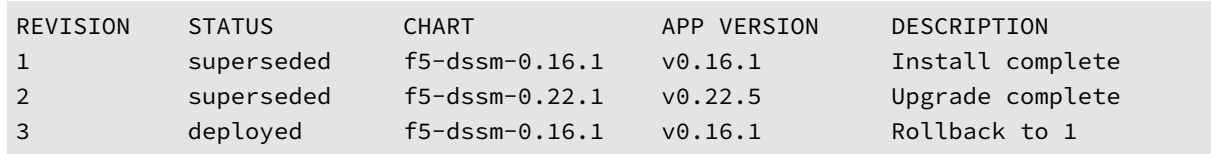

4. Verify the dSSM Pod **STATUS** is currently **Running**:

*Note: It may take a few minutes for the rollback to complete.*

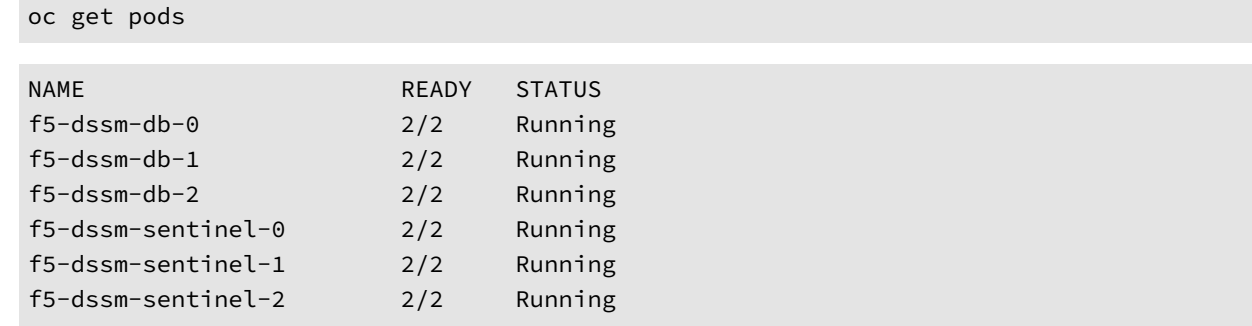

## **Quick Upgrade**

The quick upgrade section provides a much easier way to upgrade the dSSM database if preserving data is not a requirement. Use the steps below to properly uninstall the current dSSM Database installation and then reinstall using Helm.

1. List the dSSM Helm release:

*In this exammple, the dSSM database release f5‑dssm is installed in the spk‑utilities Project:*

helm list -n spk-utilities

NAME NAMESPACE REVISION STATUS CHART APP-VERSION f5-dssm spk-utilities 1 deployed f5-dssm-0.16.1 v0.16.1

2. Uninstall the dSSM installation:

```
helm uninstall f5-dssm -n spk-utilities
```
*The commaznd output will appear similar to the following:*

release "f5-dssm" uninstalled

3. List the dSSM PVCs:

```
oc get pvc -n spk-utilities
```
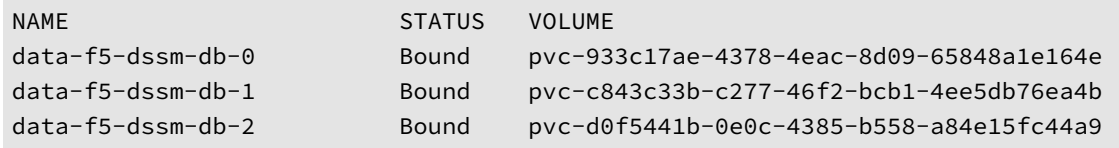

4. Delete each of the PVCs using the PVC **NAME**:

oc delete pvc data-f5-dssm-db-0 -n spk-utilities

*The command output will appear similar to the following:*

persistentvolumeclaim "data-f5-dssm-db-0" deleted

5. Once all of the PVCs have been deleted, reinstall the dSSM DBs using the dSSM Database installation guide.

## **Feedback**

Provide feedback to improve this document by emailing spkdocs@f5.com.

# **Supplemental**

• Using Helm

# **App Hairpinning**

## **Overview**

SPK Application Hairpinning enables applications to be exposed to both external client and internal Pods, using the same domain name or IP address. Application Hairpinning accomplishes this by installing two SPK CRs of the same type, for example the F5SPKIngressTCP, both targeting the same Kubernetes Service. Each SPK CR then enables traffic for the specific F5SPKVlan that client ingress traffic is expected. SNAT Automap is also applied internally to ensure Pods connect back through the Traffic Management Microkernel (TMM).

This document guide[s you through crea](#page-50-0)ting a simple Application Hairpinning configuration for a TCP based application.

## **CR Parameters**

The tables below describe the CR parameters used in this document.

#### **service**

The table below describes the CR service parameter.

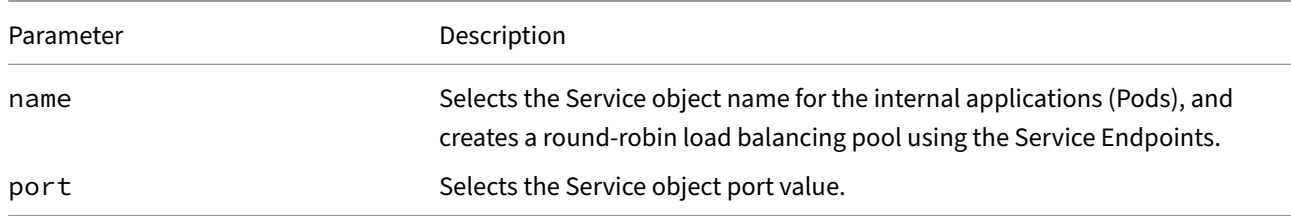

#### **spec**

The table below describes the CR spec parameter.

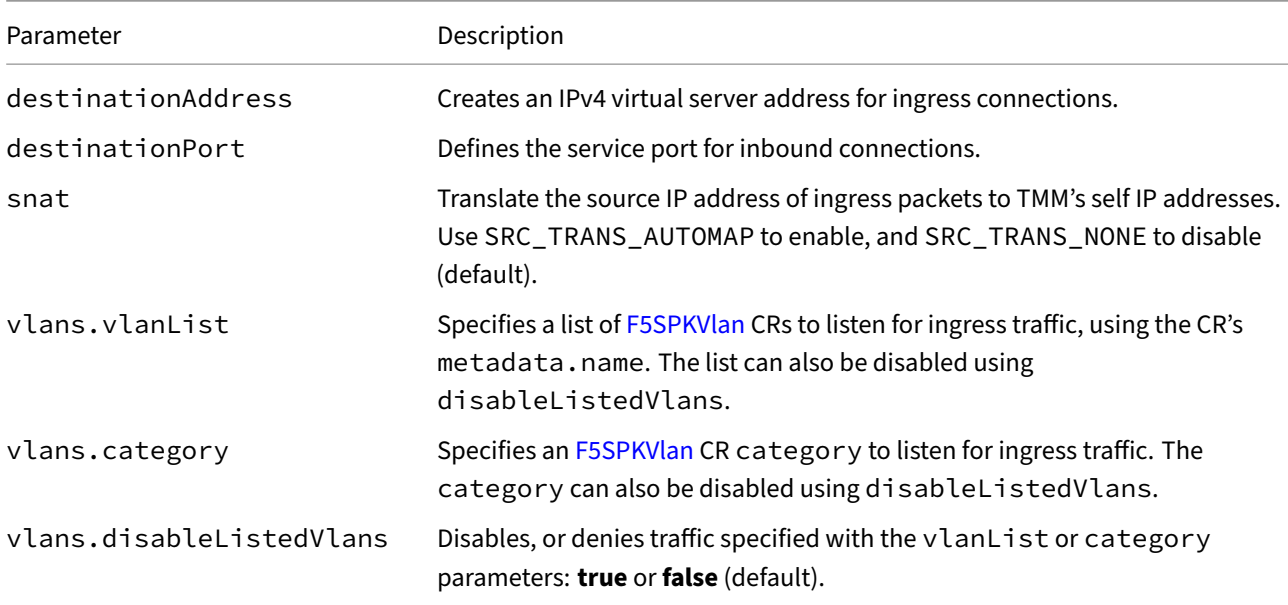

*Example deployment:*

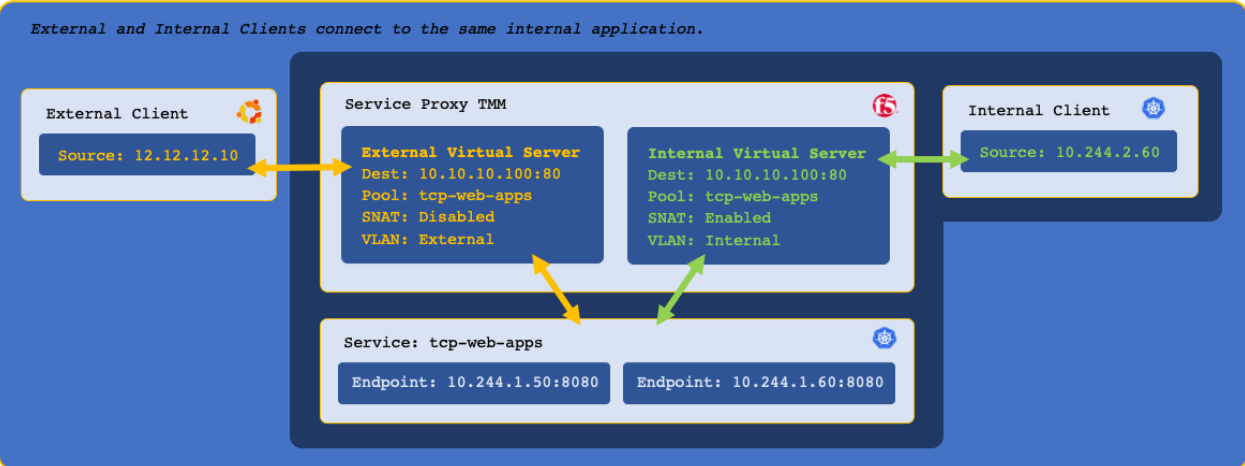

## **Requirements**

Ensure you have:

- Installed the SPK Controller.
- Have a Linux based workstation.

## **Installation**

You can select either the **VLAN lists** or **Categories** installation methods to segment traffic based on the internal and external facing VLANs.

#### **VLAN Lists**

Prior to configuring the Service Proxy TMM for application hairpinning, a few configuration details must be obtained from the application Service Object, and the installed F5SPKVlan CRs. Use the following steps to obtain the object configuration data, and configure Service Proxy TMM for application hairpinning using VLAN lists:

1. Switch to the application Project:

oc project <project>

*In this example, the application is in the tcp‑web‑apps Project:*

oc project tcp-web-apps

2. Obtain the appication Service object **NAME** and PORT. These will be used to configure the CR's service.spec and service.port parameters:

oc get service

*In this example, the Service object NAME is tcp‑web‑app and the PORT is 80:*

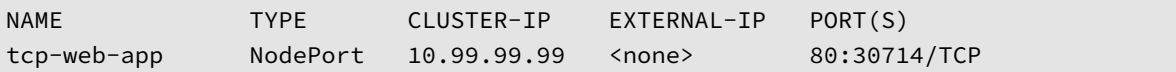

3. Obtain the metadata.name parameter values of currently installed F5SPKVlans. These will be used to configure the F5SPKIngressTCP CR spec.vlans.vlanList parameters:

oc get f5-spk-vlans

*In this example, the two F5SPKVlan metadata.name values are; vlan‑external and vlan‑internal:*

NAME vlan-external vlan-internal

4. Copy the *external CR* into a YAML file:

```
apiVersion: "ingresstcp.k8s.f5net.com/v1"
kind: F5SPKIngressTCP
metadata:
  namespace: tcp-web-apps
  name: ext-tcp-cr
service:
  name: tcp-web-app
  port: 80
spec:
  destinationAddress: "10.20.100.100"
  destinationPort: 80
  snat: "SRC_TRANS_NONE"
  vlans:
    vlanList:
    - vlan-external
```
5. Copy the *internal CR* into a YAML file:

*Note: The internal CR sets the snat parameter to SNAT\_TRANS\_AUTOMAP, ensuring the internal Pods connect back through TMM:*

```
apiVersion: "ingresstcp.k8s.f5net.com/v1"
kind: F5SPKIngressTCP
metadata:
  namespace: tcp-web-apps
 name: int-tcp-cr
service:
  name: tcp-web-app
 port: 80
spec:
 destinationAddress: "10.20.100.100"
  destinationPort: 80
  snat: "SRC_TRANS_AUTOMAP"
  vlans:
   vlanlist:- vlan-internal
```
6. Install the F5SPKIngressTCP CRs:

oc apply -f spk-ext-tcp.yaml

oc apply -f spk-int-tcp.yaml

7. Verify the CR objects have been installed:

```
oc get f5-spk-ingresstcp
```
NAME AGE ext-tcp-cr 1m int-tcp-cr 1m

#### **Categories**

Prior to configuring the Service Proxy TMM for application hairpinning, a few configuration details must be obtained from the application Service Object, and the installed F5SPKVlan CRs. Use the following steps to obtain the object configuration data, and configure Service Proxy TMM for application hairpinning using Categories:

1. Switch to the application Project:

oc project <project>

*In this example, the application is in the tcp‑web‑apps Project:*

oc project tcp-web-apps

2. Obtain the appication Service object**NAME** and **PORT**. These will be used to configure the CR's service.spec and service.port parameters:

oc get service

*In this example, the Service object NAME is tcp‑web‑app and the PORT is 80:*

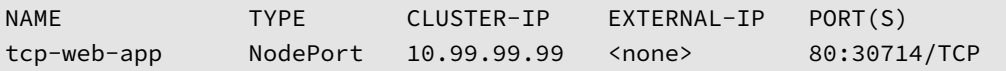

3. Obtain the F5SPKVlan spec.category parameter values used to configure the F5SPKIngressTCP CR spec.vlans.category parameters:

*In this example, the F5SPKVlans are in the spk‑ingress Project:*

oc describe f5-spk-vlan -n spk-ingress | grep -E '^Name:|Category:'

*In this example, the vlan‑external VLAN category value is external, and the vlan‑internal VLAN category value is internal:*

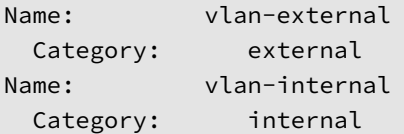

4. Copy the *external CR* into a YAML file:

```
apiVersion: "ingresstcp.k8s.f5net.com/v1"
kind: F5SPKIngressTCP
metadata:
  namespace: tcp-web-apps
  name: ext-tcp-cr
service:
  name: tcp-web-app
  port: 80
spec:
  destinationAddress: "10.20.100.100"
  destinationPort: 80
  snat: "SRC_TRANS_NONE"
```

```
vlans:
  category: external
```
5. Copy the *internal CR* into a YAML file:

*Note: The internal CR sets the snat parameter to SNAT\_TRANS\_AUTOMAP, ensuring the internal Pods connect back through TMM:*

```
apiVersion: "ingresstcp.k8s.f5net.com/v1"
kind: F5SPKIngressTCP
metadata:
  namespace: tcp-web-apps
  name: int-tcp-cr
service:
  name: tcp-web-app
  port: 80
spec:
  destinationAddress: "10.20.100.100"
  destinationPort: 80
  snat: "SRC_TRANS_AUTOMAP"
 vlans:
    category: internal
```
6. Install the F5SPKIngressTCP CRs:

oc apply -f spk-ext-tcp.yaml

oc apply -f spk-int-tcp.yaml

7. Verify the CR objects have been installed:

```
oc get f5-spk-ingresstcp
NAME AGE
```
ext-tcp-cr 1m int-tcp-cr 1m

## **Connection Statistics**

The external and internal clients should now be able to connect to the application through their respective F5SPKVlans. After connecting to the application from the external and internal clients, Use the steps below to verify the connection statistics:

*Note: You must have the Debug Sidecar enabled to view connection statistics.*

1. Switch to the [Ingress Controller] Project:

oc project <proj[ect>](#page-130-0)

*In this example, the Ingress Controller is in the spk‑ingress Project:*

oc project spk-ingress

2. Log in to the TMM Debug Sidecar:

oc exec -it deploy/f5-tmm -c debug -- bash

3. View the TMM *virtual server* connection statistics:

tmctl -d blade virtual\_server\_stat -s name,serverside.tot\_conns

*In this example, the external virtual server has 200 connections and the internal virtual server has 22 connections:*

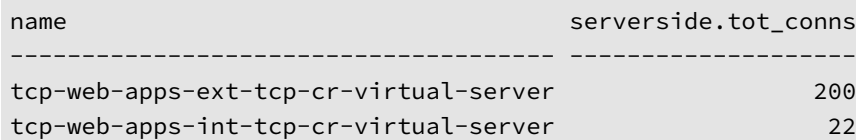

4. View the TMM *pool member* connection statistics:

tmctl -d blade pool\_member\_stat -s pool\_name,serverside.tot\_conns

*In this example, the external pool members have approximately 67 connections each, and the internal pool mem‑ bers have approximately 7 connections each:*

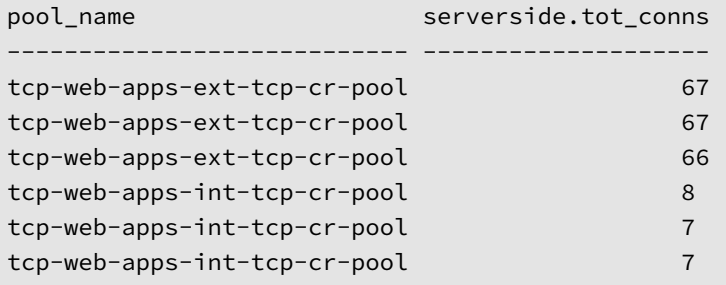

### **Feedback**

Provide feedback to improve this document by emailing spkdocs@f5.com.

## **Supplemental**

• Hairpinning on Wikipedia

## **Helm CR Integration**

## **Overview**

The Service Proxy for Kubernetes Custom Resources, SPK CRs, are collections of application traffic management objects, used to configure the Service Proxy Traffic Management Microkernel (TMM) through the Kubernetes API. You can install SPK CRs after deploying a clustered application, or deploy them with the application using  $Helm$ , the recommended method.

This document demonstrates how to install an Nginx web application, the required Kubernetes Service object, and the [F5SPKIngress TCP] CR using Helm.

## **Templates**

Helm templates are key for supporting complex Kubernetes deployments, and are implemented using the Go programming language. Template directives, written as a set of curly brackets, receive values from the Helm command line interface (CLI). For example, the  $\{ \{ \cdot \}$ . Values.app.object.name  $\}$  template directive receives the value passed using the --set app.object.name=<value> command. Helm then creates a release, sending the template data to the Kubernetes API. Helm charts often contain many templates, with many directives. The important point to remember; templates enable complicated applications to be installed, deleted, modified, or upgraded with a single command.

#### **Values**

As mentioned, Helm parameter values provide configuration data to template directives. There are two ways to pass values to templates using the Helm CLI; the --set option, or a YAML values file referenced using the -f option.

*Note: Helm values that modify default template values are also referred to as override values, or simply overrides.*

#### **Set option**

The Helm --set option provides parameter values directly on the CLI. For example:

```
helm install release chart --set app.name=test-app --set spec.ip=10.244.100.1 \
--set spec.port=80
```
#### **Values file**

When a Helm chart has many template directives, it may be easier to set the values in a YAML file, and reference the file using the -f option. For example:

1. Add the parameters and values to the **values.yaml** file:

```
app:
  name: test-app
spec:
  ip: 10.244.100.1
  port: 80
```
2. Reference the file when using the Helm CLI:
### **Requirements**

Ensure you have:

- Uploaded Software images.
- Installed the [Ingress Controller].
- Have a Linux based workstation with Helm installed.

### **Procedure**

1. Create a new Helm chart named **cr‑demo**:

helm create cr-demo

2. Change into the **cr‑demo** directory:

cd cr-demo

3. Edit the **Chart.yaml** file to better describe the application:

```
apiVersion: v2
name: cr-demo
description: Integrating Nginx app and F5SPKIngressTCP CR
```

```
type: application
version: 0.1.0
appVersion: "1.14.2"
```
4. Remove the default templates:

rm -rf templates/\*

5. Create an Nginx Deployment template named **spk‑nginx‑deploy.yaml** using the code below, or download the file here:

```
apiVersion: apps/v1
kind: Deployment
metadata:
  name: {{ .Values.nginx.name }}
  namespace: {{ .Release.Namespace }}
spec:
  selector:
   matchLabels:
      app: {{ .Values.nginx.name }}
  replicas: {{ .Values.nginx.replicas }}
  template:
    metadata:
      labels:
        app: {{ .Values.nginx.name }}
    spec:
      containers:
      - name: {{ .Values.nginx.image.name }}
        image: "{{ .Values.nginx.image.name }}:{{ .Values.nginx.image.version }}"
```
6. Create an Nginx Service template named **spk‑nginx‑service.yaml** using the code below, or download the file here:

```
apiVersion: v1
kind: Service
metadata:
  name: {{ .Values.nginx.name }}
  namespace: { { .Release.Namespace } }
  labels:
    app: {{ .Values.nginx.name }}
spec:
  type: NodePort
  selector:
    app: {{ .Values.nginx.name }}
  ports:
  - port: {{ .Values.service.port }}
    targetPort: {{ .Values.service.targetPort }}
    protocol: TCP
```
7. Create an F5SPKIngressTCP CR template named **spk-nginx-cr.yaml** using the code below, or download the file here:

*Note: The if statements allow you to pass IPv4 or IPv6 address values.*

```
apiVersion: "ingresstcp.k8s.f5net.com/v1"
kind: F5SPKIngressTCP
metadata:
  name: {{ .Values.cr.name }}
  namespace: { { .Release.Namespace } }
service:
  name: {{ .Values.nginx.name }}
  port: {{ .Values.service.port }}
spec:
{{- if .Values.cr.dstIPv4 }}
  destinationAddress: {{ .Values.cr.dstIPv4 }}
{f - end }{{- if .Values.cr.dstIPv6 }}
  ipv6destinationAddress: {{ .Values.cr.dstIPv6 }}
{f - end }destinationPort: {{ .Values.cr.dstPort }}
```
8. The **templates** directory should now contain the following files:

```
ls -1 templates/
```

```
spk-nginx-cr.yaml
spk-nginx-deploy.yaml
spk-nginx-service.yaml
```
9. Create a Helm values file named **nginx‑values.yaml**, or download the file here:

```
# The nginx deployment values
nginx:
  name: nginx-app
  replicas: 3
  image:
    name: nginx
```

```
version: 1.14.2
# The service object values
service:
  port: 80
  targetPort: 80
# The F5SPKIngressTCP CR values
cr:
  name: nginx-cr
 dstIPv4: "10.10.10.1"
  dstIPv6: "2002::10:10:10:1"
  dstPort: 80
```
10. Install the application (Deployment, Service, and F5SPKIngressTCP) using Helm:

*Note: A Helm installation is referred to as a release.*

helm install <release name> ../cr-demo -f <values file> -n <project>

*In this example, the release named nginx‑app uses the nginx‑values.yaml values file, and installs to the tcp‑apps Project:*

helm install nginx-app ../cr-demo -f nginx-values.yaml -n tcp-apps

#### 11. Verify the Helm release:

helm list -n tcp-apps

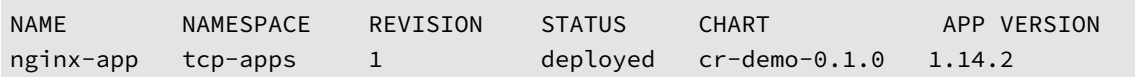

#### 12. Verify the Kubernetes objects:

oc get deploy,service,f5-spk-ingresstcp -n tcp-apps

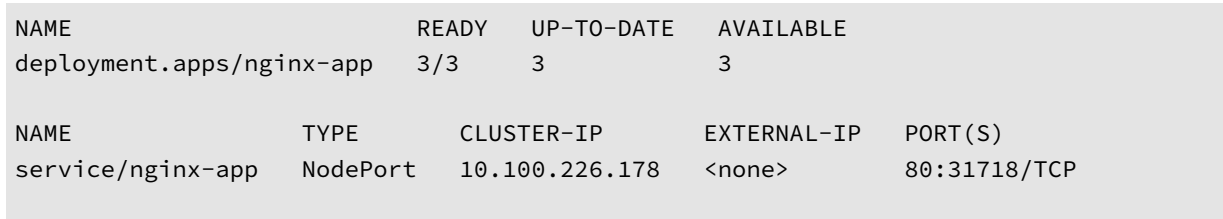

NAME

f5spkingresstcp.ingresstcp.k8s.f5net.com/nginx-cr

### **Supplemental**

- Helm Getting Started.
- Go documentation.

# **TMM Core Files**

## **Overview**

Core files are typically produced to diagnose chronic issues such as memory leaks, high CPU usage, and intermittent networking issues. The Debug sidecar's **core‑tmm** utility creates a diagnostic core file of the Service Proxy Traffic Man‑ agment Microkernel (TMM) process. Once obtained, the core file can be provided to F5 support for further analysis.

This document describes how to create, and obtain a TMM core file in an OpenShift orchestration environment.

## **Requirements**

Ensure you have:

- A Linux cluster Node using systemd-coredump.
- A working OpenShift cluster.
- A Linux based workstation.
- Installed the Debug Sideca[r](https://www.man7.org/linux/man-pages/man8/systemd-coredump.8.html)

### **Procedures**

#### **Generate the core file**

Use the following steps to connect to the Service Proxy Pod's **debug** container, and generate a core file using the **core‑ tmm** command.

1. Connect to the **debug** container:

oc exec -it deploy/f5-tmm -c debug -n <project> -- bash

*In this example, the debug sidecar is in the spk‑ingress Project:*

oc exec -it deploy/f5-tmm -c debug -n spk-ingress -- bash

2. Generate the TMM core file:

*Note: It may be helpful to note the time the core is being generated.*

core-tmm

Floating point exception (core dumped)

#### **Obtain the core file**

Use these steps to launch an oc debug Pod, and Secure Copy (SCP) the TMM core file to a remote server.

1. Obtain the name of the worker node that the TMM Pod is running on:

```
roject> -o wide | grep f5-tmm
```
*In this example, the TMM Pod named f5‑tmm‑7cd5b85bdb‑7c4b7 is in the spk‑ingress Project, and is running on worker‑2.ocp.f5.com:*

oc get pods -n spk-ingress -o wide | grep f5-tmm

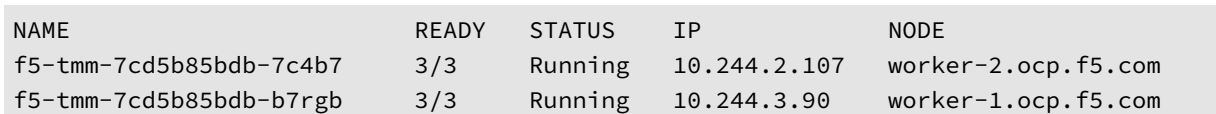

2. Launch the **oc debug** Pod:

*Note: The oc debug command creates a new Pod, and opens a command shell.*

oc debug node/<node name>

*In this example, we create a copy of the worker‑2.ocp.f5.com Pod:*

oc debug node/worker-2.ocp.f5.com

```
Creating debug namespace/openshift-debug-node-m7f8z ...
Starting pod/worker-2ocpf5com-debug ...
To use host binaries, run `chroot /host`
Pod IP: 10.144.2.107
If you don't see a command prompt, try pressing enter.
```
3. To use the host binaries run:

chroot /host

4. List the core files written to the journal:

coredumpctl list

*In this example, note the TIME the file was created and the PID (process ID):*

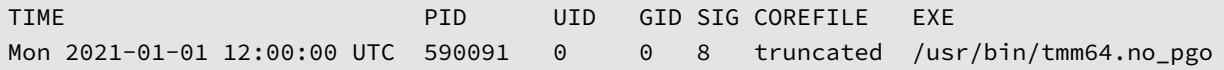

5. Change into the core file directory, and list the core file on the file system:

cd /var/lib/systemd/coredump; ls -1

*In this example, the PID 590091 from the previous step identifies the bottom core file:*

```
cd /var/lib/systemd/coredump; ls -1
'core.tmm\x2e0.0.951073d306bb4465a3d784e29da99995.1004628.1617028629000000.lz4'
'core.tmm\x2e0.0.951073d306bb4465a3d784e29da99995.2442391.1617019721000000.lz4'
'core.tmm\x2e0.0.951073d306bb4465a3d784e29da99995.590091.1617133773000000.lz4'
```
6. Create an MD5 signature of the core file to ensure file integrity:

md5sum <core\_file> > <file\_name>

*In this example, an MD5 signature is obtained of the TMM core file, and saved to a file named tmm\_core.md5:*

md5sum core.tmm\x2e0.0.951073d306bb4465a3d784e29da99995.590091.1617133773000000.lz4 \ > tmm\_core.md5

7. Secure Copy (SCP) the TMM core file to the remote server:

scp <tmm\_core> <username>@<ip address>:<directory>

*In this example, the file is copied using the ocadmin user, to the remote server with IP address 10.244.4.10:*

```
scp core.tmm\x2e0.0.951073d306bb4465a3d784e29da99995.590091.1617133773000000.lz4 \
ocadmin@10.244.4.10:/var/tmp/
```
8. Secure Copy (SCP) the MD5 file to the remote server:

scp <md5\_file> <username>@<ip address>:<directory>

*For example:*

```
scp tmm_core.md5 ocadmin@10.244.4.10:/var/tmp/
```
### **Feedback**

Provide feedback to improve this document by emailing spkdocs@f5.com.

# **Using Node Labels**

### **Overview**

Kubernetes labels enable you to manage cluster node workloads by scheduling Pods on specific sets of nodes. To ensure the Service Proxy Traffic Management Microkernel (TMM) Pods operate at optimal performance, apply a unique label to cluster nodes with high resource availability, and use the nodeSelector parameter to select that set of nodes whe[n install](https://kubernetes.io/docs/concepts/overview/working-with-objects/labels/)ing the [Ingress Controller].

This document guides you through applying a label to a set of cluster nodes, and using the nodeSelector parameter to select the nodes.

### **Procedure**

In this procedure, a unique label is applied to three cluster nodes, and the nodeSelector parameter is added to the Ingress Controller Helm values file.

1. Label cluster nodes:

kubectl label nodes <node-1> <node-2> <node-3> <label>

*In this example, the cluster nodes are labeled spk=tmm:*

kubectl label nodes worker-1 worker-2 worker-3 spk=tmm

2. View the labeled nodes:

kubectl get nodes -l <label>

*In this example, the nodes worker‑1, worker‑2, and worker‑3 are list using the label spk=tmm:*

kubectl get nodes -l spk=tmm NAME STATUS ROLES AGE VERSION

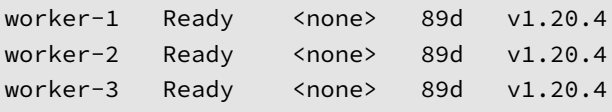

3. Add the nodeSelector parameter to the Ingress Controller Helm values file:

*Note: Kubernetes labels are actually Key/Value pairs.*

```
tmm:
 nodeSelector:
    key: "value"
```
*In this example, the nodeSelector is configured to select the label spk: "tmm":*

```
tmm:
  nodeSelector:
    spk: "tmm"
```
- 4. You can now deploy the [Ingress Controller] to the designated cluster nodes.
- 5. Verify the Service Proxy TMM has installed to the proper node:

oc get get pods -n <project> -o wide

*In this example, the TMM Pod is in the spk‑ingress project, and has installed to proper cluster node:*

```
kubectl get pods -n spk-ingress -o wide
```
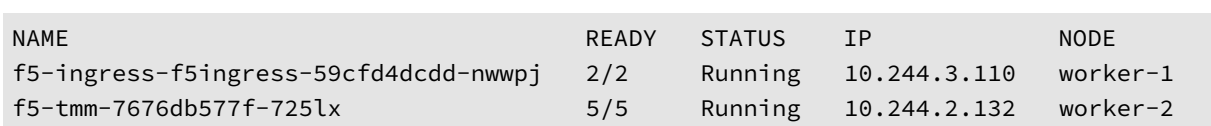

## **Feedback**

Provide feedback to improve this document by emailing spkdocs@f5.com.

# **BGP Overview**

## **Overview**

A few configurations require the Service Proxy Traffic Management Microkernel (TMM) to establish a Border Gateway Protocol (BGP) session with an external BGP neighbor. The Service Proxy TMM Pod's **f5‑tmm‑routing** container can be enabled and configured when installing the SPK Controller. Review the sections below to determine if you require BGP prior to installing the Controller.

- Advertising virtual IPs
- Filtering Snatpool IPs
- Scaling TMM Pods

*Note: The [f5‑tmm‑routin](#page-117-0)g container is disabled by default.*

## **BGP [parameters](#page-120-0)**

The tables below describe the SPK Controller BGP Helm parameters.

#### **tmm.dynamicRouting**

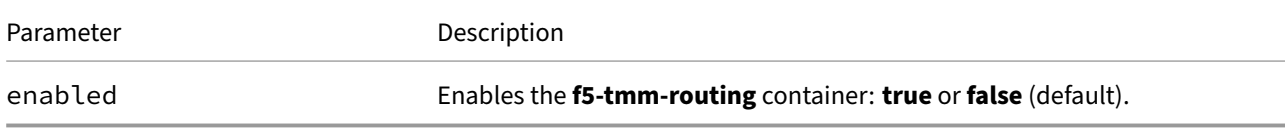

#### **tmm.dynamicRouting.tmmRouting.config.bgp**

Configure and establish BGP peering relationships.

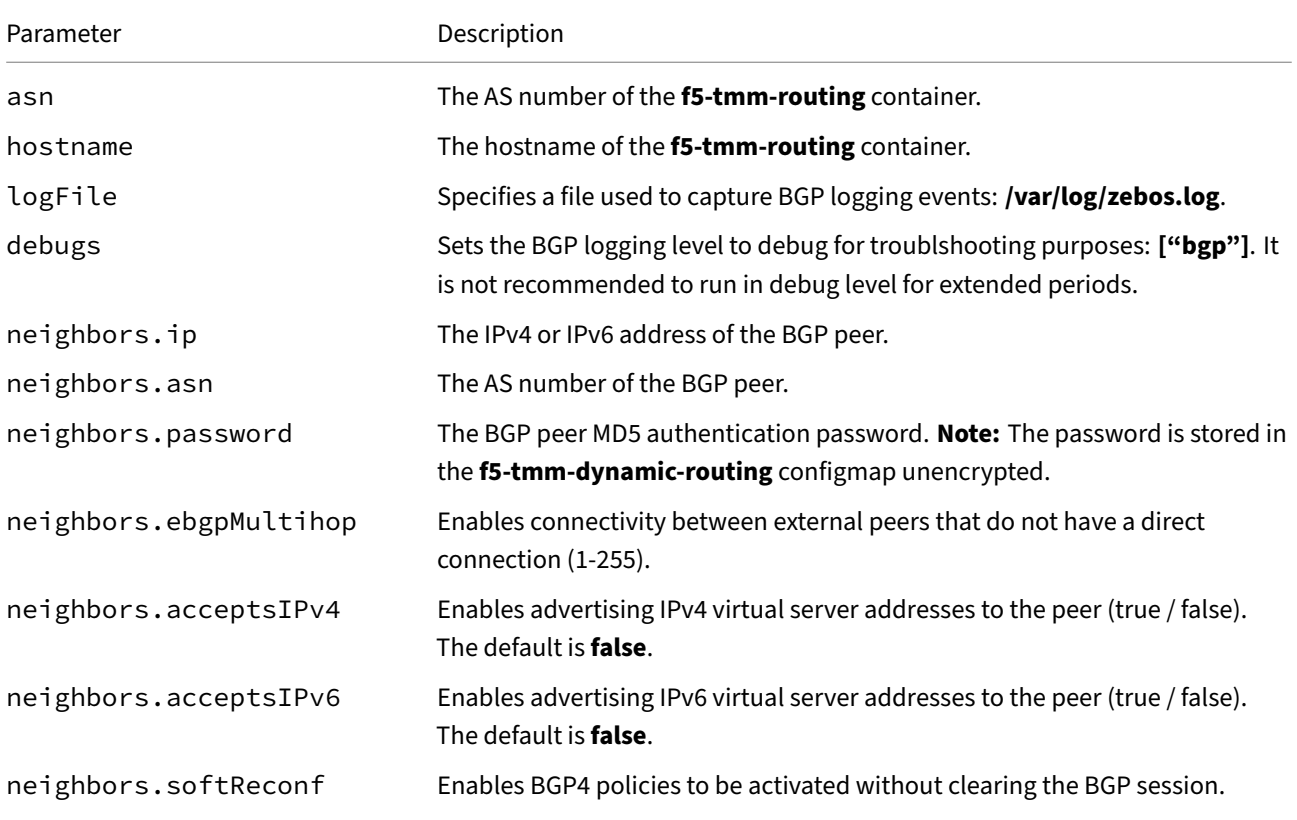

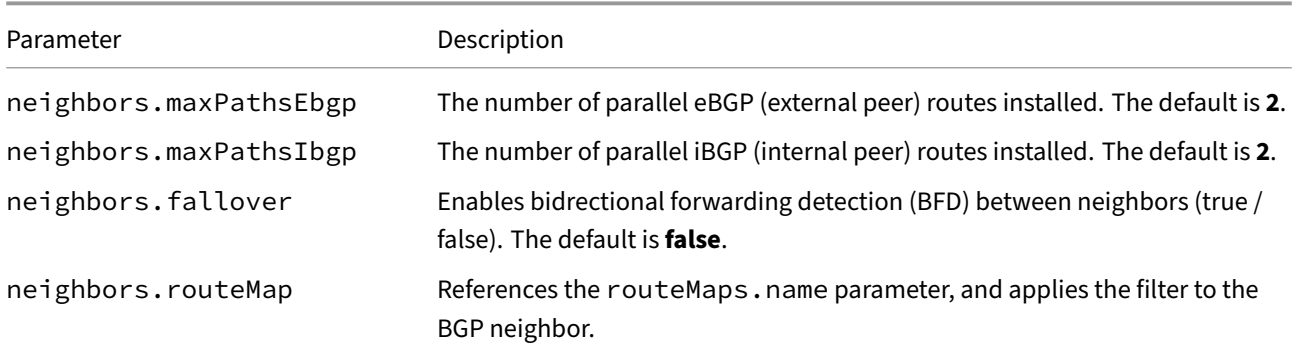

#### **tmm.dynamicRouting.tmmRouting.config.prefixList**

Create prefix lists to filter specified IP address subnets.

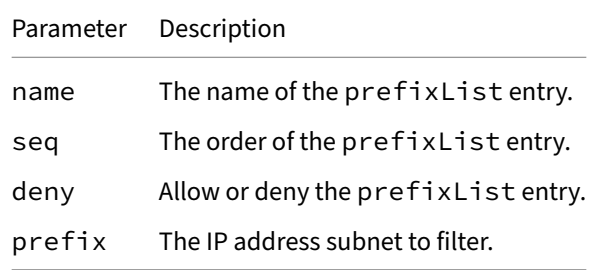

### **tmm.dynamicRouting.tmmRouting.config.routeMaps**

Create route maps that apply to BGP neighbors, referencing specified prefix lists.

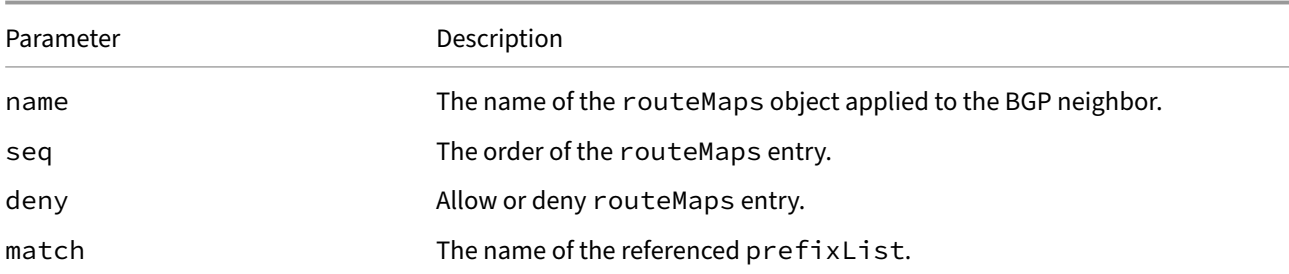

#### **tmm.dynamicRouting.tmmRouting.config.bfd**

Enable BFD and configure the control packet intervals.

<span id="page-117-0"></span>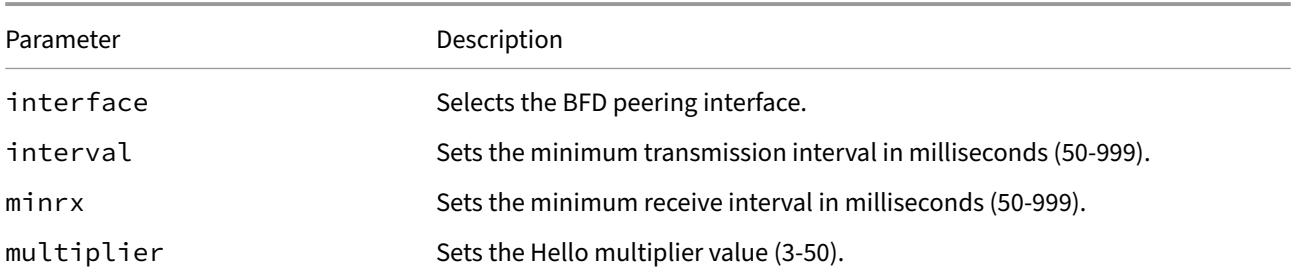

## **Advertising virtual IPs**

Virtual server IP addresses are created on Service Proxy TMM after installing one of the application traffic SPK CRs. When TMM's virtual server IP addresses are advertized to external networks via BGP, traffic begins flowing to TMM, and the connections are load balanced to the internal Pods, or endpoint pool members. Alternatively, static routes can be configured on upstream devices, however, this method is less scalable and more error-prone.

*In this example, the f5‑tmm‑routing container peers with an IPv4 neighbor, and advertises any IPv4 virtual server ad‑ dress:*

```
tmm:
  dynamicRouting:
    enabled: true
    tmmRouting:
      config:
        bgp:
          asn: 100
          hostname: spk-bgp
          neighbors:
          - ip: 10.10.10.200
            asn: 200
            ebgpMultihop: 10
            maxPathsEbgp: 4
            maxPathsIbgp: 'null'
            acceptsIPv4: true
            softReconf: true
```
Once the Controller is installed, verify the neighbor relationship has established, and the virtual server IP address is being advertised.

1. Log in to the **f5‑tmm‑routing** container:

oc exec -it deploy/f5-tmm -c f5-tmm-routing -n <project> -- bash

*In this example, the f5‑tmm‑routing container is in the spk‑ingress Project:*

oc exec -it deploy/f5-tmm -c f5-tmm-routing -n spk-ingress -- bash

2. Log in the IMI shell and turn on privileged mode:

imish en

3. Verify the IPv4 neighbor BGP state:

```
show bgp ipv4 neighbors <ip address>
```
*In this example, the neighbor address is 10.10.10.200 and the BGP state is Established:*

show bgp ipv4 neighbors 10.10.10.200

```
BGP neighbor is 10.10.10.200, remote AS 200, local AS 100, external link
BGP version 4, remote router ID 10.10.10.200
BGP state = Established
```
- 4. Install one of the application traffic SPK CRs.
- 5. Verify the IPv4 virtual IP address is being advertised:

show bgp ipv4 neighbors <ip address> advertised-routes

*In this example, the 10.10.10.1 virtual IP address is being advertised with a Next Hop of the TMM self IP address 10.10.10.250:*

```
show bgp ipv4 neighbors 10.10.10.200 advertised-routes
Network Next Hop Metric LocPrf Weight
*> 10.10.10.1/32 10.10.10.250 0 100 32768
Total number of prefixes 1
```
6. External hosts should now be able to connect to any IPv4 virtual IP address configured on the **f5‑tmm** container.

### **Filtering Snatpool IPs**

By default, all F5SPKSnatpool IP addresses are advertised (redistributed) to BGP neighbors. To advertise specific SNAT pool IP addresses, configure a prefixList defining the IP addresses to advertise, and apply a routeMap to the BGP neighbor configuration referencing the prefexList. In the example below, only the **10.244.10.0/24** and **10.244.20.0/24** [IP address sub](#page-70-0)nets will be advertised to the BGP neighbor:

```
dynamicRouting:
  enabled: true
  tmmRouting:
   config:
      prefixList:
        - name: 10pod
          seq: 10
          deny: false
          prefix: 10.244.10.0/24 le 32
        - name: 20pod
          seq: 10
          deny: false
          prefix: 10.244.20.0/24 le 32
      routeMaps:
        - name: snatpoolroutemap
          seq: 10
          deny: false
          match: 10pod
        - name: snatpoolroutemap
          seq: 11
          deny: false
          match: 20pod
      bgp:
        asn: 100
        hostname: spk-bgp
       neighbors:
        - ip: 10.10.10.200
          asn: 200
          routeMap: snatpoolroutemap
```
Once the Controller is installed, verify the expected SNAT pool IP addresses are being advertised.

- 1. Install the F5SPKSnatpool Custom Resource (CR).
- 2. Log in to the **f5‑tmm‑routing** container:

```
deploy/f5-tmm -c f5-tmm-routing -n <project> -- bash
```
*In this example, the f5‑tmm‑routing container is in the spk‑ingress Project:*

oc exec -it deploy/f5-tmm -c f5-tmm-routing -n spk-ingress -- bash

3. Log in IMI shell and turn on privileged mode:

imish en

4. Verify the SNAT pool IP addresses are being advertised:

show bgp ipv4 neighbors <ip address> advertised-routes

*In this example, the SNAT pool IP addresse lists are being advertised, and TMM's external interface is the next hop:*

show bgp ipv4 neighbors 10.10.10.200 advertised-routes

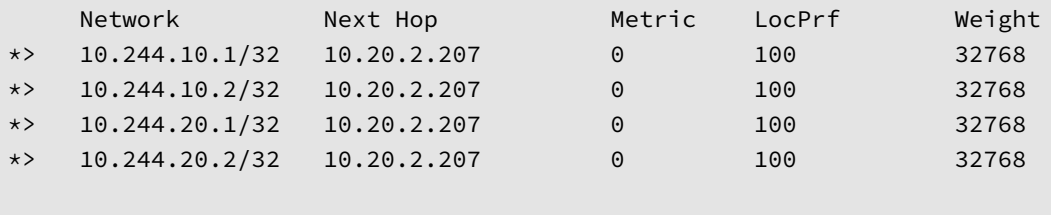

Total number of prefixes 4

### **Scaling TMM Pods**

<span id="page-120-0"></span>When installing more than a single Service Proxy TMM Pod instance (scaling) in the Project, you must configure BGP with Equal‑cost Multipath (ECMP) load balancing. Each of the Service Proxy TMM replicas advertise themselves to the upstream BGP routers, and ingress traffic is distributed across the TMM replicas based on the external BGP neighbor's load balancing algorithm. Distributing traffic over multiple paths offers increased bandwidth, and a level of network path fault tolerance.

*The example below configures ECMP for up to 4 TMM Pod instances:*

```
tmm:
  dynamicRouting:
    enabled: true
    tmmRouting:
      config:
        bgp:
          asn: 100
          maxPathsEbgp: 4
          maxPathsIbgp: 'null'
          hostname: spk-bgp
          neighbors:
          - ip: 10.10.10.200
            asn: 200
            ebgpMultihop: 10
            acceptsIPv4: true
```
Once the Controller is installed, verify the virtual server IP addresses are being advertised by both TMMs.

- 1. Deploy one of the SPK CRs that support application traffic, and verify the virtual server IP addresses are being advertised:
- 2. Log in to one of the external peer routers, and show the routing table for the virtual IP address:

```
show ip route bgp
```
*In this example, 2 TMM replicas are deployed and configured with virtual IP address 10.10.10.1:*

show ip route bgp B 10.10.10.1/32 [20/0] via 10.10.10.250, external, 00:07:59 [20/0] via 10.10.10.251, external, 00:07:59

3. The external peer routers should now distribute traffic flows to the TMM replicas based on the configured ECMP load balancing algorithm.

### **Enabling BFD**

Bidirectional Forwarding Detection (BFD) rapidly detects loss of connectivity between BGP neighbors by exchanging periodic BFD control packets on the network link. After a specified interval, if a control packet is not received, the connection is considered down, enabling fast network convergence. The BFD configuration requires the interface name of the external BGP peer. Use the following command to obtain the external interface name:

oc get ingressroutevlan <external vlan> -o "custom-columns=VLAN Name:.spec.name"

*The example below configures BFD between two BGP peers:*

```
tmm:
 dynamicRouting:
   enabled: true
   tmmRouting:
      config:
        bgp:
          asn: 100
          hostname: spk-bgp
          neighbors:
          - ip: 10.10.10.200
            asn: 200
            ebgpMultihop: 10
            acceptsIPv4: true
            fallover: true
        bfd:
          interface: external
          interval: 100
          minrx: 100
          multiplier: 3
```
Once the Controller is installed, verify the BFD configuration is working.

1. Log in to the **f5‑tmm‑routing** container:

```
oc exec -it deploy/f5-tmm -c f5-tmm-routing -n <project> -- bash
```
*In this example, the f5‑tmm‑routing container is in the spk‑ingress Project:*

oc exec -it deploy/f5-tmm -c f5-tmm-routing -n spk-ingress -- bash

2. Log in IMI shell and turn on privileged mode:

```
imish
en
```
3. View the bfd session status:

*Note: You can append the detail argument for verbose session information.*

show bfd session

*In this example, the Sess‑State is Up:*

```
BFD process for VRF: (DEFAULT VRF)
=====================================================================================
Sess-Idx Remote-Disc Lower-Layer Sess-Type Sess-State UP-Time Remote-Addr
2 1 IPv4 Single-Hop Up 00:03:16 10.10.10.200/32
Number of Sessions: 1
```
4. BGP should now quickly detect link failures between neighbors.

#### **Troubleshooting**

When BGP neighbor relationships fail to establish, begin troubleshooting by enabling and reviewing BGP log events to gather useful diagnostic data. Use the steps below to verify the current BGP state, and enable and review log events to resolve a simple connectivity issue.

*Note: BGP connectivity is established over TCP port 179.*

1. Run the following command to verify the BGP state:

```
oc exec -it deploy/f5-tmm -c f5-tmm-routing -n cnf-gateway \
-- imish -e 'show bgp neighbors' | grep state
```
*In this example, the BGP state is Active, indicating neighbor relationships are not currently established:*

```
BGP state = Active
BGP state = Active
```
2. To enable BGP logging, log in to the **f5‑tmm‑routing** container:

```
oc exec -it deploy/f5-tmm -c f5-tmm-routing -n cnf-gateway \
-- bash
```
3. Run the following commands to enter configuration mode:

```
imish
nconfig t
```
4. Enable BGP logging:

log file /var/log/zebos.log

5. Exit configuration mode, and return to the shell:

exit exit exit

6. View the BGP log file events as they occur:

```
tail -f /var/log/zebos.log
```
*In this example, the log messages indicate the peers (neighbors), are not reachable:*

```
Jan 01 12:00:00 : BGP : ERROR [SOCK CB] Could not find peer for FD - 11 (error:107)
Jan 01 12:00:01 : BGP : INFO 10.20.2.206-Outgoing [FSM] bpf_timer_conn_retry: Peer
\rightarrow down,
Jan 01 12:00:02 : BGP : ERROR [SOCK CB] Could not find peer for FD - 11 (error:107)
Jan 01 12:00:01 : BGP : INFO 10.30.2.206-Outgoing [FSM] bpf_timer_conn_retry: Peer
↪ down,
```
7. *Fix:* The tag ID on the [F5BigNetVlan] was set to the correct ID value:

*The messages indicate the neighbors are now Up. It can take up to two minutes for the relationships to establish:*

```
Jan 01 12:00:05 : BGP : ERROR [SOCK CB] Could not find peer for FD - 13 (error:107)
Jan 01 12:00:06 : BGP : INFO %BGP-5-ADJCHANGE: neighbor 10.20.2.206 Up
Jan 01 12:00:07 : BGP : ERROR [SOCK CB] Could not find peer for FD - 11 (error:107)
Jan 01 12:00:08 : BGP : INFO %BGP-5-ADJCHANGE: neighbor 10.30.2.206 Up
```
8. The BGP state should now be **Established**:

```
imish -e 'show bgp neighbors' | grep state
 BGP state = Established, up for 00:00:36
```
BGP state = Established, up for 00:00:19

9. If the BGP state is still not established, and there are issues other than connectivity, set BGP logging to debug, and continue reviewing the lower-level log events:

debug bgp all

10. Once the BGP troubleshooting is complete, remove the BGP log and debug configurations:

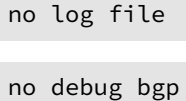

#### **Feedback**

Provide feedback to improve this document by emailing spkdocs@f5.com.

#### **Supplemental**

• The **BGP** section of the Networking Overview.

# **Networking Overview**

## **Overview**

To support the high‑performance networking demands of communication service providers (CoSPs), Service Proxy for Kubernetes (SPK) requires three primary networking components: SR-IOV, OVN-Kubernetes, and BGP. The sections below offer a high-level overview of each component, helping to visualize how they integrate together in the container platform:

- SR‑IOV VFs
- OVN‑Kubernetes
- BGP

### **SR‑I[OV VFs](#page-125-0)**

SR-IOV uses Physical Functions (PFs) to segment compliant PCIe devices into multiple Virtual Functions (VFs). VFs are then injected into containers during deployment, enabling direct access to network interfaces. SR-IOV VFs are first defined in the OpenShift networking configuration, and then referenced using SPK Helm overrides. The sections below offer a bit more detail on these configuration objects:

#### **OpenShift configuration**

The OpenShift network node policies and network attachment definitions must be defined and installed first, providing SR‑IOV virtual functions (VFs) to the cluster nodes and Pods.

*In this example, bare metal interfaces are referenced in the network node policies, and the network attachment defi‑ nitions referen[ce node policies by](https://docs.openshift.com/container-platform/4.7/networking/hardware_networks/configuring-sriov-device.html) Resourc[e Name](https://docs.openshift.com/container-platform/4.7/networking/hardware_networks/configuring-sriov-net-attach.html):*

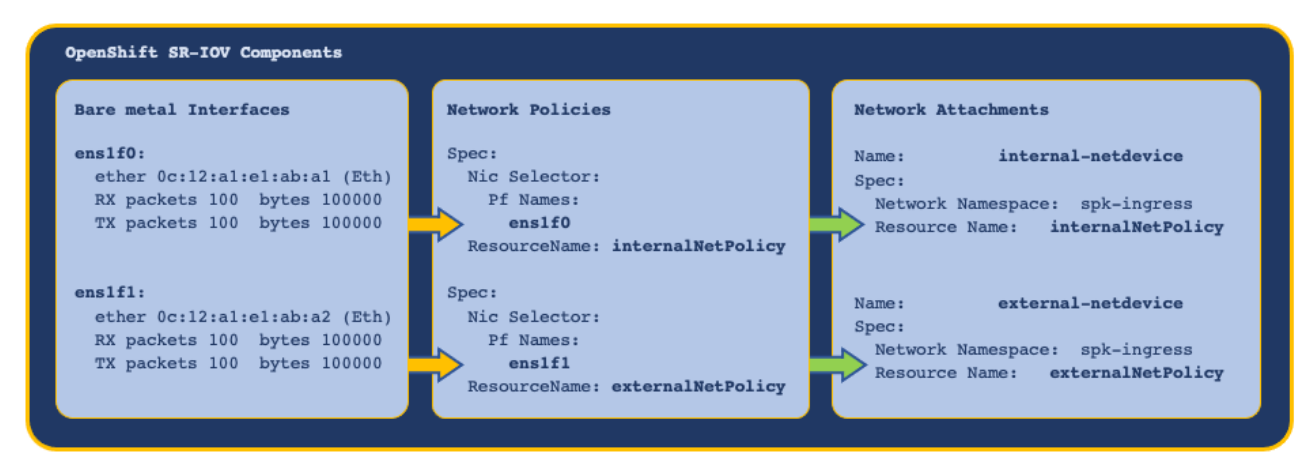

#### **SPK configuration**

The SPK Controller installation requires the following Helm tmm parameters to reference the OpenShift network node policies and network node attachments:

- cniNetworks ‑ References SR‑IOV network node attachments, and orders the **f5‑tmm** container interface list.
- [OPENSHIFT](#page-40-0)\_VFIO\_RESOURCE ‑ References SR‑IOV network node policies, and must be in the same order as the network node attachments.

Once the Controller is installed, TMM's external and internal interfaces are configured using the F5SPKVlan Custom Resource (CR).

*In this example, the SR‑IOV VFs are referenced and ordered using Helm values, and configured as interfaces using the F5SPKVlan CR:*

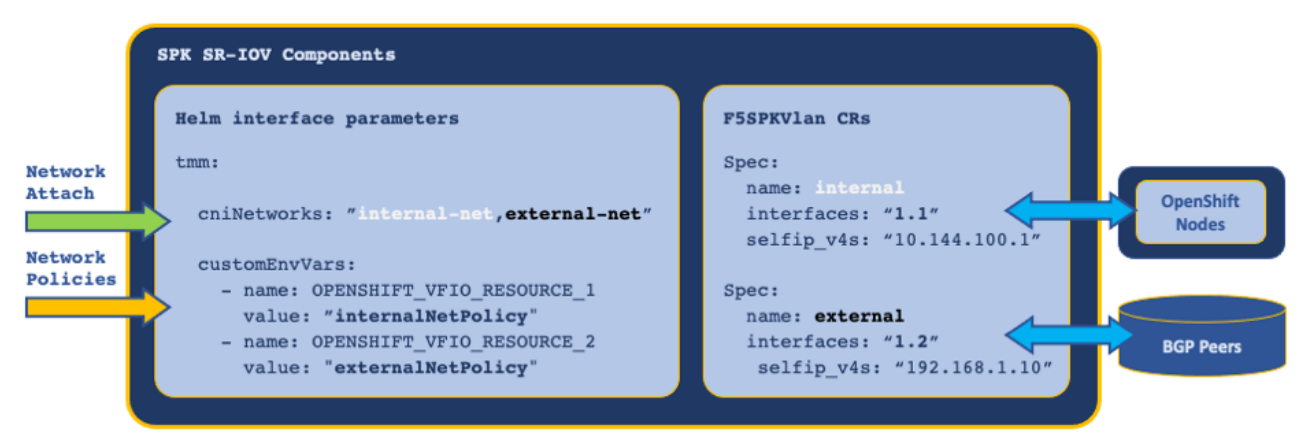

## **OVN‑Kubernetes**

<span id="page-125-0"></span>The OpenShift Cluster Network Operator must use the OVN-Kubernetes CNI as the defaultNetwork, to enable features relevant to SPK such as egress-gw.

*Note: OVN‑Kubernetes is referred to as* **iCNI2.0** *or Intelligent CNI 2.0, and is based on Open vSwitch.*

The OVN‑Kubernetes **egress‑gw** feature enables internal Pods within a specific Project to use Service Proxy TMM's internal SR‑IOV (physical) int[erface, rath](https://github.com/ovn-org/ovn-kubernetes/blob/master/go-controller/pkg/ovn/egressgw.go)er than the default (virtual) network as their egress default gateway.

### **Annotations**

OVN‑Kubernetes annotations are applied to Pods in the Project, and are used by the OVN database (DB) to route pack‑ ets to TMM. Using OVN, IP address allocation and routing behave as follows:

- 1. Each worker node is assigned an IP address subnet by the network operator.
- 2. Pods scheduled on a worker node receive IP addresses from the worker subnet.
- 3. Pods are configured to use their worker node as the default gateway.
- 4. Egress packets sent by Pods to the worker node are routed using the **OVN DB**, not the kernel routing table.

OVN annotations are applied to the Service Proxy TMM Pod using the parameters below:

- **k8s.ovn.org/routing‑namespaces** ‑ Sets the Project for Pod egress traffic using the Controller watchNamespace Helm parameter.
- **k8s.ovn.org/routing‑network** ‑ Sets the Pod egress gateway using the F5SPKVLan spec.internal Custom Resource (CR) parameter.

*In this example, OVN creates mapping entries in the OVN DB, routing egress traffic to TMM's internal VLAN self IP ad‑ dress:*

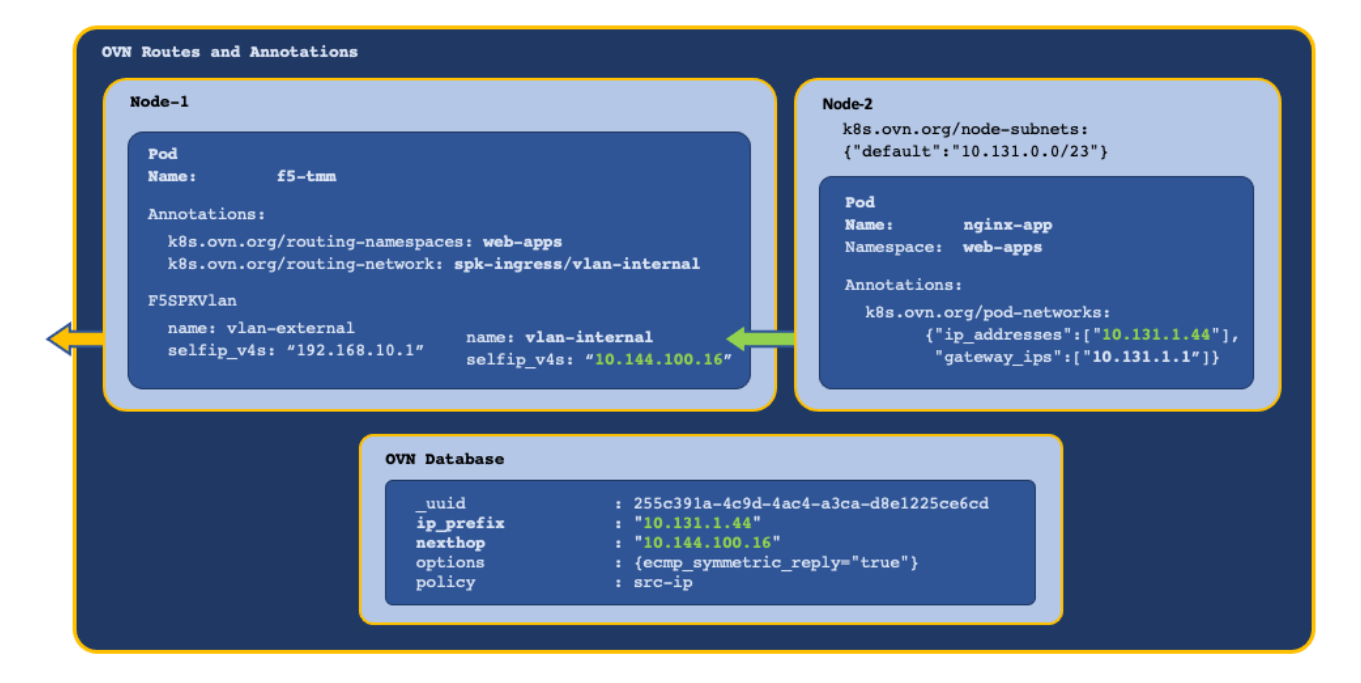

#### **Viewing OVN routes**

Once the application (Pods) are installed in the Project, use the steps below to verify the OVN DB routes are pointing to Service Proxy TMM's internal interface.

*Note: The OVN‑Kubernetes deployment is in the openshift‑ovn‑kubernetes Project.*

1. Log in to the OVN DB:

oc exec -it ds/ovnkube-master -n openshift-ovn-kubernetes -- bash

2. View the OVN routing table entries using TMM's VLAN self IP address as a filter:

ovn-nbctl --no-leader-only find Logical\_Router\_Static\_Route nexthop=<tmm self IP>

*In this example, TMM's self IP address is 10.144.100.16:*

ovn-nbctl --no-leader-only find Logical\_Router\_Static\_Route nexthop=10.144.100.16

*In this example, routing entries exist for Pods with IP addresses 10.131.1.100 and 10.131.1.102, pointing to TMM self IP address 10.144.100.16:*

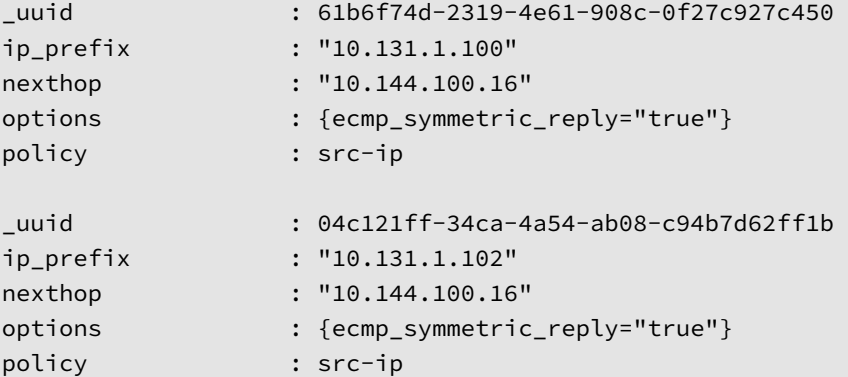

The OVN DB example confirms the routing configuration is pointing to TMM's VLAN self IP address. If this entry does not exist, OVN annotations are not being applied and further OVN-Kubernetes troubleshooting should be performed.

#### **OVN ECMP**

When TMM is scaled beyond a single instance in the Project, each TMM Pod receives a self IP address from the F5SPKVlan IP address list. Also, OVN‑Kubernetes creates a routing entry in the DB for each of the Service Proxy TMM Pods and routes as follows:

- OVN applies round robin load balancing across the TMM Pods for each new egress connection.
- [Conn](#page-85-0)ection tracking ensures traffic arriving on an ECMP route path returns via the same path.
- Scaling TMM adds or deletes OVN DB routing entries for each **Running** TMM replica.

*In this example, new connections are load balanced and connection tracked:*

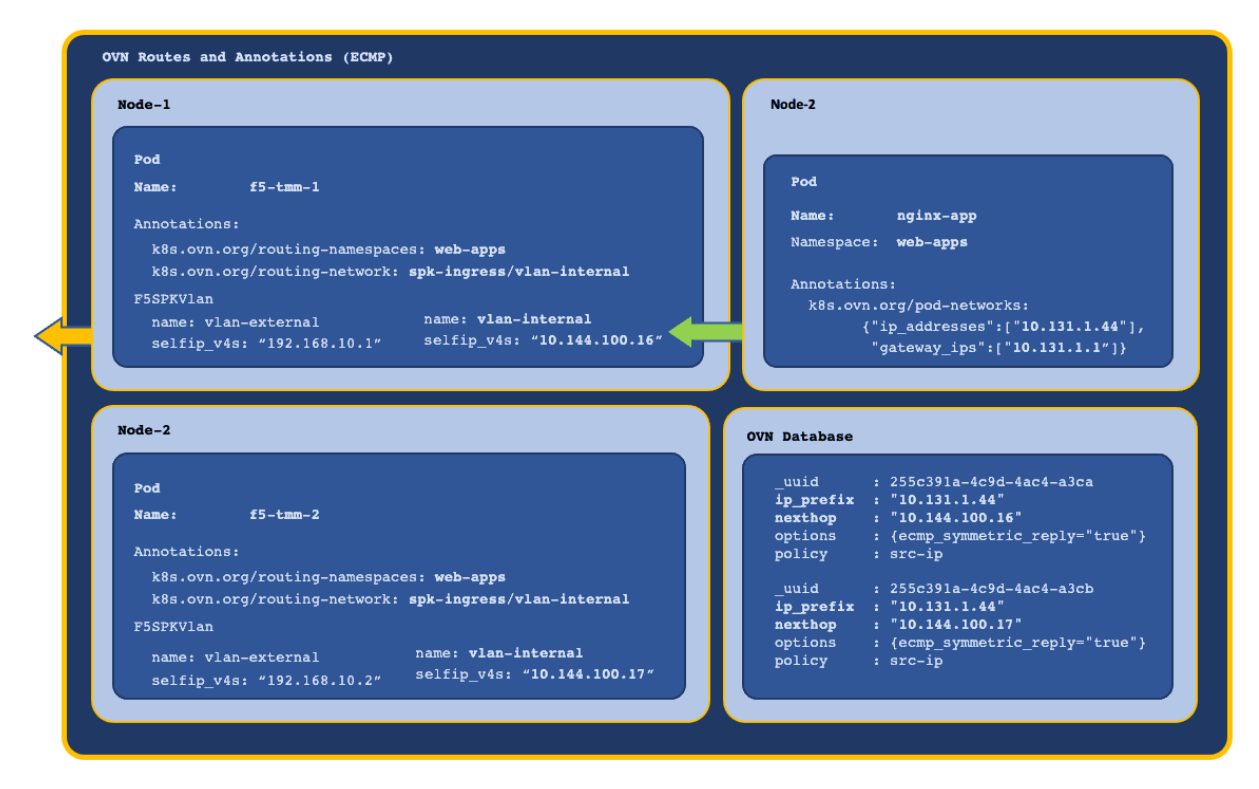

#### **BGP**

<span id="page-127-0"></span>The SPK CRs that support application traffic, configure Service Proxy TMM with a virtual server IP address and load balancing pool. In order for external networks to learn TMM's virtual server IP addresses, Service Proxy must deploy with the **f5‑tmm‑routing** container, and a Border Gateway Protocol (BGP) session must be established.

*In th[is examp](#page-48-0)le, the tmm‑routing container advertises TMM's virtual IP address to an external BGP peer:*

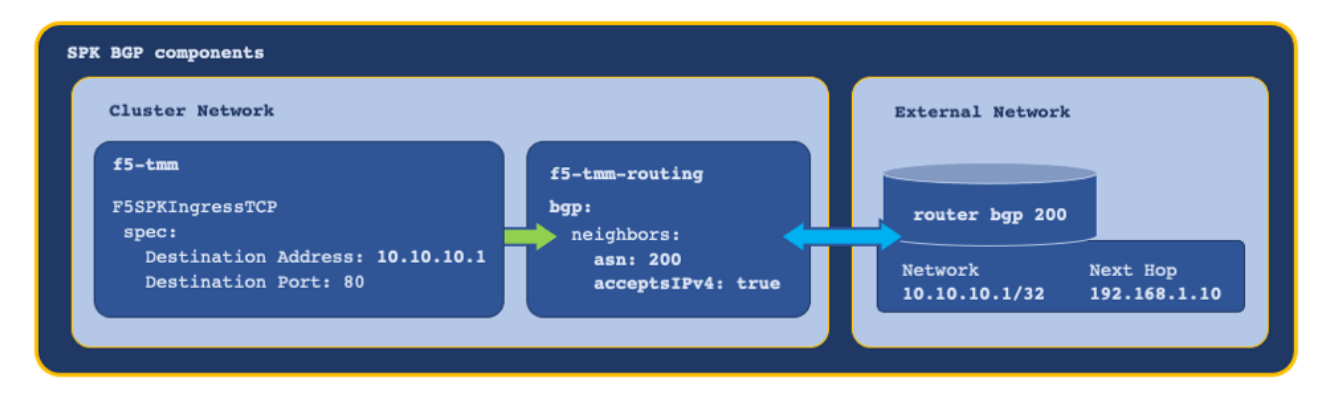

For assistance configuring BGP, refer to the BGP Overview.

## **Ingress packet path**

With each of the networking components configured, and one of the SPK CRs installed, ingress packets traverse the network as follows:

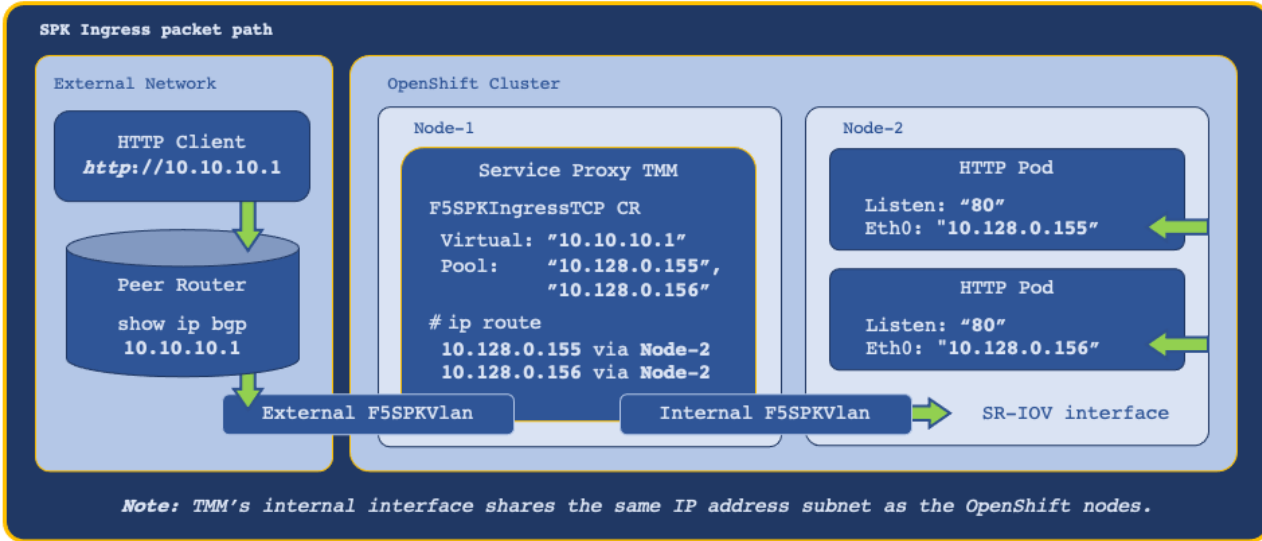

## **Feedback**

Provide feedback to improve this document by emailing spkdocs@f5.com.

## **Supplemental**

- Using the Multus CNI in OpenShift
- About SR‑IOV hardware networks
- About OVN CNI

## **TMM Resources**

### **Overview**

Service Proxy for Kubernetes (SPK) uses standard Kubernetes Requests and Limits parameters to manage container CPU and memory resources. If you intend to modify the Service Proxy Traffic Management Microkernel (TMM) resource allocations, it is important to understand how Requests and Limits are applied to ensure the Service Proxy TMM Pod runs in **Guaranteed** QoS.

This document describes the default Requests and Limits values, and demonstrates how to properly modify the default values.

### **TMM Pod limit values**

The containers in the Service Proxy TMM Pod install with the following default resources.limits:

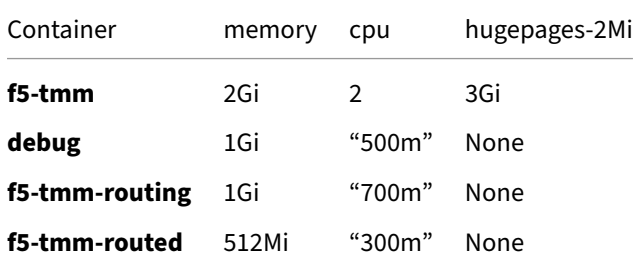

### **Guaranteed QoS class**

The Service Proxy TMM container must run in the **Guaranteed** QoS class; top‑priority Pods that are guaranteed to only be killed when exceeding their configured limits. To run as **Guaranteed** QoS class, the Pod resources.limits and resources. requests parameters must specify the same values. By default, the Service Proxy Pod's resources.limits are set to the following values:

*Note: When the resources.requests parameter is omitted from the Helm values file, it inherits the resources.limits values.*

```
tmm:
  resources:
    limits:
      cpu: "2"
      hugepages-2Mi: "3Gi"
      memory: "2Gi"
```
*Important: Memory values must be set using either the Mi or Gi suffixes. Do not use full byte values such as 1048576, or the G and M suffixes. Also, do not allocate CPU cores using fractional numbers. These values will cause the TMM Pod to run in either BestEffort or Burstable QoS class.*

#### **Verify the QoS class**

The TMM Pod's QoS class can be determined by running the following command:

```
oc get pod -l app=f5-tmm -o jsonpath='{..qosClass}{"\n"}' -n <project>
```
*In this example, the TMM Pod is in the spk‑ingress Project:*

oc get pod -l app=f5-tmm -o jsonpath='{..qosClass}{"\n"}' -n spk-ingress

Guaranteed

## **Modifying defaults**

Service Proxy TMM requires hugepages to enable direct memory access (DMS). When allocating additional TMM CPU cores, hugepages must be pre‑allocated using the hugepages-2Mi parameter. To calculate the minimum amount of hugepages, use the following formula: **1.5GB** x **TMM CPU count**. For example, allocating **4** TMM CPUs requires **6GB** of hugepages memory. To allocate 4 TMM CPU cores to the **f5‑tmm** container, add the following limits to the SPK Controller Helm values file:

```
tmm:
  resources:
    limits:
      cpu: "4"
      hugepages-2Mi: "6Gi"
      memory: "2Gi"
```
#### **Supplemental**

- Kubernetes Managing Resources for Containers
- Kubernetes Quality of Service for Pods

# **Debug Sidecar**

## **Overview**

The Service Proxy Pod's debug sidecar provides a set of command line tools for obtaining low‑level, diagnostic data and statistics about the Service Proxy Traffic Management Microkernel (TMM). The debug sidecar deploys by default with the SPK Controller.

## **Comm[and line too](#page-40-0)ls**

The table below lists and describes the available command line tools:

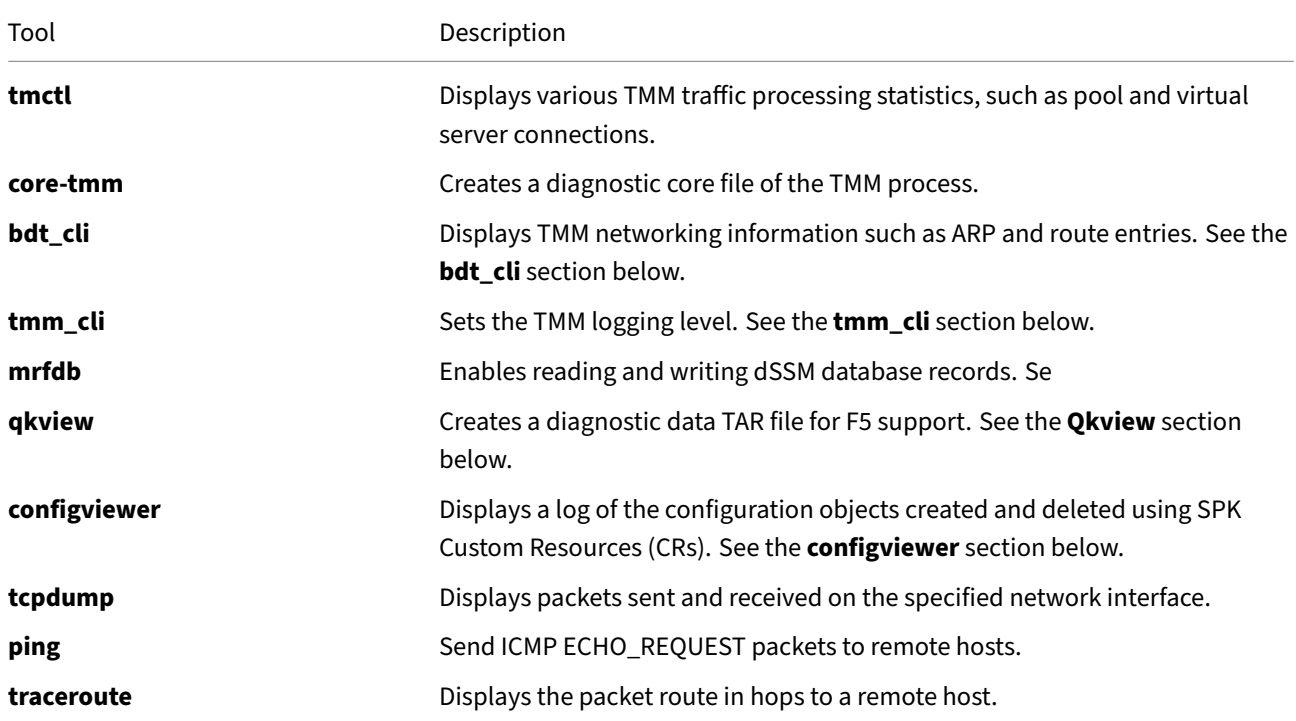

*Note: Type man f5‑tools in the debug container to get a full list of TMM specific commands.*

### **Connecting to the sidecar**

To connect to the debug sidecar and begin gathering diagnostic information, use the commands below.

1. Connect to the debug sidecar:

*In this example, the debug sidecar is in the spk‑ingress Project:*

oc exec -it deploy/f5-tmm -c debug -n spk-ingress -- bash

2. Execute one of the available diagnostic commands:

*In this example, ping is used to test connectivity to a remote host with IP address 192.168.10.100:*

ping 192.168.10.100

PING 192.168.10.100 (192.168.10.100): 56 data bytes 64 bytes from 192.168.10.100: icmp\_seq=0 ttl=64 time=0.067 ms 64 bytes from 192.168.10.100: icmp\_seq=1 ttl=64 time=0.067 ms 64 bytes from 192.168.10.100: icmp\_seq=2 ttl=64 time=0.067 ms 64 bytes from 192.168.10.100: icmp\_seq=3 ttl=64 time=0.067 ms

3. Type **Exit** to leave the debug sidecar.

#### **Command examples**

#### **tmctl**

Use the **tmctl** tool to query Service Proxy TMM for application traffic processing statistics.

1. Connect to the debug sidecar:

oc exec -it deploy/f5-tmm -c debug -n <project> -- bash

*In this example, the debug sidecar is in the spk‑ingress Project:*

oc exec -it deploy/f5-tmm -c debug -n spk-ingress -- bash

2. To view **virtual server** connection statistics run the following command:

tmctl -d blade virtual\_server\_stat -s name,clientside.tot\_conns

3. To view **pool member** connection statistics run the following command:

tmctl -d blade pool\_member\_stat -s pool\_name,serverside.tot\_conns

#### **bdt\_cli**

Use the **bdt\_cli** tool to query the Service Proxy TMM for networking data.

1. Connect to the debug sidecar:

oc exec -it deploy/f5-tmm -c debug -n <project> -- bash

*In this example, the debug sidecar is in the spk‑ingress Project:*

oc exec -it deploy/f5-tmm -c debug -n spk-ingress -- bash

2. Connect to TMM referencing the gRPC channel SSL/TL certificates and key:

```
bdt_cli -tls=true -use_fqdn=true -server_addr=tmm0:8850 \
        -ca_file=/etc/ssl/certs/ca_root.crt \
        -client_crt=/etc/ssl/certs/f5-ing-demo-f5ingress.crt \
        -client_key=/etc/ssl/private/f5-ing-demo-f5ingress.key
```
3. Once connected, enter a number representing the network data of interest:

Enter the request type(number or string): 1. check 2. arp 3. connection 4. route 5. exit

*The output will resemble the following:*

```
"2" looks like a number.
Enter ArpRequest(override fields as necessary, defaults are listed here):
e.g. {}
```
4. Select the **Enter** key again to view the networking data:

```
name:169.254.0.254 ipAddr:169.254.0.254 macAddr:00:01:23:45:67:fe vlan:tmm expire:0
↪ status:permanent
name:169.254.0.253 ipAddr:169.254.0.253 macAddr:00:98:76:54:32:10 vlan:tmm expire:0
↪ status:permanent
name:169.254.0.1 ipAddr:169.254.0.1 macAddr:00:01:23:45:67:00 vlan:tmm expire:0
 ↪ status:permanent
name:10.244.1.98 ipAddr:10.244.1.98 macAddr:22:22:fe:6d:59:e1 vlan:eth0 expire:0
↪ status:permanent
name:10.20.200.210 ipAddr:10.20.200.210 macAddr:96:b3:23:d4:7c:69 vlan:net1 expire:0
 ↪ status:permanent
```
#### **tmm\_cli**

By default, the **f5‑tmm** container logs events at the **Notice** level. You can use the **tmm\_cli** command to modify the logging level. The logging levels are listed below in the order of message severity. More severe levels generally log messages from the lower severity levels as well.

#### *1‑Debug, 2‑Informational, 3‑Notice, 4‑Warning, 5‑Error, 6‑Critical, 7‑Alert, 8‑Emergency*

1. Connect to the debug sidecar:

oc exec -it deploy/f5-tmm -c debug -n <project> -- bash

*In this example, the debug sidecar is in the spk‑ingress Project:*

```
oc exec -it deploy/f5-tmm -c debug -n spk-ingress -- bash
```
2. To set the **f5‑tmm** container's logging level to **Debug**, run the following command:

```
tmm_cli -logLevel 1
```
ok

*The f5‑tmm container will log an event message simlilar to the following:*

```
Set bigdb var 'log.tmm.level'='Debug'
```
#### **configviewer**

Use the **configviewer** utility to show events related to installing SPK CRs.

1. You must set the CONFIG\_VIEWER\_ENABLE parameter to true when deploying the [SK Controller]. For example:

```
tmm:
 customEnvVars:
    - name: CONFIG_VIEWER_ENABLE
      value: "true"
```
2. Connect to the debug sidecar:

oc exec -it deploy/f5-tmm -c debug -n <project> -- bash

*In this example, the debug sidecar is in the spk‑ingress Project:*

oc exec -it deploy/f5-tmm -c debug -n spk-ingress -- bash

3. After deploying a Custom Resource (CR), you can view the current configuration event with the following command:

*Note: The example respresents a portion of the TMM configuration.*

```
configviewer --ipport=tmm0:11211 --displayall
```

```
GetAll Connect!
GetAll Connect Complete!
pattern: 006f40782e*
binlookup config_viewer_bin
Query: get/th /6552fc31.0/*
------------------------------------------------------------------------------------
 <sub>⇔</sub> --------------
Config for pool_member_list updated at <some date / time>
{
        "name": "apps-nginx-crd-pool-member-list",
        "id": "apps-nginx-crd-pool-member-list",
        "members": [
                "apps-nginx-crd-pool-member-10.244.1.22",
                "apps-nginx-crd-pool-member-10.244.1.23",
                "apps-nginx-crd-pool-member-10.244.2.21"
        ]
}
```
#### **mrfdb**

The **mrfdb** utility enables reading and writing dSSM database records. Use the steps below to add an F5SPKEgress Custom Resource (CR) DNS46 record.

1. Obtain the name of the first dSSM Sentinel:

*In this example, the dSSM Sentinel is in the spk‑utilities Project:*

oc get pods -n spk-utilities | grep sentinel-0

*In this example, the dSSM Sentinel is named f5‑dssm‑sentinel‑0.*

f5-dssm-sentinel-0 1/1 Running

2. Obtain the IP address of the **master** dSSM database:

```
oc logs f5-dssm-sentinel-0 -n spk-utilities | grep master | tail -1
```
*In this example, the master dSSM DB IP address is 10.128.0.221.*

```
Apr 2022 21:02:43.543 * +slave slave 10.131.1.152:6379 10.131.1.152 6379 @ dssmmaster
\leftrightarrow 10.128.0.221 6379
```
3. Connect to the TMM debug sidecar:

*In this example, the debug sidecar is in the spk‑ingress Project:*

oc exec -it deploy/f5-tmm -c debug -n spk-ingress -- bash

4. Add the DNS46 record to the dSSM DB:

*In this example, the DB entry maps IPv4 address 10.1.1.1 to IPv6 address 2002::10:1:1:1.*

```
mrfdb -ipport=10.128.0.221:6379 -serverName=server -type=dns46 -set -key=10.1.1.1
↪ -val=2002::10:1:1:1
```
*Note: If the default dSSM SSL certificate's Common Name (CN); server was modified, obtain the CN and modify the serverName parameter value. You must log out of the TMM sidecar to run the command.*

```
echo | oc exec -it f5-dssm-db-0 -n spk-utilities -- cat /etc/ssl/certs/dssm-cert.crt
↪ | openssl x509 -noout -text | grep Subject:
```
Subject: O=Redis Test, CN=test.net

5. View the new DNS46 record entry:

```
mrfdb -ipport=10.128.0.221:6379 -serverName=server -type=dns46 -display=all
t_dns462002::10:1:1:1 10.1.1.1
t_dns4610.1.1.1 2002::10:1:1:1
```
6. Delete the DNS46 entry from the dSSM DB:

```
mrfdb -ipport=10.128.0.221:6379 -serverName=server -type=dns46 -delete -key=10.1.1.1
↪ -val=2002::10:1:1:1
```
#### **Persisting files**

oc get storageclass

Some diagnostic tools such as **qkview** and **tcpdump** produce files that require further analysis by F5. When you install the SPK Controller, you can configure the debug.persistence Helm parameter to ensure diagnostic files created in the debug sidecar container are saved to a filesystem. Use the steps below to verify a PersistentVolume is available, and to configure persistence.

1. [Verify a Stora](#page-40-0)ceClass is available for the debug container:

```
NAME PROVISIONER RECLAIMPOLICY VOLUMEBINDINGMODE
managed-nfs-storage storage.io/nfs Delete Immediate
```
2. Set the persistence.enabled parameter to true, and configure the storageClass name:

*Note: In this example, managed-nfs-storage value is obtained from the NAME field in step 1:*

```
debug:
 persistence:
    enabled: true
    storageClass: "managed-nfs-storage"
    accessMode: ReadWriteOnce
    size: 1Gi
```
3. After you deploy the Controller and Service Proxy Pods, find the bound PersistentVolume:

oc get pv | grep f5-debug-sidecar

*In this example, the pv is Bound in the spk‑ingress Project as expected:*

```
pvc-42a5ef7-5c5f-4518-930f-851abf32c67 1Gi Bound spk-ingress/f5-debug-sidecar
↪ managed-nfs-storage
```
4. Use the PersistentVolume ID to find the **Server** name and the **Path**, or location on the cluster node where diag‑ nostic files are storeed.

*Important: Files must be placed in the the debug sidecar's /shared directory to be persisted.*

```
oc describe pv <pv_id> | grep -iE 'path|server'
```
*In this example, the PersistentVolume ID is pvc‑42a5ef7‑5c5f‑4518‑930f‑851abf32c67:*

```
oc describe pv pvc-42a5ef7-5c5f-4518-930f-851abf32c67 | grep -iE 'path|server'
```
*The Server and Path information will resemble the following:*

```
Server: provisioner.ocp.f5.com
Path: /opt/local-path-provisioner/pvc-42a5ef7-5c5f-4518-930f-
↪ 851abf32c67_ingress_f5-debug-sidecar
```
#### **Qkview**

The **qkview** utility collects diagnostic and logging information from the **f5‑tmm** container, and stores the data in a Linux TAR file. Qkview files are typically generated and sent to F5 for further analysis. Use the steps below to run the **qkview** utility on the Service Proxy TMM Pod's **debug** container, and copy the file to your local workstation. If you enabled the Fluentd Logging collector, also run the qkview utility on **f5‑fluentd** container.

1. Switch to the Service Proxy TMM Pod Project:

```
<project>
```
*In this example, the spk‑ingress Project is selected:*

oc project spk-ingress

2. Obtain the name of the Service Proxy TMM Pod:

oc get pods --selector app=f5-tmm

*In this example, the Service Proxy TMM Pod name is f5‑tmm‑79df567d45‑ssjv9:*

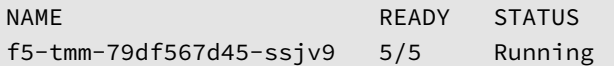

3. Set the Service Proxy TMM Pod name as an environment variable:

*In this example, the environment variable is named TMM\_POD:*

TMM\_POD=f5-tmm-79df567d45-ssjv9

4. Open a remote shell to the TMM Pod's **debug** container:

oc rsh -c debug \$TMM\_POD bash

*The shell will display the name of the Service Proxy TMM Pod:*

[root@f5-tmm-79df567d45-ssjv9 /]#

5. Change into the **/shared** directory mapped to the persistent volume:

cd /shared

6. Run the **qkview** utility:

qkview

7. The qkview file appears similar to the following:

qkview.20210219-223559.tar.gz

- 8. Type **Exit** to exit the debug container.
- 9. Copy the Qkview file to your local workstation:

oc rsync -c debug \$TMM\_POD:/shared/<file> .

*In this example, the /shared/qkview.20210219‑223559.tar.gz Qkview file is copied to the local workstation:*

oc rsync -c debug \$TMM\_POD:/shared/qkview.20210219-223559.tar.gz .

10. Switch to the Fluentd logging Pod project:

oc project <project>

*In this example, the spk‑utilities Project is selected:*

oc project spk-utilities

11. Obtain the name of the Fluentd logging Pod:

oc get pods --selector run=f5-fluentd

*In this example, the Fluentd logging Pod is named f5‑toda‑fluentd‑768b475dc‑pk6bp:*

NAME READY STATUS f5-toda-fluentd-768b475dc-pk6bp 1/1 Running

12. Set the Fluentd logging Pod name as an environment variable:

FLUENTD\_POD=f5-toda-fluentd-768b475dc-pk6bp

#### 13. Connect to the **f5‑fluentd** container:

oc rsh deploy/f5-toda-fluentd bash

14. Change into the **/var/log/f5** directory mapped to the persistent volume:

cd /var/log/f5

#### 15. Run the **qkview** utility:

qkview

16. The Qkview file appears similar to the following, on the worker node's mapped filesystem:

qkview.20210219-273529.tar.gz

- 17. Type **Exit** to exit the **f5‑fluent** container.
- 18. Copy the Qkview file to the local filesystem:

*In this example, the file /shared/qkview.20210730‑231942.tar.gz is copied to the local workstation:*

```
oc rsync $FLUENTD_POD:/shared/qkview.20210730-231942.tar.gz .
```
### **Disabling the sidecar**

The TMM debug sidecar installs by default with the Controller. You can disable the debug sidecar by setting the debug.enabled parameter to false in the Controller Helm values file:

debug: enabled: false

### **Feedback**

Provide feedback to improve this document by emailing spkdocs@f5.com.

#### **Supplemental**

• Persistence Volumes

# **Dual CRD Support**

## **Overview**

As part of finalizing the SPK product in version **1.3.1**, the Custom Resource Definition (CRD) kind and apiVersion parameters were changed. The Ingress Controller now supports both the earlier and later versions of SPK CRs.

This document describes how the Ingress Controller processes the version **1.3.0** and earlier CRs.

## **Installations**

When installing a version **1.3.0** or earlier CR, the Ingress Controller replicates the CR's configuration in a newer **1.3.1** version CR in the application Project. The Ingress Controller then uses the newer CR to configure the Service Proxy Traffic Management Microkernel (TMM). When the installation process occurs, Ingress Controller logs messages similar to the following:

```
controller_fastL4_deprecated.go:34] CRD IngressRouteFastL4 is deprecated : nginx-server
controller_fastL4_deprecated.go:128] New name CR create result:F5SPKIngressTCPs:
controller_tcp.go:52] Adding or Updating F5SPKIngressTCP: web-apps/nginx-server
controller_tcp.go:102] createF5SPKIngressTCP: nginx-server
```
You will now be able to view both CRs in the application Project:

*Note: This example shows a FastL4 CR in the web‑apps Project. Refer to the Naming Translation section below for the full CR list.*

oc get ingressroutefastl4,f5-spk-ingresstcp -n web-apps

NAME ingressroutefastl4.k8s.f5net.com/nginx-server

NAME f5spkingresstcp.ingresstcp.k8s.f5net.com/nginx-server

## **Modifications**

When configuration updates (modifications) are made to version **1.3.0** or earlier CRs, the Ingress Controller also updates the newer **1.3.1** version replica, and uses this update to modify the Service Proxy TMM configuration. When the update process occurs, Ingress Controller logs messages similar to the following:

```
controller_fastL4_deprecated.go:57] IngressRouteFastL4 nginx-server changed, syncing
controller_fastL4_deprecated.go:205] Updated F5SPKIngressTCPs:
```
## **Deletions**

When deleting a version **1.3.0** or earlier CR, the Ingress Controller deletes both the **1.3.0** and **1.3.1** CRs, and removes the configuration from the Service Proxy TMM. When the deletion process occurs, Ingress Controller logs messages similar to the following:

# **Naming translation**

The table below translates the early CR names the to newer CR names.

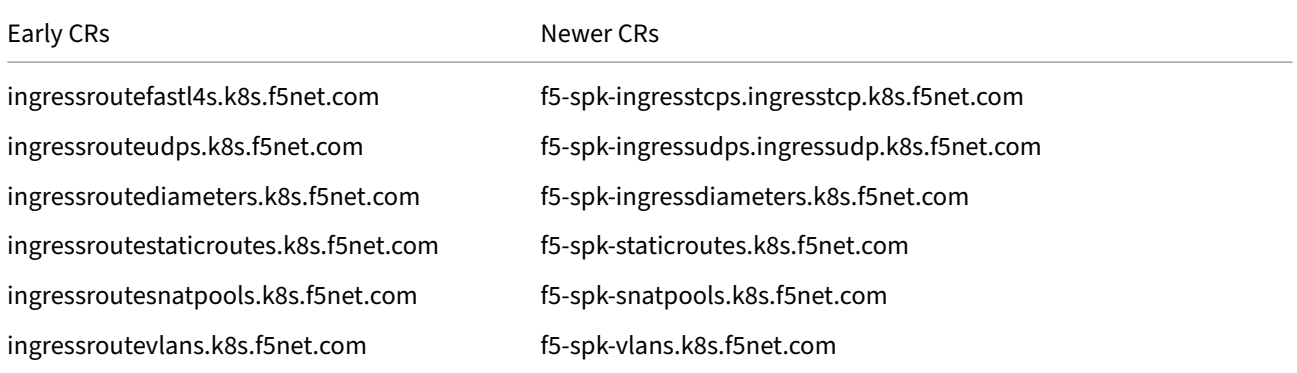

## **Feedback**

Provide feedback to improve this document by emailing spkdocs@f5.com.

## **Supplemental**

• SPK CRs

# **Troubleshooting DNS/NAT46**

### **Overview**

The Service Proxy for Kubernetes (SPK) DNS/NAT46 feature is part of the F5SPKEgress Custom Resource (CR), and enables connectivity between internal IPv4 Pods and external IPv6 hosts. The DNS/NAT46 feature relies on a number of basic networking configurations to successfully translate IPv4 and IPv6 connections. If you have configured the DNS/NAT46 feature, and are unable to successfully translate between ho[sts, use this do](#page-74-0)cument to determine the missing or improperly configured networking components.

## **Configuration review**

Review the points below to ensure the essential DNS/NAT46 configuration components are in place:

- You must enable Intelligent CNI 2 (iCNI2) when installing the [Ingress Controller].
- You must have an associated *F5SPKDnscache* CR.
- The IP address defined in the dnsNat46PoolIps parameter *must not* be reachable by internal Pods.
- The dSSM Database Pods must be installed.

### **Require[ments](#page-31-0)**

Prior to getting started, ensure you have the Debug Sidecar enabled (default behavior).

### **Procedure**

Use the steps below to verify the required networking components are present and correctly configured.

1. Switch to the Ingress Controller and Service Proxy TMM Project:

oc project <project>

*In this example, the Ingress Controller is installed in the spk‑ingress Project:*

oc project spk-ingress

2. Obtain Service Proxy TMM's IPv4 and IPv6 routing tables:

A. Obtain the IPv4 routing table:

oc exec -it deploy/f5-tmm -- ip r

*The command output should resemble the following:*

```
default via 169.254.0.254 dev tmm
10.20.2.0/24 dev external-1 proto kernel scope link src 10.20.2.207
10.130.0.0/23 dev eth0 proto kernel scope link src 10.130.0.9
10.144.175.0/24 dev internal proto kernel scope link src 10.144.175.231
```
B. Obtain the IPv6 routing table:

oc exec -it deploy/f5-tmm -- ip -6 r

*The command output should resemble the following:*

2002::10:20:2:0/112 dev external-2 proto kernel metric 256 pref medium 2002::/32 via 2002::10:20:2:206 dev external-2 metric 1024 pref medium

3. *Quick check:* Is the F5SPKEgress CR dnsNat46PoolIps parameter reachable from TMM?

A. In this example, the dnsNat46PoolIps parameter is set to **10.10.2.100** and *should* be accessble via the **external‑1** interface. The routing table below reveals the IP address is **not** reachable:

```
default via 169.254.0.254 dev tmm
10.20.2.0/24 dev external-1 proto kernel scope link src 10.20.2.207
10.130.0.0/23 dev eth0 proto kernel scope link src 10.130.0.9
10.144.175.0/24 dev internal proto kernel scope link src 10.144.175.231
```
B. Copy the example F5SPKStaticRoute to a file:

```
apiVersion: "k8s.f5net.com/v1"
kind: F5SPKStaticRoute
metadata:
 name: "staticroute-dns"
 namespace: spk-ingress
spec:
 destination: 10.10.2.100
 prefixLen: 32
 type: gateway
 gateway: 10.20.2.206
```
C. Install the static route to enable reachability:

oc apply -f staticroute-dns.yaml

D. After installing the F5SPKStaticRoute CR, we can use **Step 2** above to verify a route for **10.10.2.100** has been added, and is now reachable:

```
default via 169.254.0.254 dev tmm
10.10.2.100 via 10.20.2.206 dev external-1
10.20.2.0/24 dev external-1 proto kernel scope link src 10.20.2.207
10.130.0.0/23 dev eth0 proto kernel scope link src 10.130.0.9
10.144.175.0/24 dev internal proto kernel scope link src 10.144.175.231
```
4. If the external IPv6 application is still not accessable, tcpdumps will be required. Obtain the Service Proxy TMM interface information:

oc exec -it deploy/f5-tmm -- ip a | grep -i '<interface names>:' -A2

*In this example, three interfaces are filtered: internal, external‑1, and external‑2:*

```
oc exec -it deploy/f5-tmm -- ip a | grep 'internal:\|external-1:\|external-2:' -A2
```

```
7: external-1: <BROADCAST,MULTICAST,UP,LOWER_UP> mtu 1500
   link/ether a6:73:48:a4:de:cd brd ff:ff:ff:ff:ff:ff
   inet 10.20.2.207/24 brd 10.20.2.0 scope global external-1
--
 8: internal: <BROADCAST, MULTICAST, UP, LOWER_UP> mtu 1500
   link/ether 12:f3:10:d0:47:f7 brd ff:ff:ff:ff:ff:ff
   inet 10.144.175.231/24 brd 10.144.175.0 scope global internal
--
 9: external-2: <BROADCAST, MULTICAST, UP, LOWER_UP> mtu 1500
```
link/ether a6:73:48:a4:de:cd brd ff:ff:ff:ff:ff:ff inet6 2002::10:20:2:207/112 scope global

5. Enter the Service Proxy TMM debug sidecar:

oc exec -it deploy/f5-tmm -- bash

6. Start tcpdump on the external IPv4 interface, filter for DNS packets on port 53, and connect from the internal Pod:

tcpdump -ni <external IPv4 interface> port 53

*In this example, the DNS server 10.10.2.101 is not responding on the external‑1 interface:*

tcpdump -ni external-1 port 53

```
listening on external-1, link-type EN10MB (Ethernet), capture size 65535 bytes
16:25:09.230728 IP 10.10.2.101.36227 > 10.20.2.206.53: 41724+ AAAA? ipv6.f5.com. (33)
↪ out slot1/tmm1
16:25:09.230746 IP 10.10.2.101.36227 > 10.20.2.206.53: 8954+ A? ipv6.f5.com. (33) out
\rightarrow slot1/tmm1
16:25:09.235973 IP 10.10.2.101.46877 > 10.20.2.206.53: 8954+ A? ipv6.f5.com. (33) out
\rightarrow slot1/tmm0
16:25:09.235987 IP 10.10.2.101.46877 > 10.20.2.206.53: 41724+ AAAA? ipv6.f5.com. (33)
↪ out slot1/tmm0
```
*After configuring the DNS server to respond on the proper interface, the internal Pod receives a response:*

*Note: The 10.2.2.1 IP address is issued by TMM from the dnsNat46Ipv4Subnet.*

```
16:27:19.183862 IP 10.128.3.218.55087 > 1.2.3.4.53: 30790+ A? ipv6.f5.com. (32) in
\rightarrow slot1/tmm1
16:27:19.183892 IP 10.128.3.218.55087 > 1.2.3.4.53: 2377+ AAAA? ipv6.f5.com. (32) in
\leftrightarrow slot1/tmm1
16:27:19.238302 IP 1.2.3.4.53 > 10.128.3.218.55087: 30790* 1/1/0 A 10.2.2.1 (93) out
↪ slot1/tmm1 lis=egress-dns-ipv4
16:27:19.238346 IP 1.2.3.4.53 > 10.128.3.218.55087: 2377* 1/0/0 AAAA
↪ 2002::10:20:2:216 (60) out slot1/tmm1 lis=egress-dns-ipv4
```
7. If DNS/NAT46 translation is still not successful, start tcpdump on the external IPv6 interface and filter for appli‑ cation packets by service port:

tcpdump -ni <external IPv6 interface> port <service port>

*In this example, the the Pod attempts a connection to application service port 80, and the connection is reset R:*

```
23:07:48.407393 IP6 2002::10:20:2:101.43266 > 2002::10:20:2:216.80: Flags [S], seq
↪ 3294182200, win 26580,
23:07:48.410721 IP6 2002::10:20:2:216.80 > 2002::10:20:2:101.43266: Flags [R.], seq
↪ 0, ack 3294182201, win 0,
```
*The application service was not exposed in the remote cluster. After exposing the service, the client receives a responds on service port 80:*

```
23:12:59.250111 IP6 2002::10:20:2:101.57914 > 2002::10:20:2:216.80: Flags [S], seq
\rightarrow 991607777, win 26580,
23:12:59.251822 IP6 2002::10:20:2:216.80 > 2002::10:20:2:101.57914: Flags [S.], seq
 ↪ 3169072611, ack 991607778, win 14400,
```
```
23:12:59.254113 IP6 2002::10:20:2:101.57914 > 2002::10:20:2:216.80: Flags [.], ack 1,
\leftrightarrow win 208,
23:12:59.255245 IP6 2002::10:20:2:101.57914 > 2002::10:20:2:216.80: Flags [P.], seq
\rightarrow 1:142, ack 1, win 208,
23:12:59.256931 IP6 2002::10:20:2:216.80 > 2002::10:20:2:101.57914: Flags [.], ack
\rightarrow 142, win 14541,
23:12:59.258614 IP6 2002::10:20:2:216.80 > 2002::10:20:2:101.57914: Flags [P.], seq
\rightarrow 1:1429, ack 142, win 14541,
23:12:59.265990 IP6 2002::10:20:2:101.57914 > 2002::10:20:2:216.80: Flags [F.], seq
↪ 142, ack 3760, win 623,
23:12:59.268233 IP6 2002::10:20:2:216.80 > 2002::10:20:2:101.57914: Flags [.], ack
↪ 143, win 14541,
23:12:59.268246 IP6 2002::10:20:2:216.80 > 2002::10:20:2:101.57914: Flags [F.], seq
\rightarrow 3760, ack 143, win 14541,
23:12:59.269932 IP6 2002::10:20:2:101.57914 > 2002::10:20:2:216.80: Flags [.], ack
↪ 3761, win 623,
```
8. If DNS/NAT46 translation is still not successful, view the Service Proxy TMM logs.

*Note: If you enabled Fluentd Logging, refer to the Viewing Logs section for assistance.*

*In this example, the SESSIONDB\_EXTERNAL\_SERVICE (Sentinel Service object name) is misspelled in the Ingress Controller Helm values file:*

```
{"type":"tmm0","pod_name":"f5-tmm","log":"redis_dns_resolver_cb/177: DNS resolution
 → failed for type=1 with rcode=3 rr=0\nredis_reconnect_later/901: Scheduling REDIS
 connect: 2\n"
↪
```
*After correcting the Sentinel Service object name and reinstalling the Ingress Controller, TMM is able to connect to the dSSM database:*

```
{"type":"tmm0","pod_name":"f5-tmm","log":"redis_sentinel_connected/687: Connecion
\leftrightarrow establishment with REDIS SENTINEL server successful\n",
```
*Other errors may be evident viewing the egress‑ipv4‑dns46‑irule events. A successful DB entry begins and ends with the following messages:*

```
{"type":"tmm0","pod_name":"f5-tmm","log":"<134>f5-tmm-84d46ddcb6-bskbb -l=32[19]:
 ↔ Rule egress-ipv4-dns46-irule <CLIENT_ACCEPTED>: <191> DNS46 (10.128.0.29) debug
 ↔ ***** iRule: Simple DNS46 v0.6 executed *****\n"
```

```
{"type":"tmm0","pod_name":"f5-tmm","log":"<134>f5-tmm-84d46ddcb6-bskbb -l=32[19]:
 ↔ Rule egress-ipv4-dns46-irule <DNS_RESPONSE>: <191> DNS46 (10.128.0.29) debug
 ↔ ***** iRule: Simple DNS46 v0.6 successfully completed *****\n"
```
#### **Feedback**

Provide feedback to improve this document by emailing spkdocs@f5.com.

# **Config File Reference**

This document provides a list of the files used to configure SR‑IOV networking and the Service Proxy for Kubernetes (SPK) software components.

## **SR‑IOV interfaces**

- Network node policies
- Network attachment definitions

## **Helm values**

- Fluentd Logging
- dSSM Database
- Ingress Controller

## **Secret commands**

- gRPC Secrets
- dSSM Secrets

## **Custom Resources**

- F5SPKVlan CR
- F5SPKSnatpool CR
- F5SPKEgress DNS46 CR

## **Supplemental**

A tape archive (TAR) of configuration files can be downloaded here.

# **SPK Controller Reference**

The SPK Controller and Traffic Management Microkernel (TMM) configuration parameters. Each heading below represents the top-level parameter element. For example, to set the Controller's watchNamespace, use controller.watchNamespace.

### **controller**

Parameters to configure the Controller.

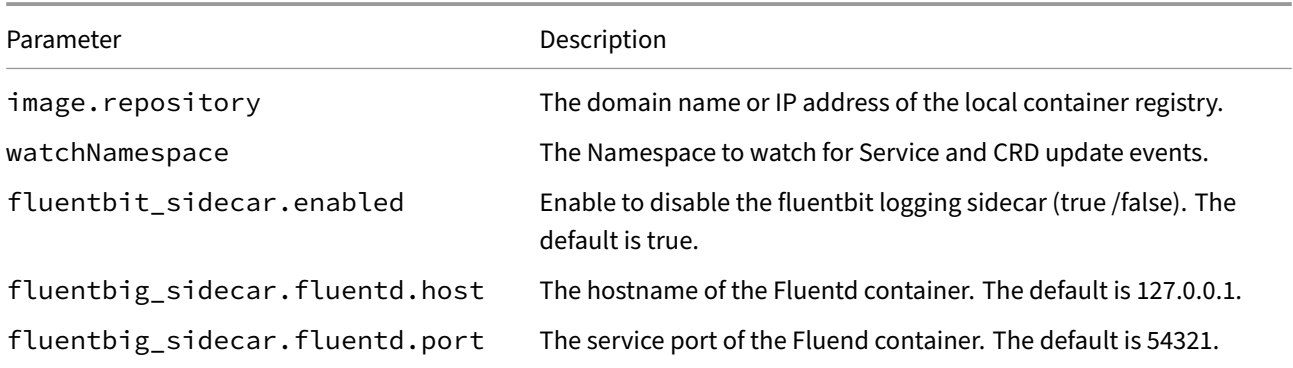

#### **tmm**

Parameters to configure Service Proxy TMM.

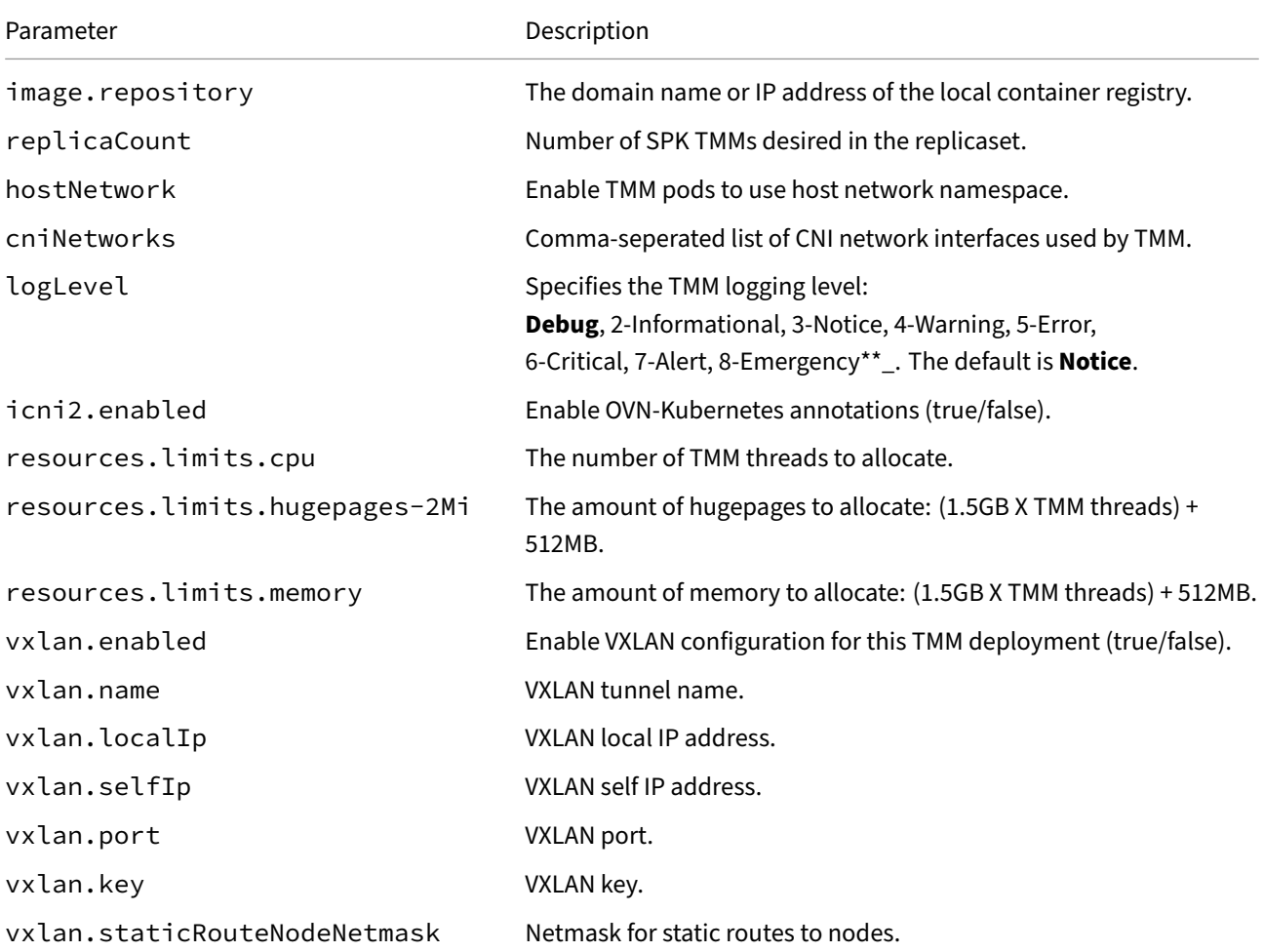

vxlan.staticRoutePoolMemberNetmasWetmask for static routes to pool members.

## **tmm.dynamicRouting**

The tmm.dynamicRouting parameters to configure BGP. For configuration assistance, refer to the BGP Overview.

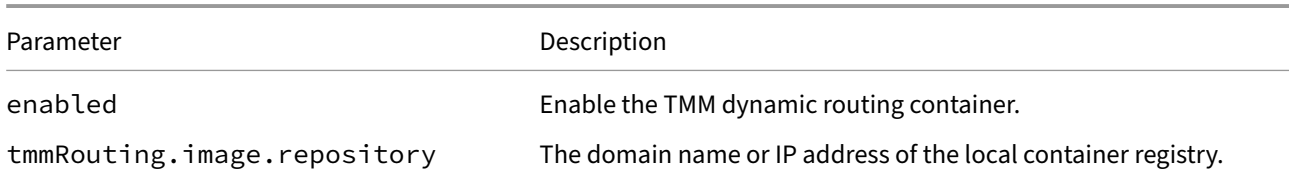

#### **tmm.dynamicRouting.tmmRouting.config**

The tmm.dynamicRouting.tmRouting.config parameters.

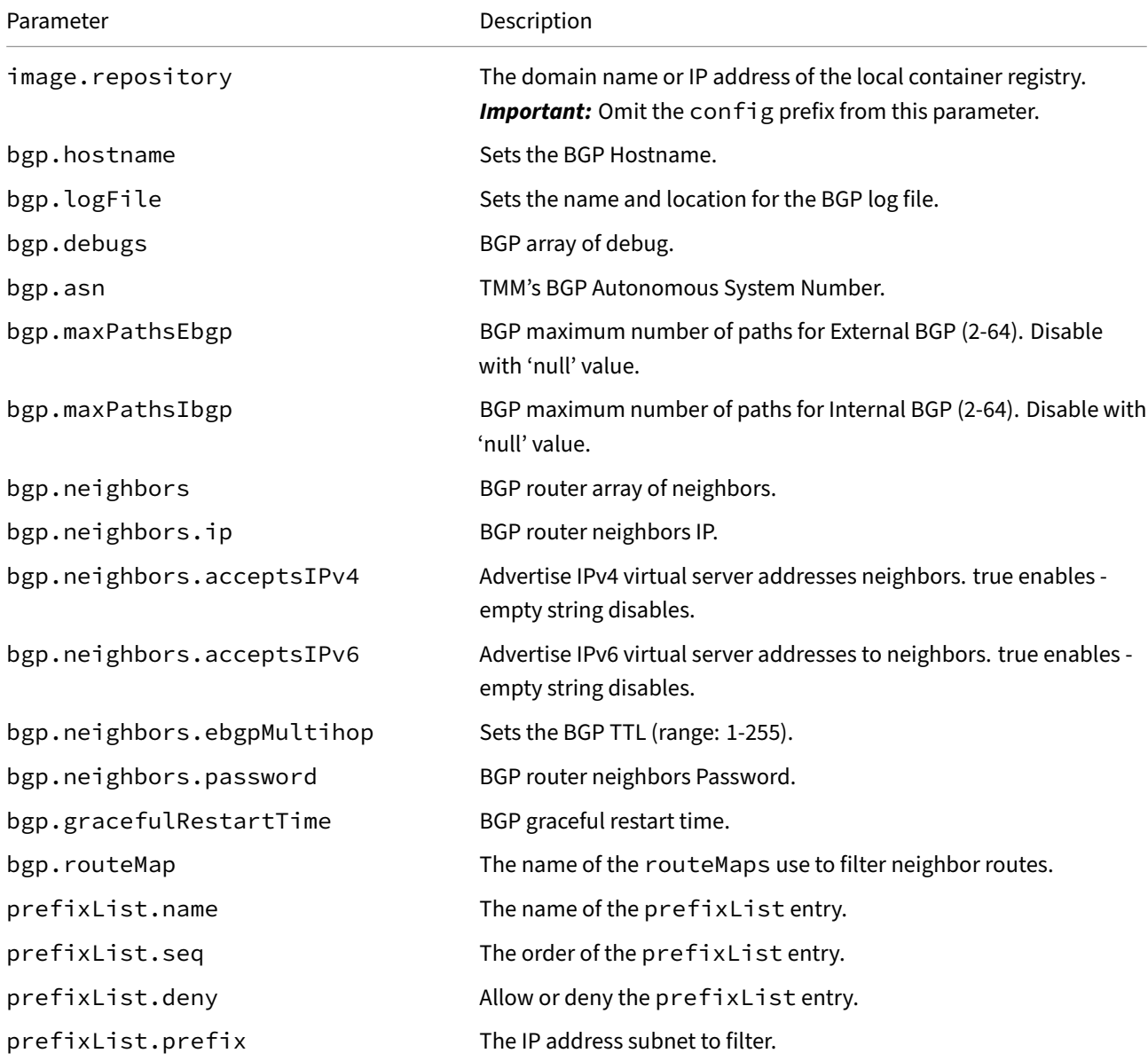

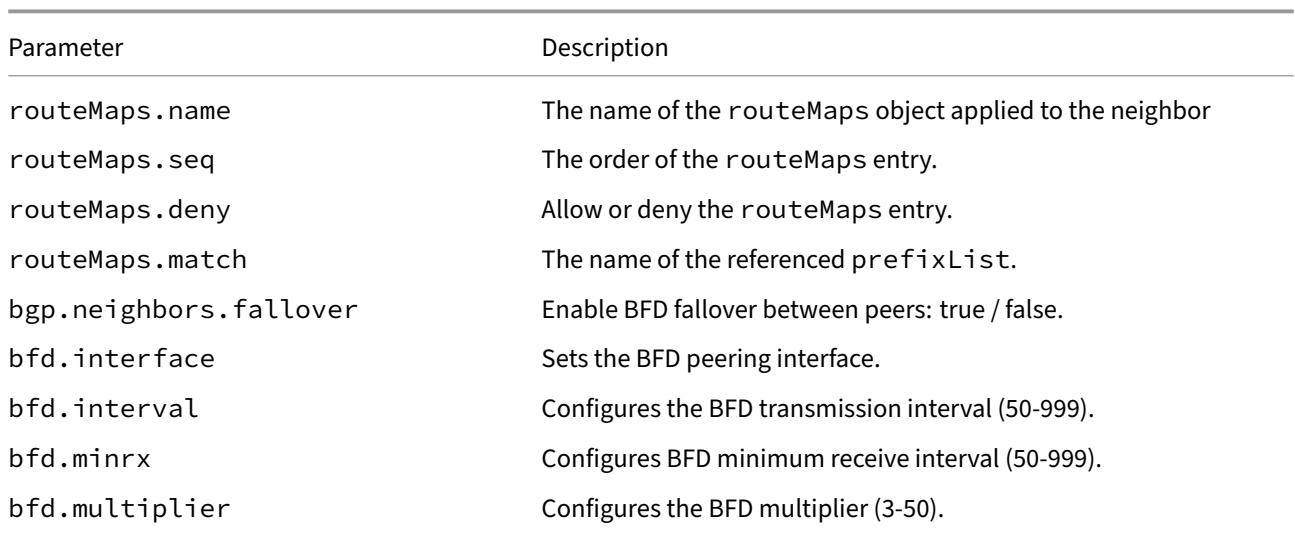

## **f5‑toda‑logging**

Parameters to send TMM logging data to the Fluentd Logging container.

*Note: f5‑toda‑logging is a subchart of the Ingress Helm chart.*

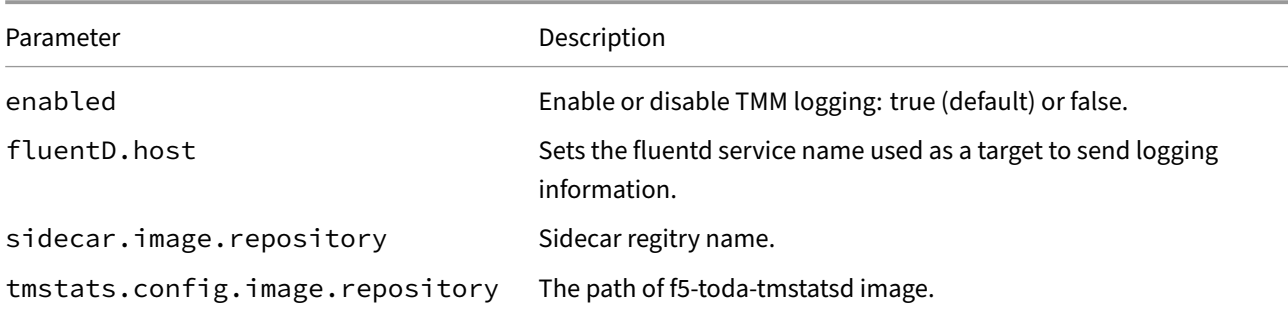

## **debug**

Parameters for the Debug Sidecar.

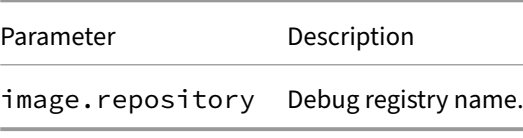

# **F5SPKIngressTCP Reference**

The F5SPKIngressTCP Custom Resource (CR) configuration parameters. Each heading below represents the top-level parameter element. For example, to set the Kubernetes Service name, use service.name.

## **ser[vice](#page-50-0)**

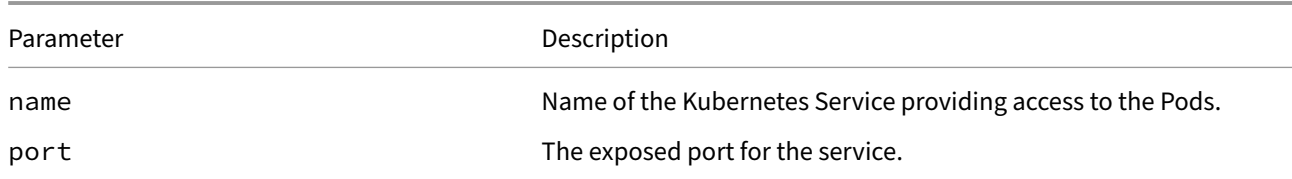

### **spec**

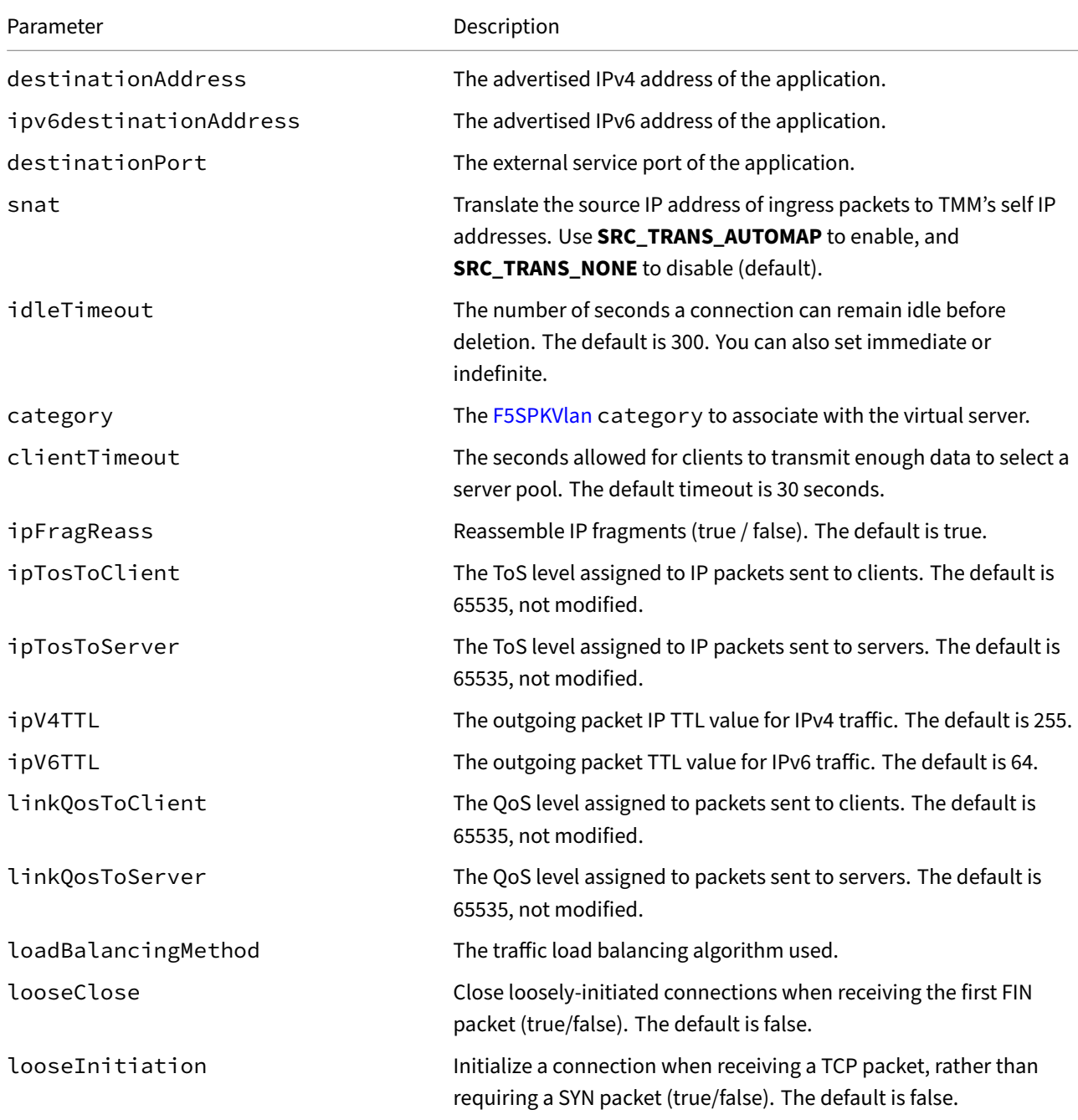

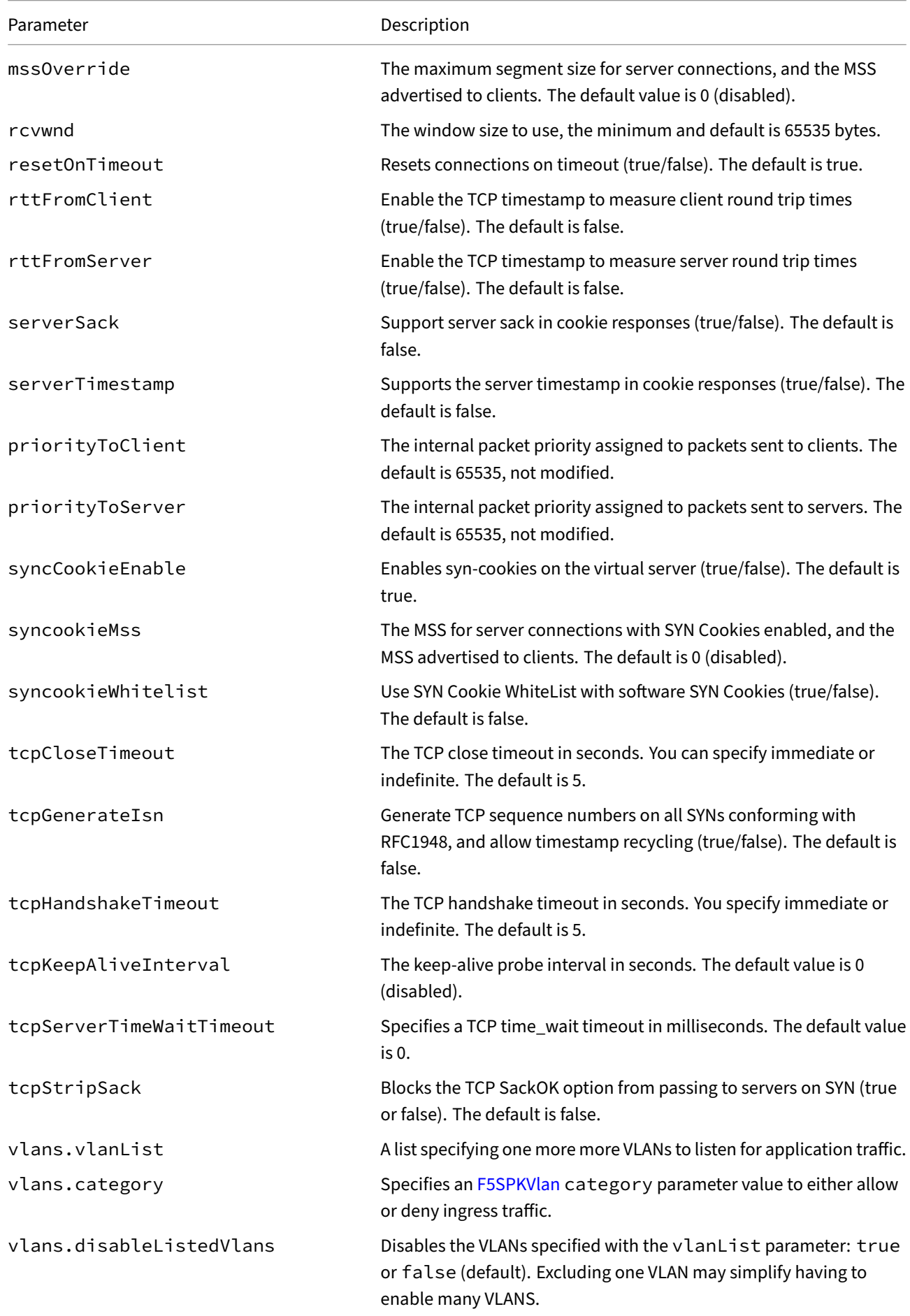

## **monitors**

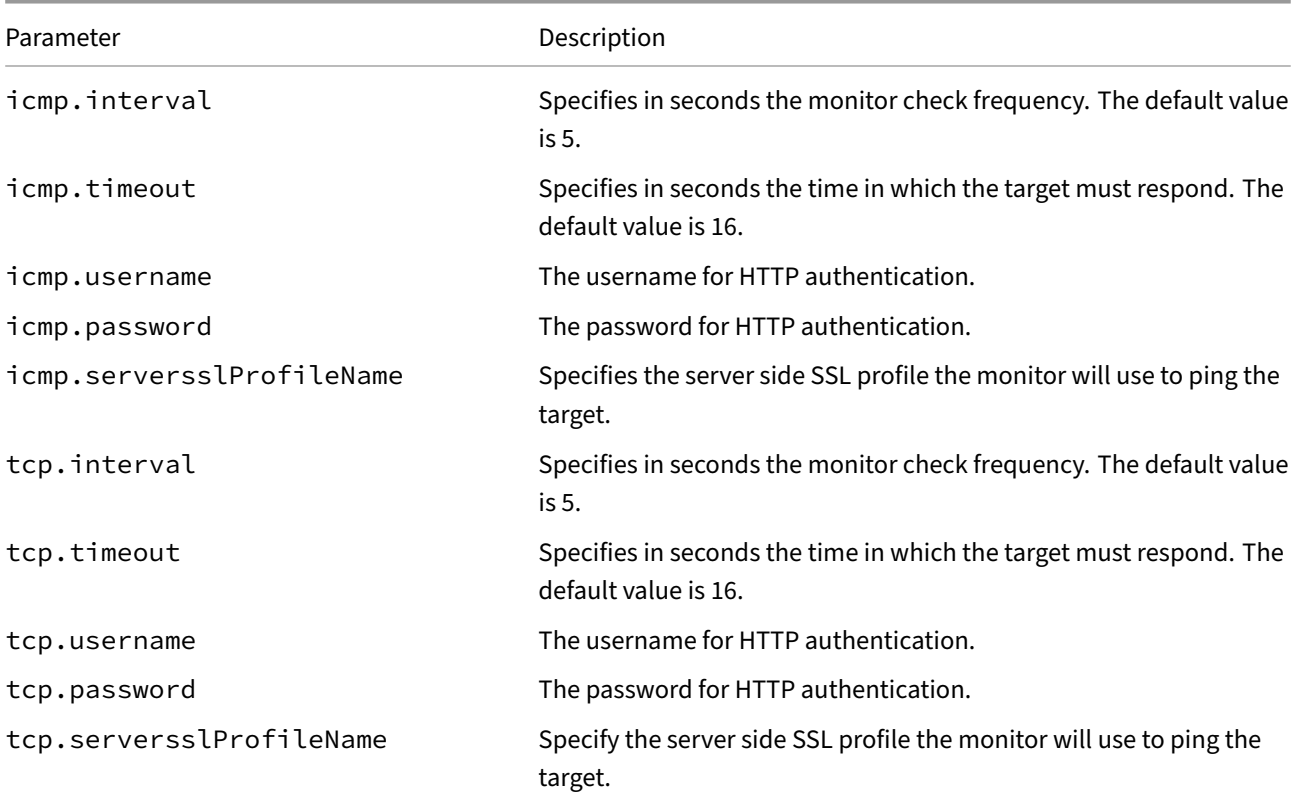

# **F5SPKIngressUDP Reference**

The F5SPKIngressUDP Custom Resource (CR) configuration parameters. Each heading below represents the top-level parameter element. For example, to set the Kubernetes Service name, use service.name.

## **ser[vice](#page-55-0)**

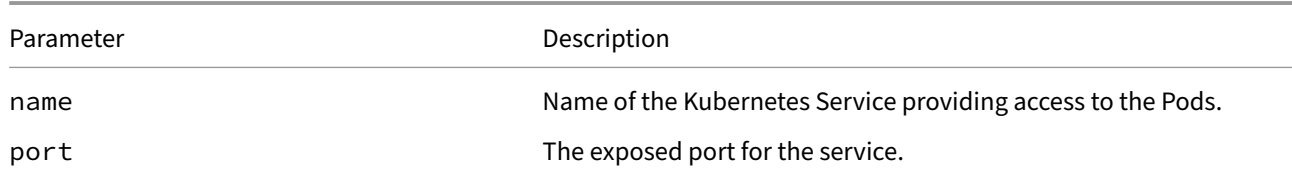

### **spec**

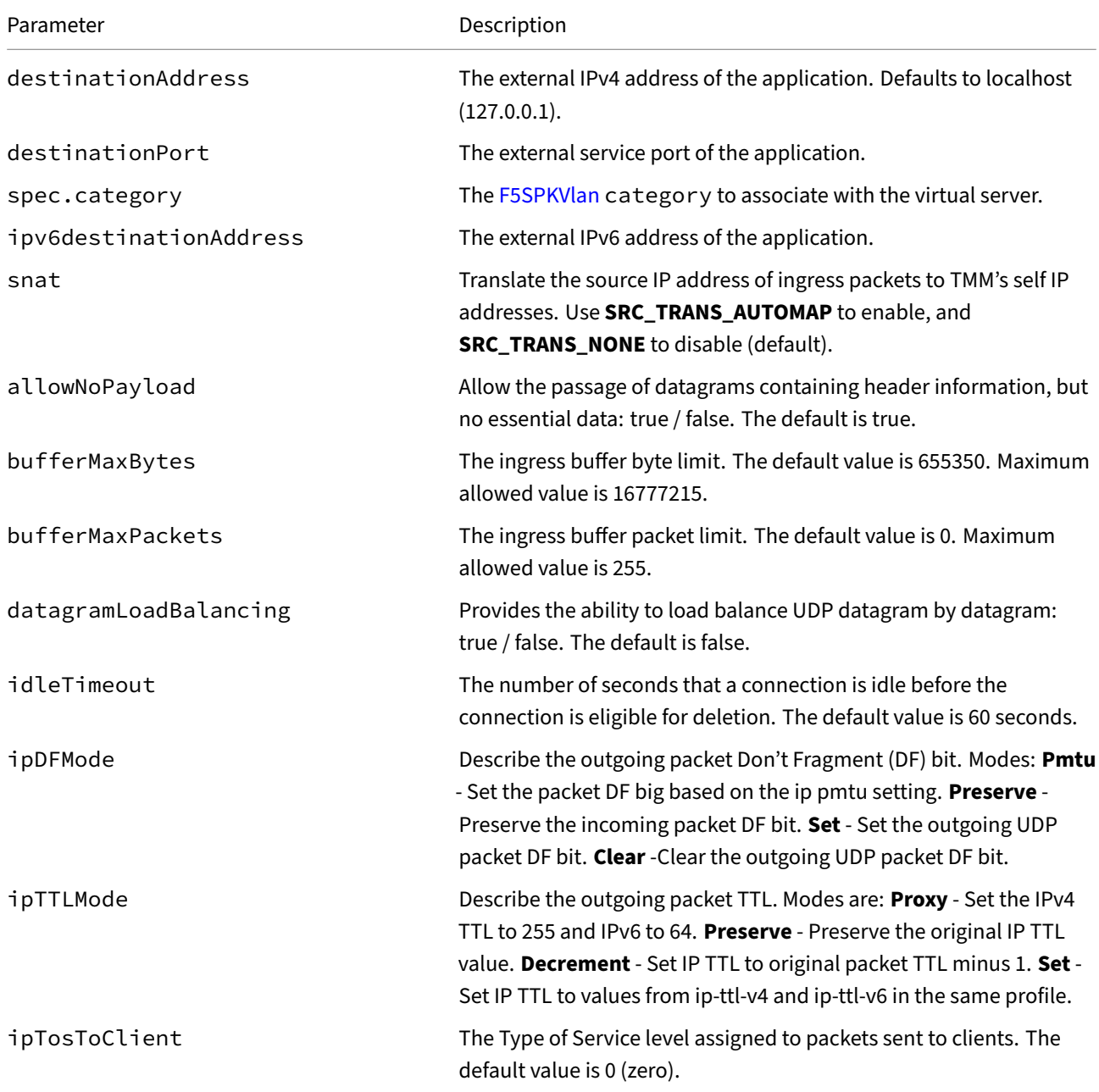

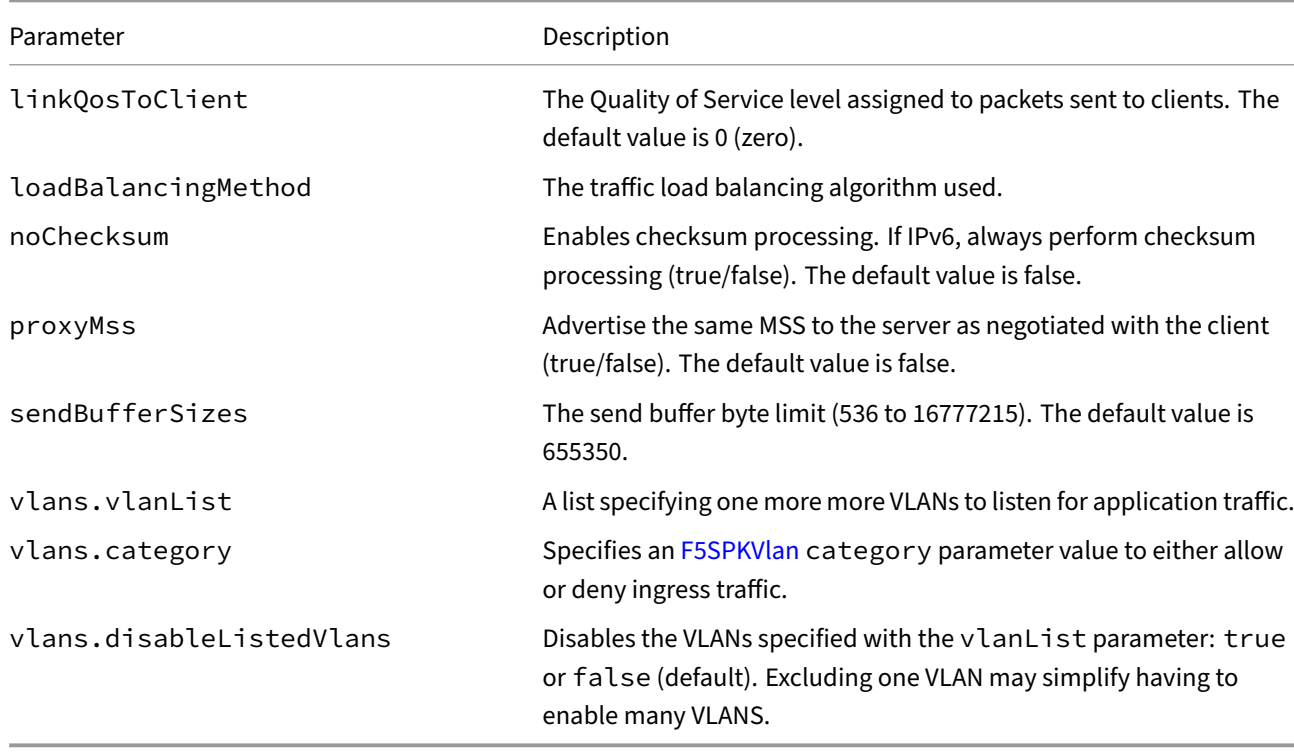

## **monitors**

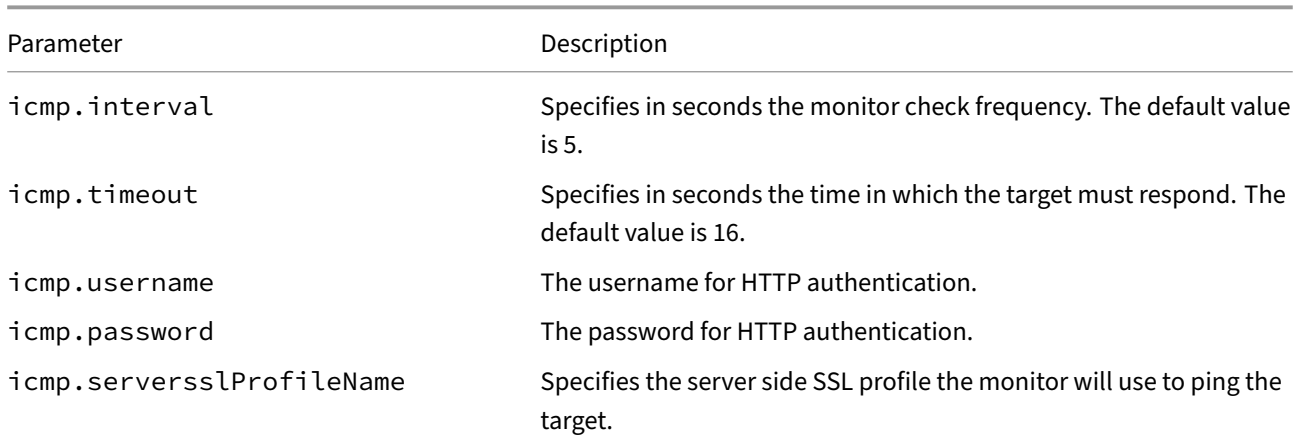

# **F5SPKIngressDiameter Reference**

The F5SPKIngressDiameter Custom Resource (CR) configuration parameters. Each heading below represents the toplevel parameter element. For example, to set the Kubernetes Service name, use service.name.

## **ser[vice](#page-60-0)**

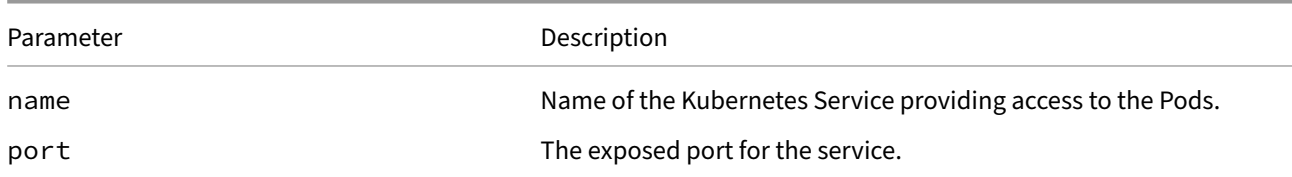

### **spec**

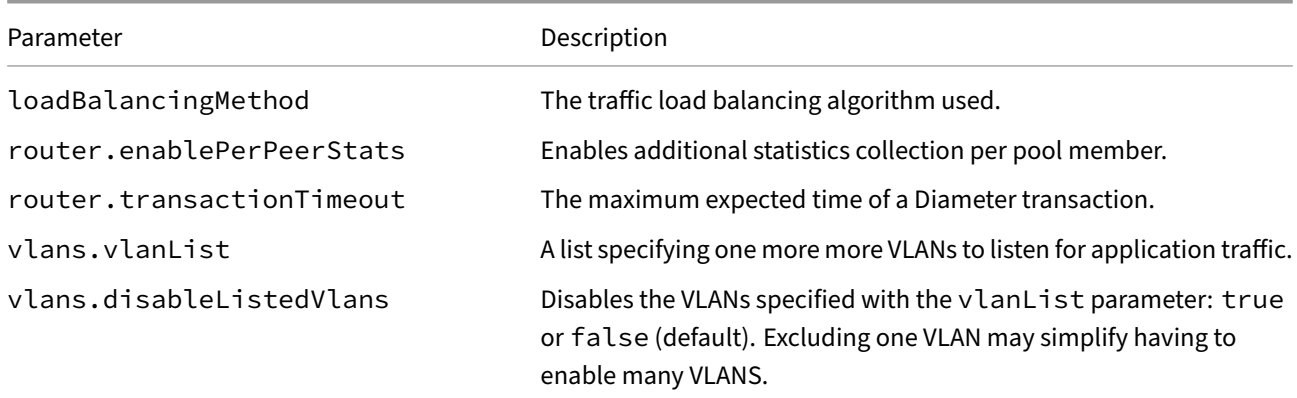

## **spec.externalTCP**

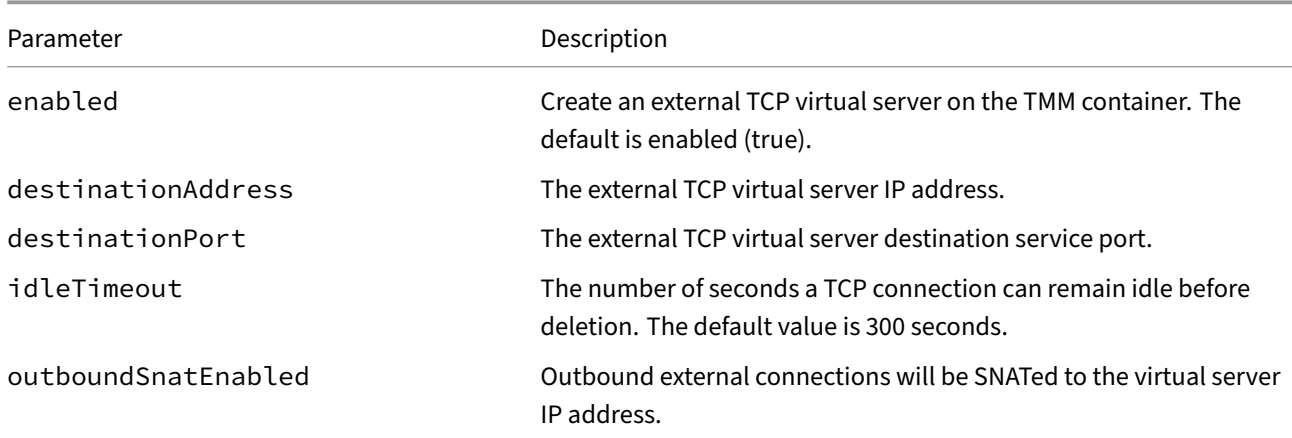

## **spec.internalTCP**

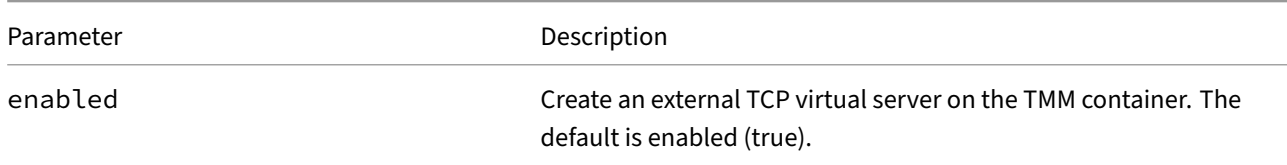

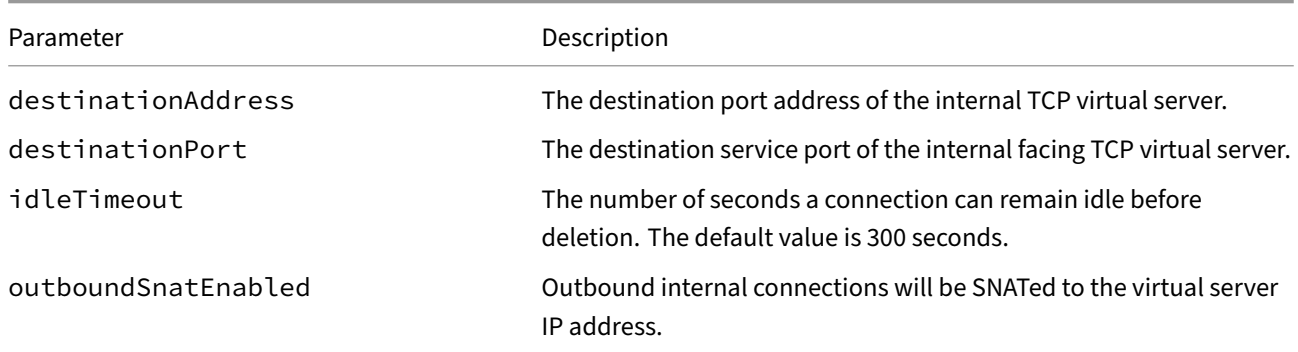

## **spec.externalSCTP**

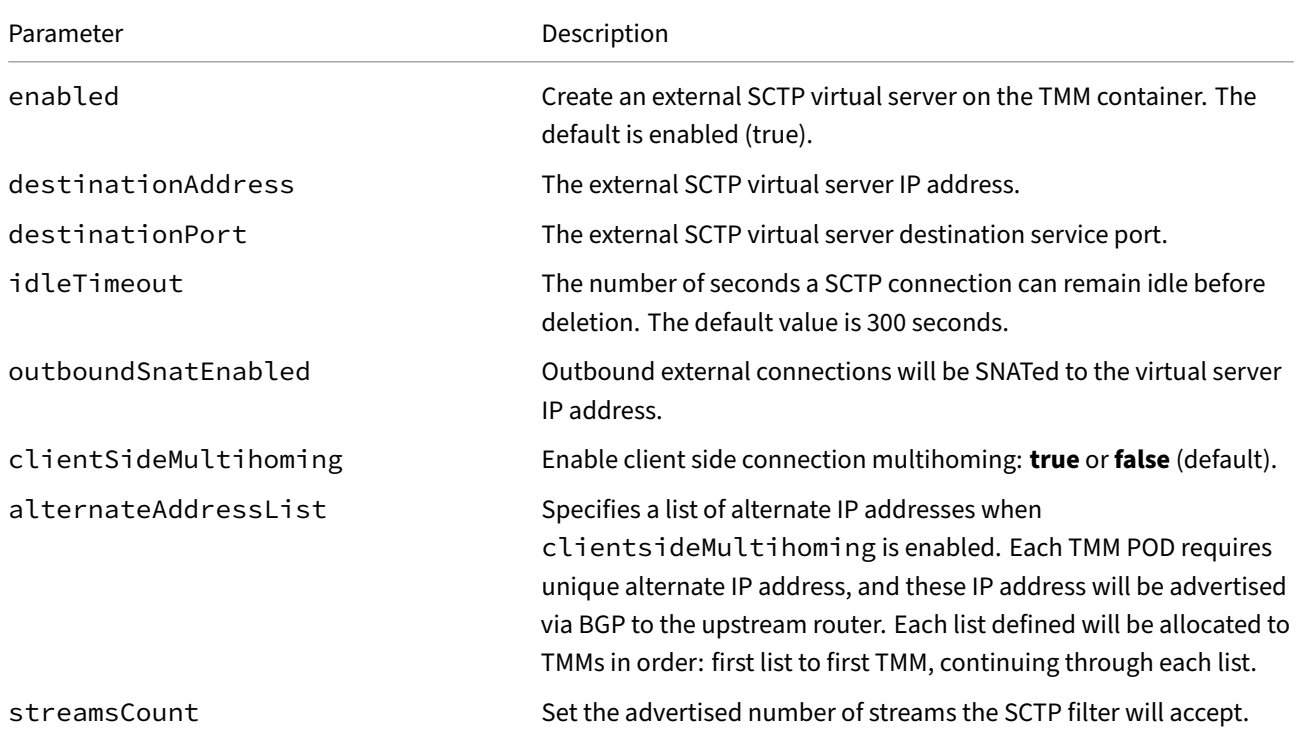

# **spec.internalSCTP**

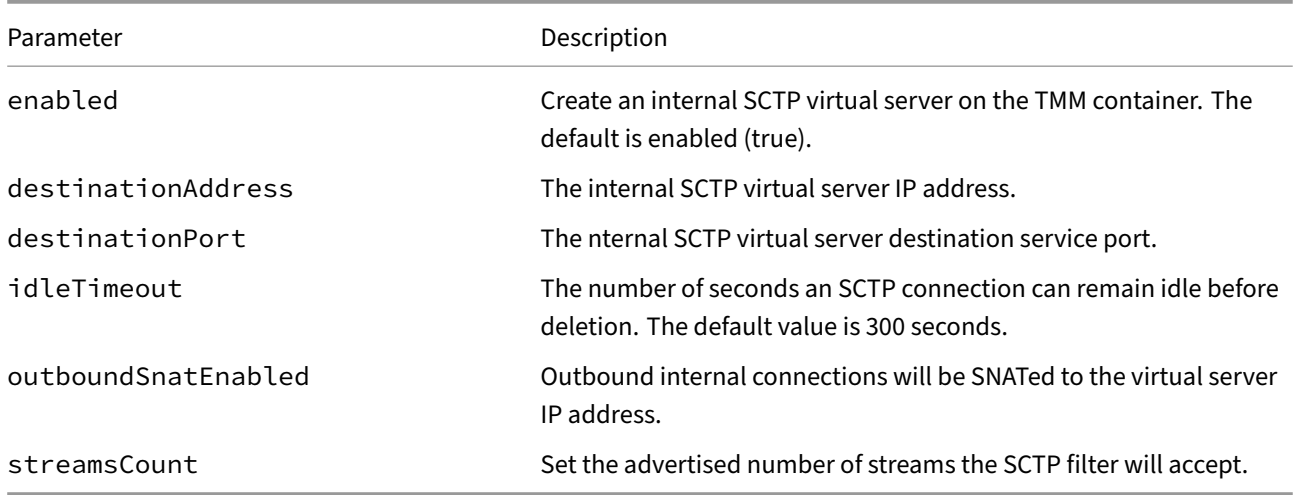

## **spec.externalSession**

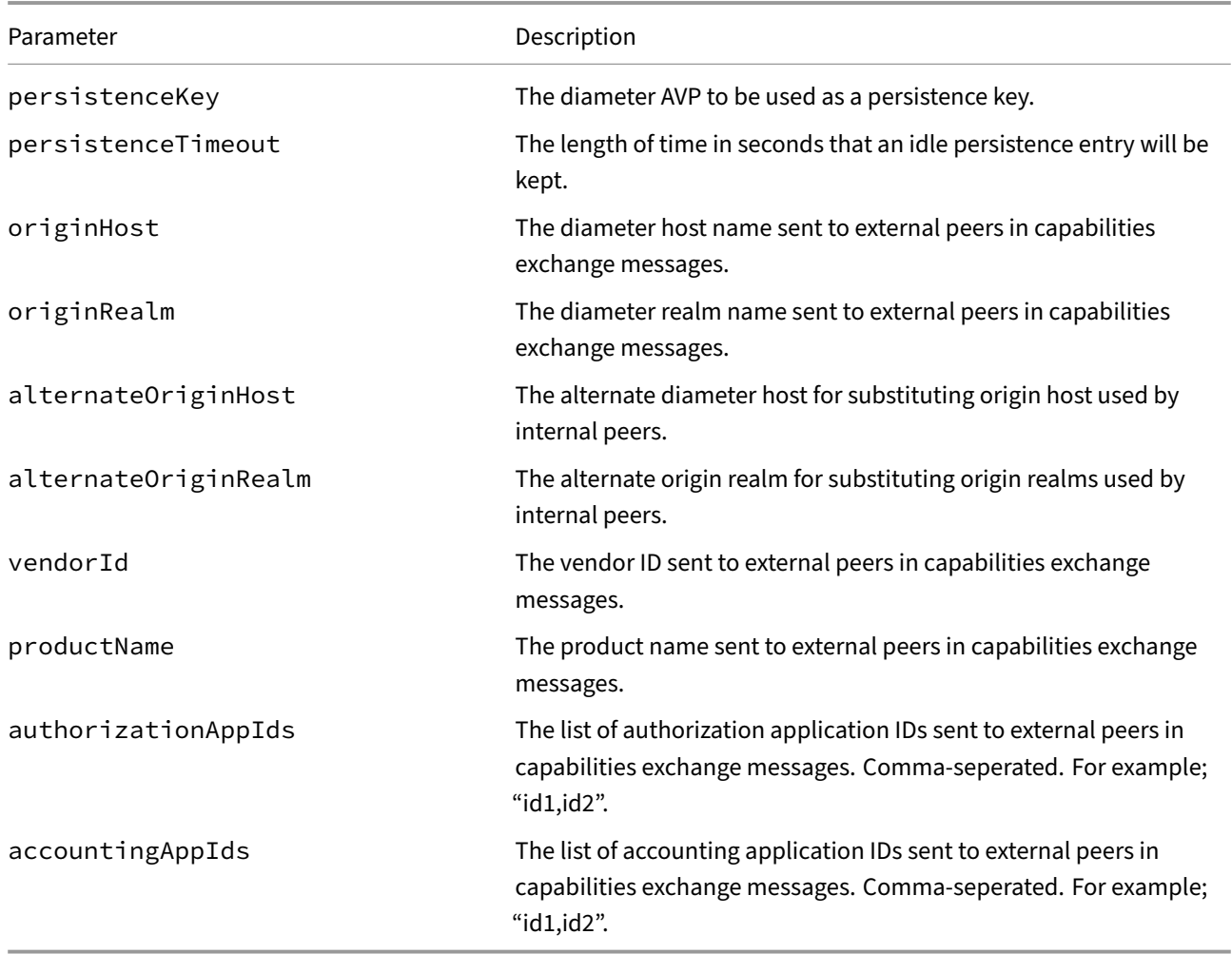

# **spec.internalSession**

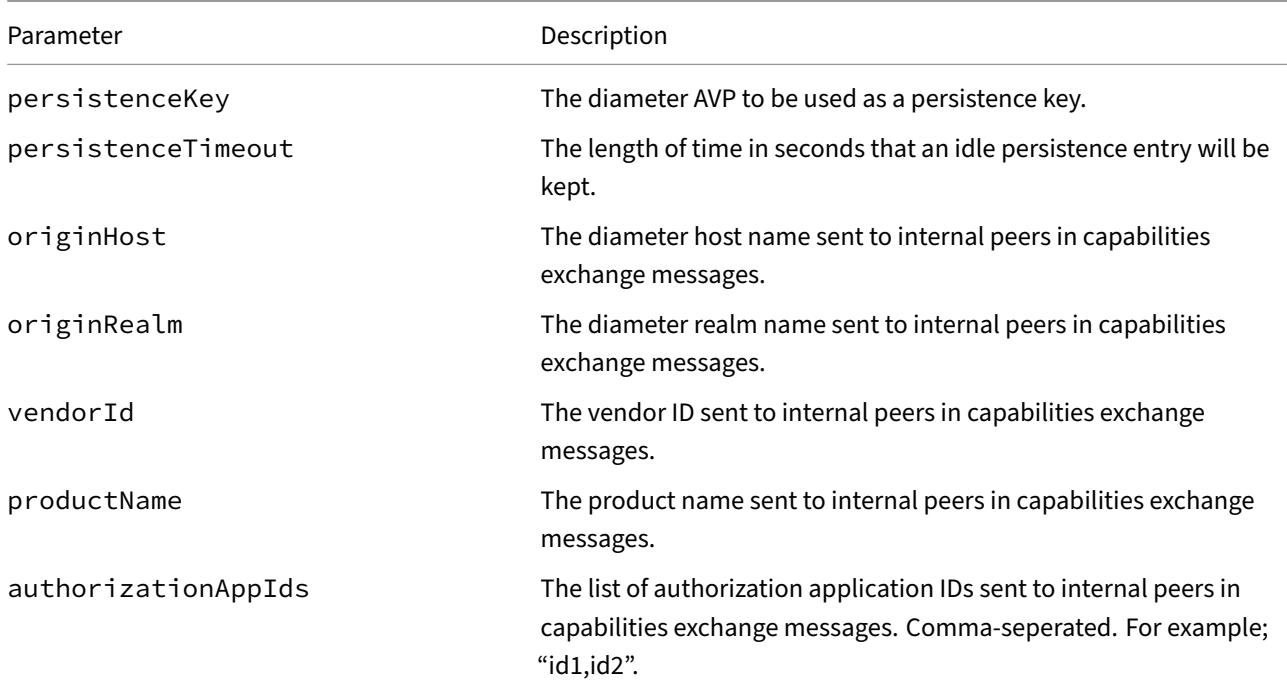

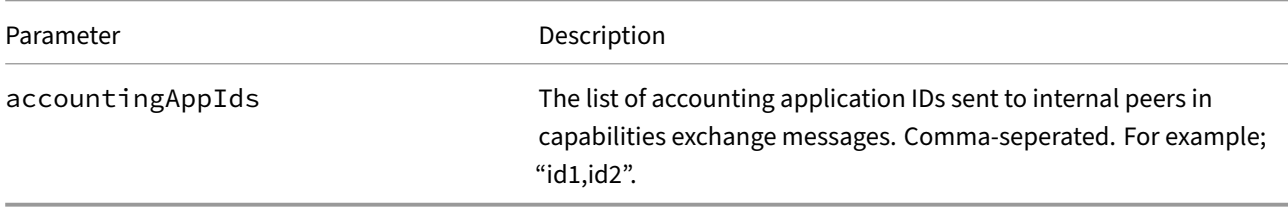

## **Software Releases**

This document details the SPK software releases to date, and lists the SPK software images and CRDs included with each release. The SPK and Red Hat software versions listed below are the tested versions, and F5 recommends these versions for the best performance and installation experience.

### **v1.4.17**

#### **Supported Platform**

[Red Hat O](https://clouddocs.f5.com/service-proxy/1.4.17/intro.html)penShift version 4.7.55

#### **Software images**

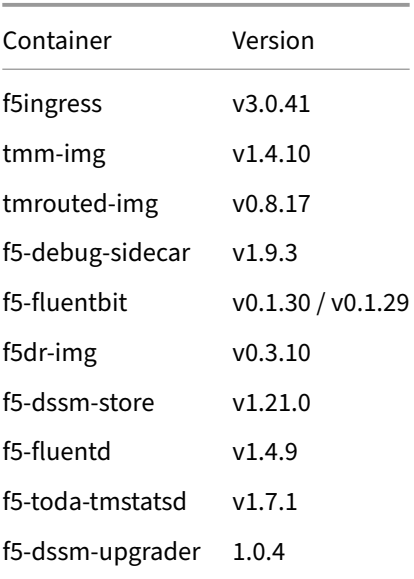

#### **CRD bundles**

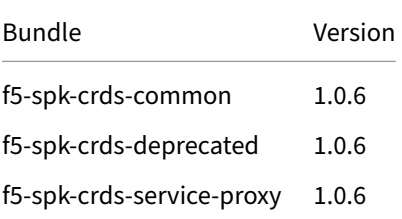

### **v1.4.16**

#### **Supported Platform**

[Red Hat O](https://clouddocs.f5.com/service-proxy/1.4.16/intro.html)penShift version 4.7.55

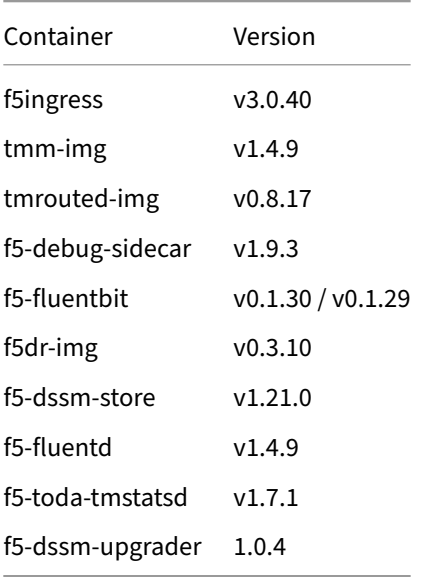

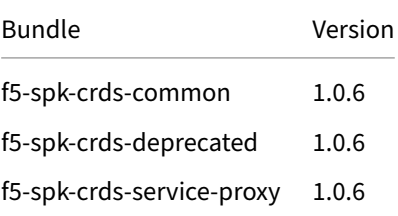

### **v1.4.15**

## **Supported Platform**

[Red Hat O](https://clouddocs.f5.com/service-proxy/1.4.15/intro.html)penShift version 4.8.10.

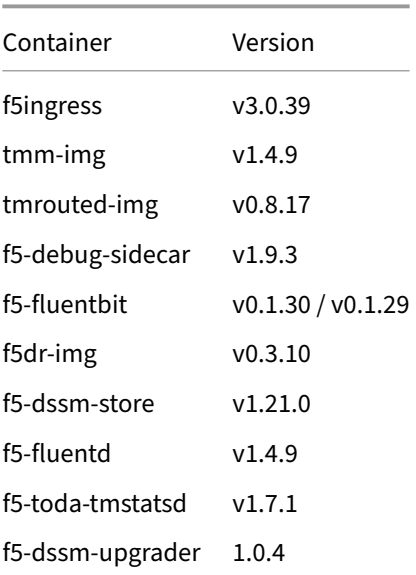

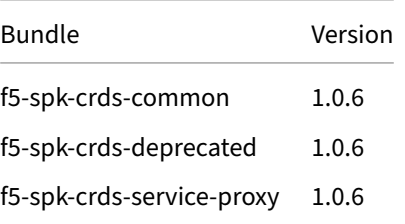

## **v1.4.14**

#### **Supported Platform**

[Red Hat O](https://clouddocs.f5.com/service-proxy/1.4.14/intro.html)penShift version 4.8.10.

#### **Software images**

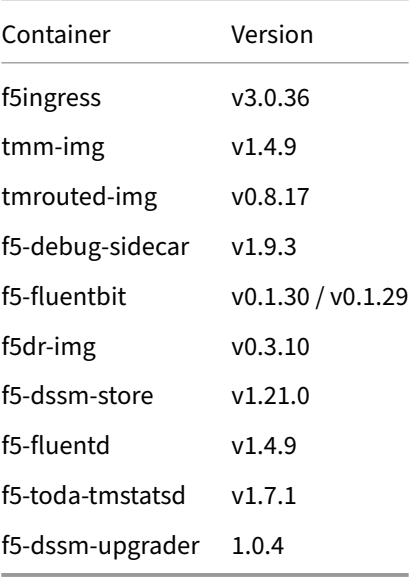

#### **CRD bundles**

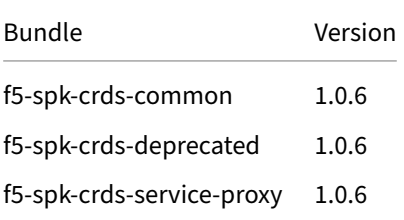

## **v1.4.13**

## **Supported Platform**

[Red Hat O](https://clouddocs.f5.com/service-proxy/1.4.13/intro.html)penShift version 4.8.10.

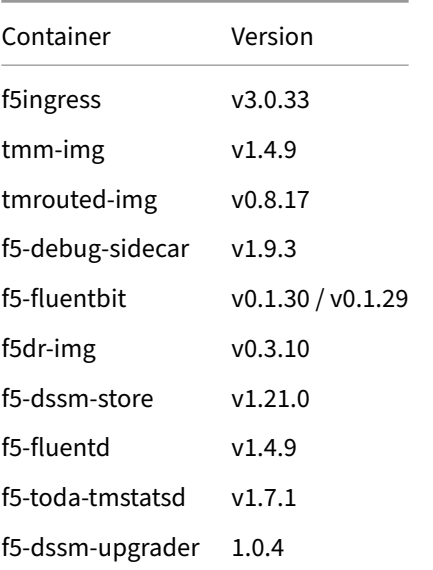

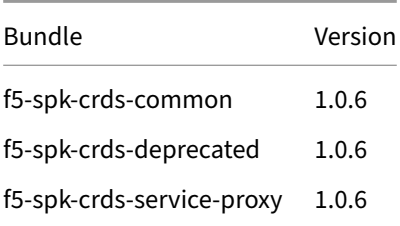

## **v1.4.12**

## **Supported Platform**

[Red Hat O](https://clouddocs.f5.com/service-proxy/1.4.12/intro.html)penShift version 4.8.10.

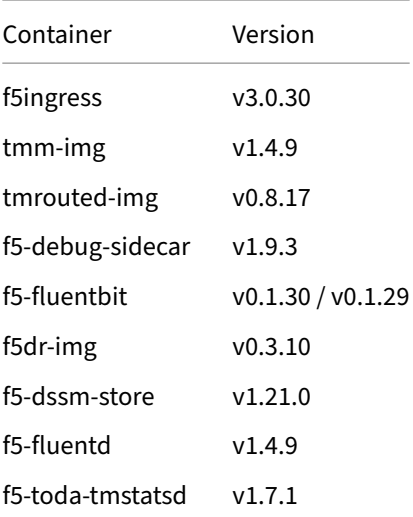

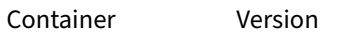

f5‑dssm‑upgrader 1.0.4

#### **CRD bundles**

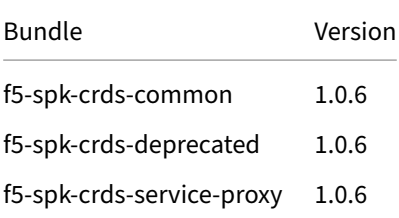

#### **v1.4.11**

## **Supported Platform**

[Red Hat O](https://clouddocs.f5.com/service-proxy/1.4.11/intro.html)penShift version 4.7.8.

## **Software images**

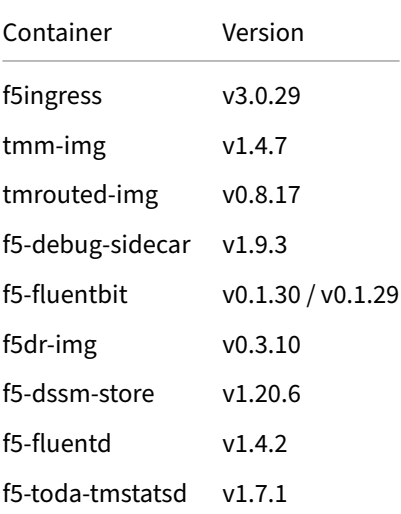

#### **CRD bundles**

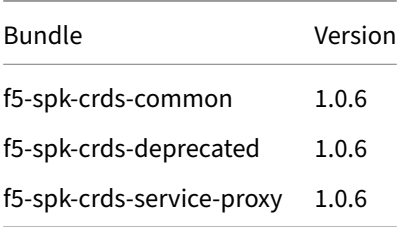

#### **Supported Platforms**

[Red Hat O](https://clouddocs.f5.com/service-proxy/1.4.10/intro.html)penShift version 4.7.8.

## **Software images**

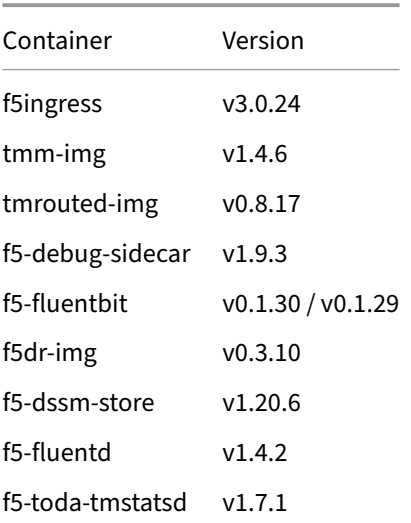

## **CRD bundles**

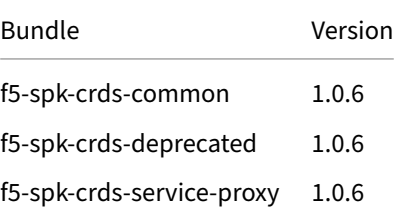

#### **v1.4.9**

### **Supported Platform**

[Red Hat](https://clouddocs.f5.com/service-proxy/1.4.9/intro.html) OpenShift version 4.7.8.

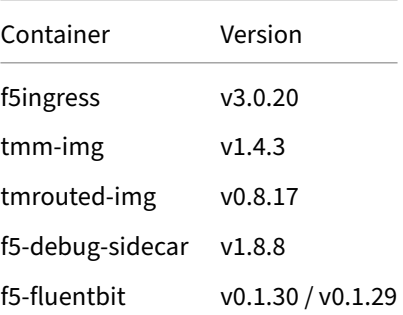

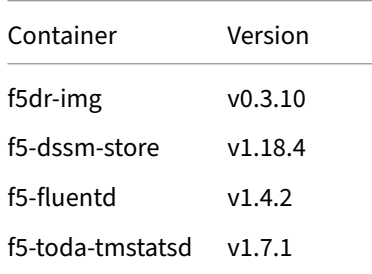

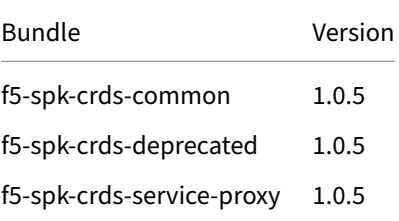

#### **v1.4.8**

#### **Supported Platform**

Red Hat OpenShift version 4.7.8.

#### **Software images**

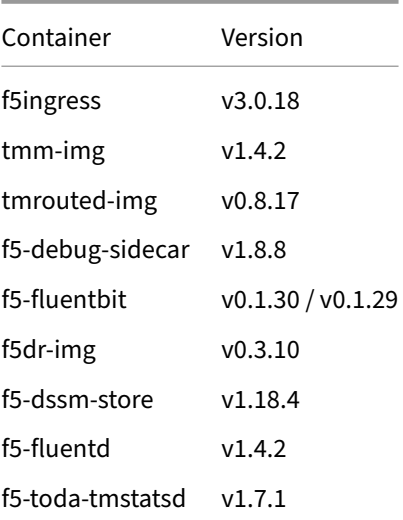

## **CRD bundles**

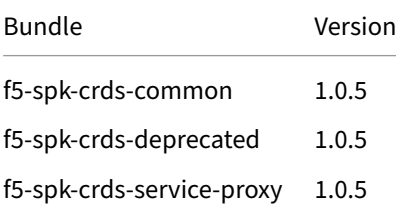

## **v1.4.7**

### **Supported Platform**

Red Hat OpenShift version 4.7.8.

#### **Software images**

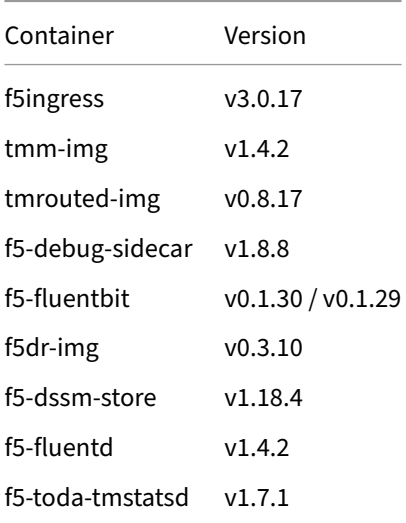

### **CRD bundles**

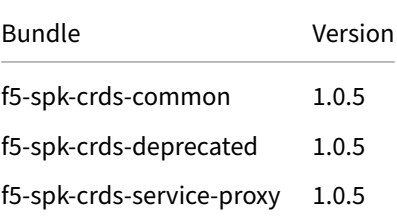

## **v1.4.5**

#### **Supported Platform**

Red Hat OpenShift version 4.7.8.

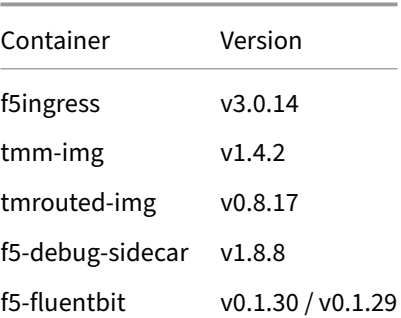

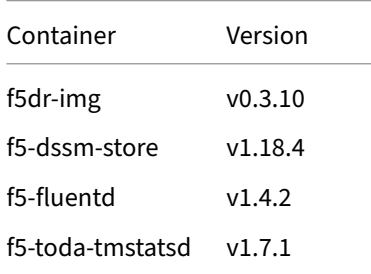

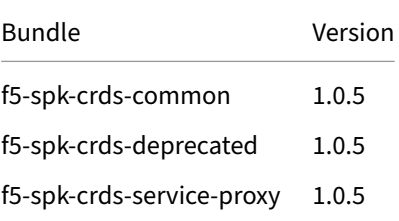

#### **v1.4.4**

#### **Supported Platform**

Red Hat OpenShift version 4.7.8.

#### **Software images**

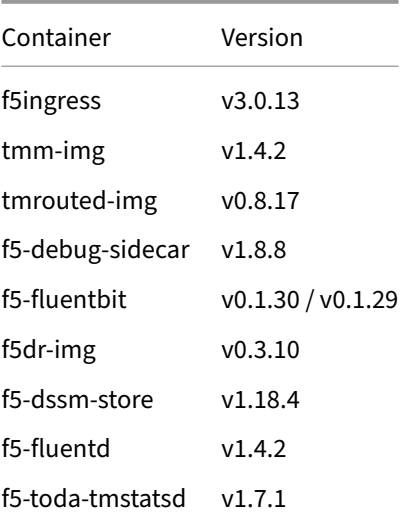

## **CRD bundles**

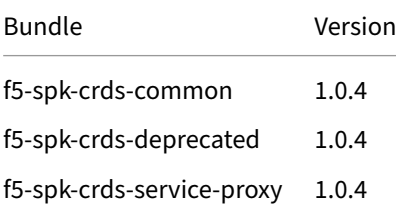

## **v1.4.3**

#### **Supported Platform**

Red Hat OpenShift version 4.7.8.

#### **Software images**

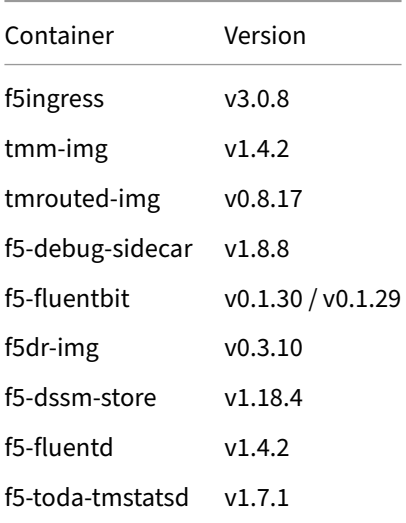

### **CRD bundles**

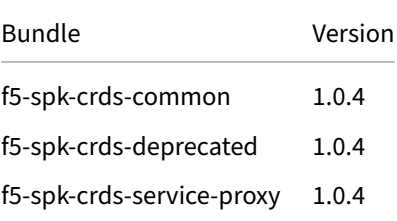

## **v1.4.2**

#### **Supported Platform**

Red Hat OpenShift version 4.7.8.

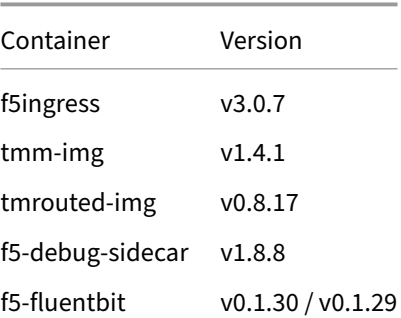

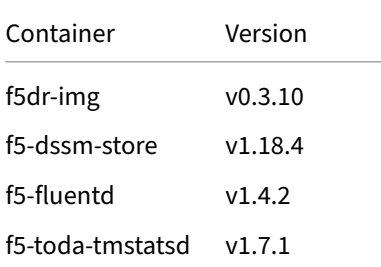

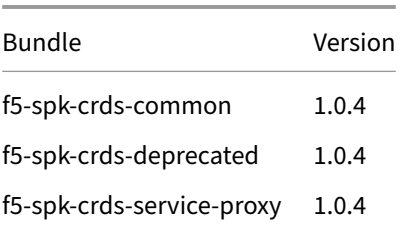

## **v1.4.0**

## **Supported Platform**

Red Hat OpenShift version 4.7.8 and later.

#### **Software images**

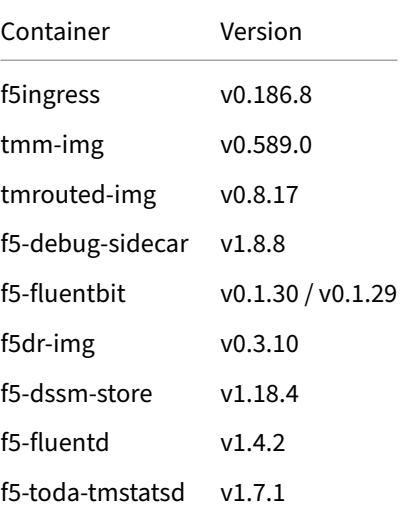

#### **v1.3.1**

## **Supported Platform**

[Red Hat](https://clouddocs.f5.com/service-proxy/1.3.1/intro.html) OpenShift version 4.7.8.

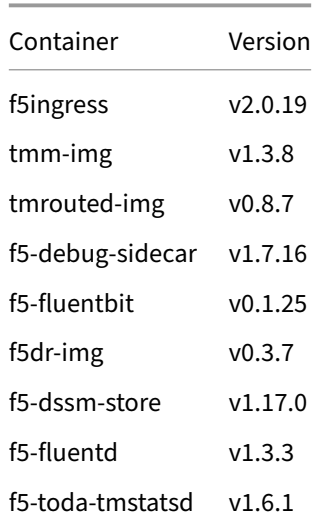